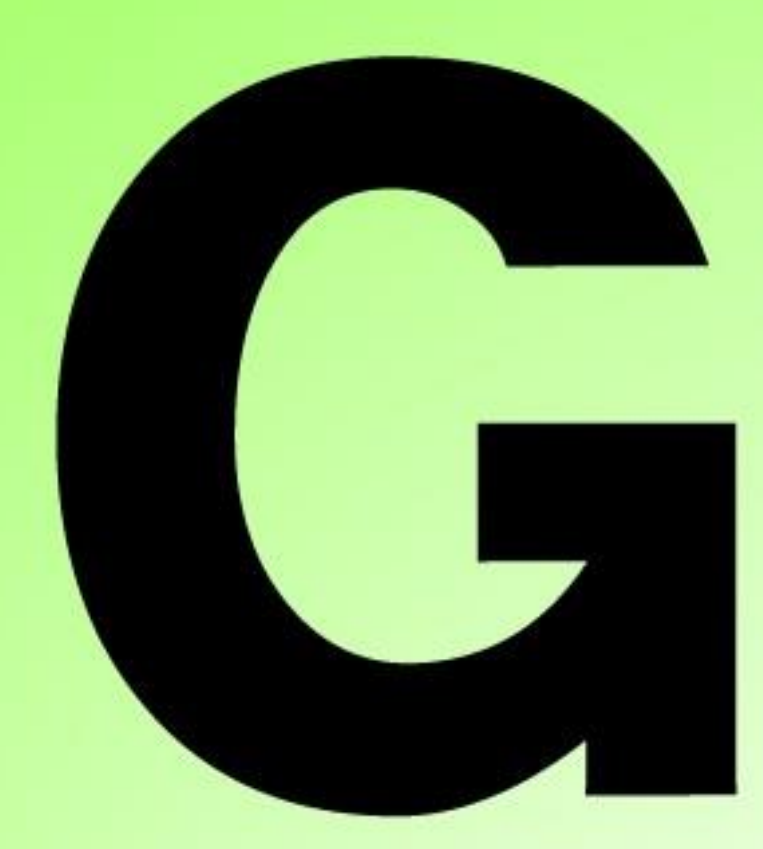

# **Series Nutrunner**

# **Extension Unit Version 1.2**

# **URYU SEISAKU , LTD.**

```
 Chapter 1 Fieldbus Message Setting
```
### **Revision History**

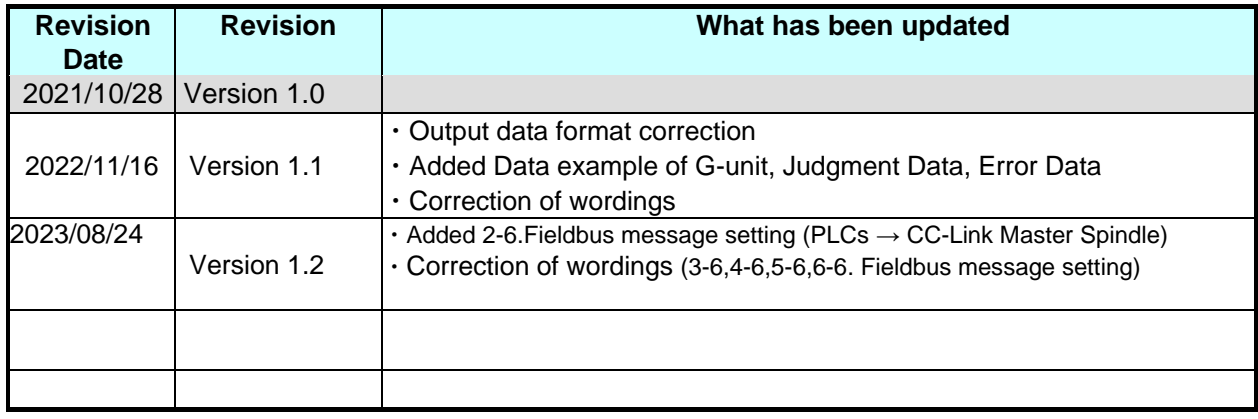

# Chapter 1 Fieldbus Message Setting— **TABLE OF COMENTS**

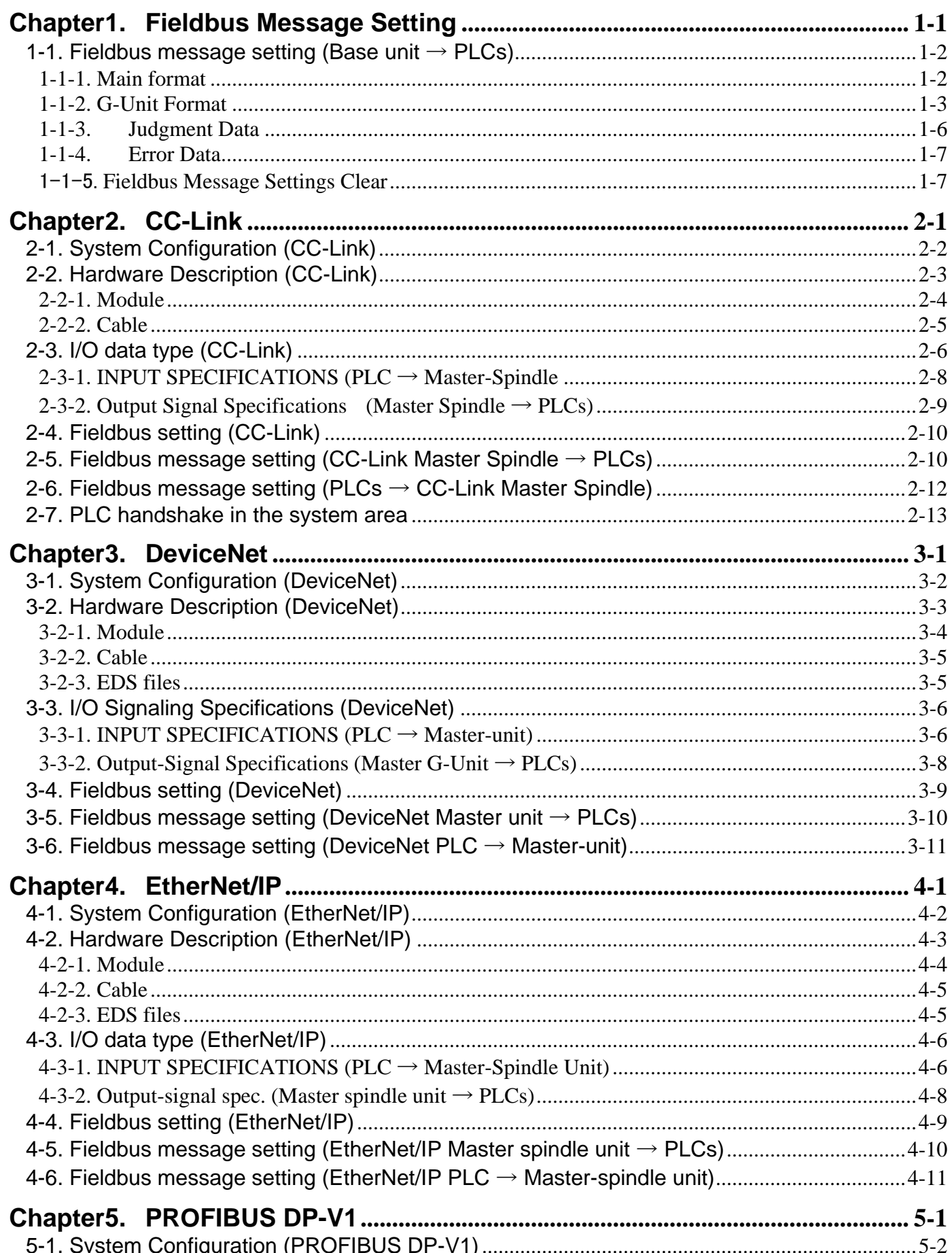

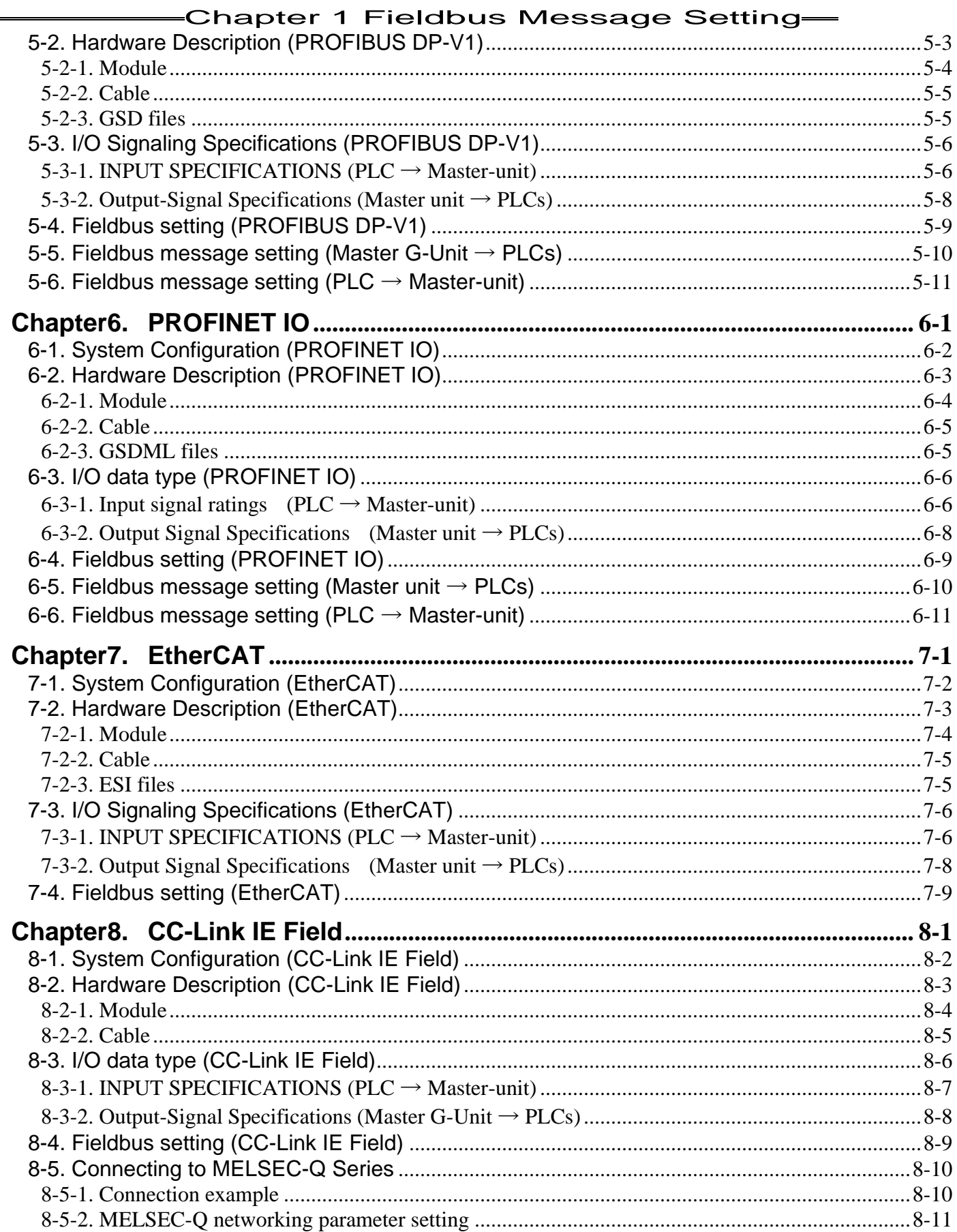

# <span id="page-4-0"></span>Chapter1. Fieldbus Message Setting

#### <span id="page-5-0"></span>**1-1. Fieldbus message setting (Base unit → PLCs)**

By setting Fieldbus Message, the tightening result can be output from Fieldbus connection. On the menu bar "Main"  $\rightarrow$  "Fieldbus Message setting", the setting screen is displayed. **1-1-1. Main format**

<span id="page-5-1"></span>In the main format screen, you can select the output data format and assign the output contents.

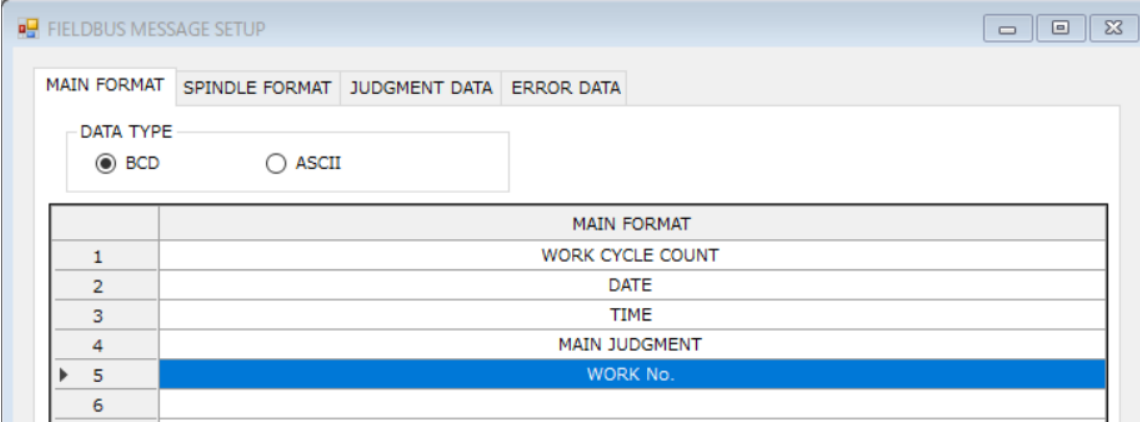

#### **●Data format**

Select "BCD" or "ASCII".

#### **●Main format output item (BCD)**

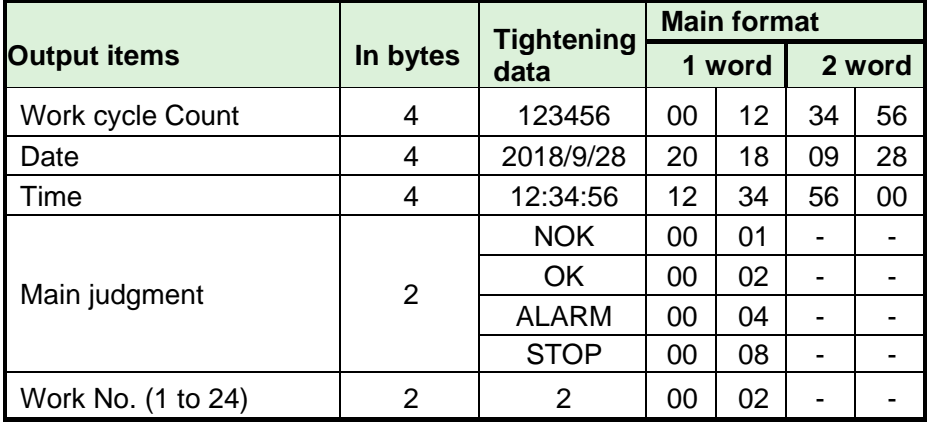

#### **●Main Format Output Items (ASCII)**

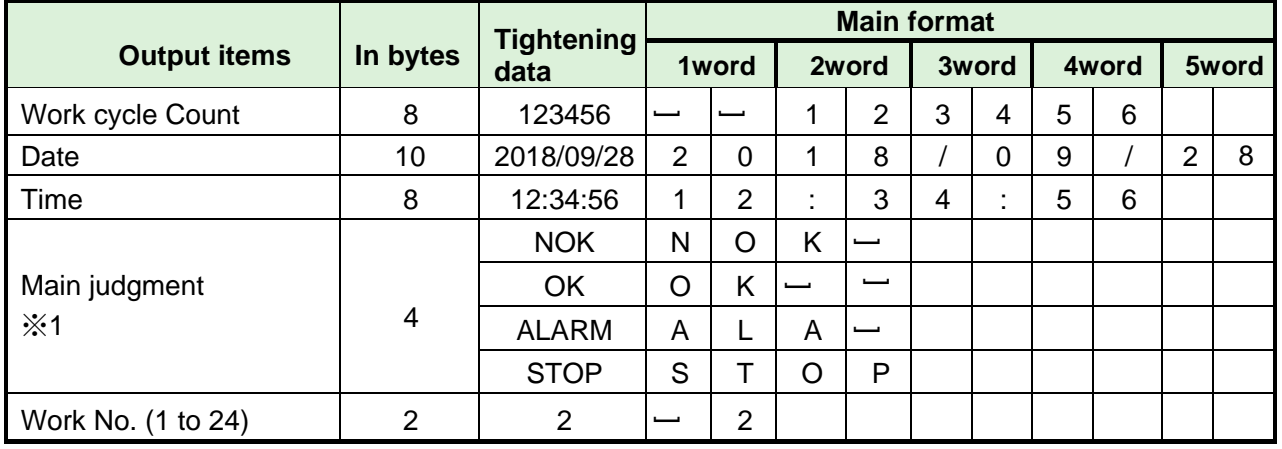

※1: (20H) is the space code (blank).

#### <span id="page-6-0"></span>**1-1-2. G-Unit Format**

#### **●G-Unit Format Output Item (BCD)**

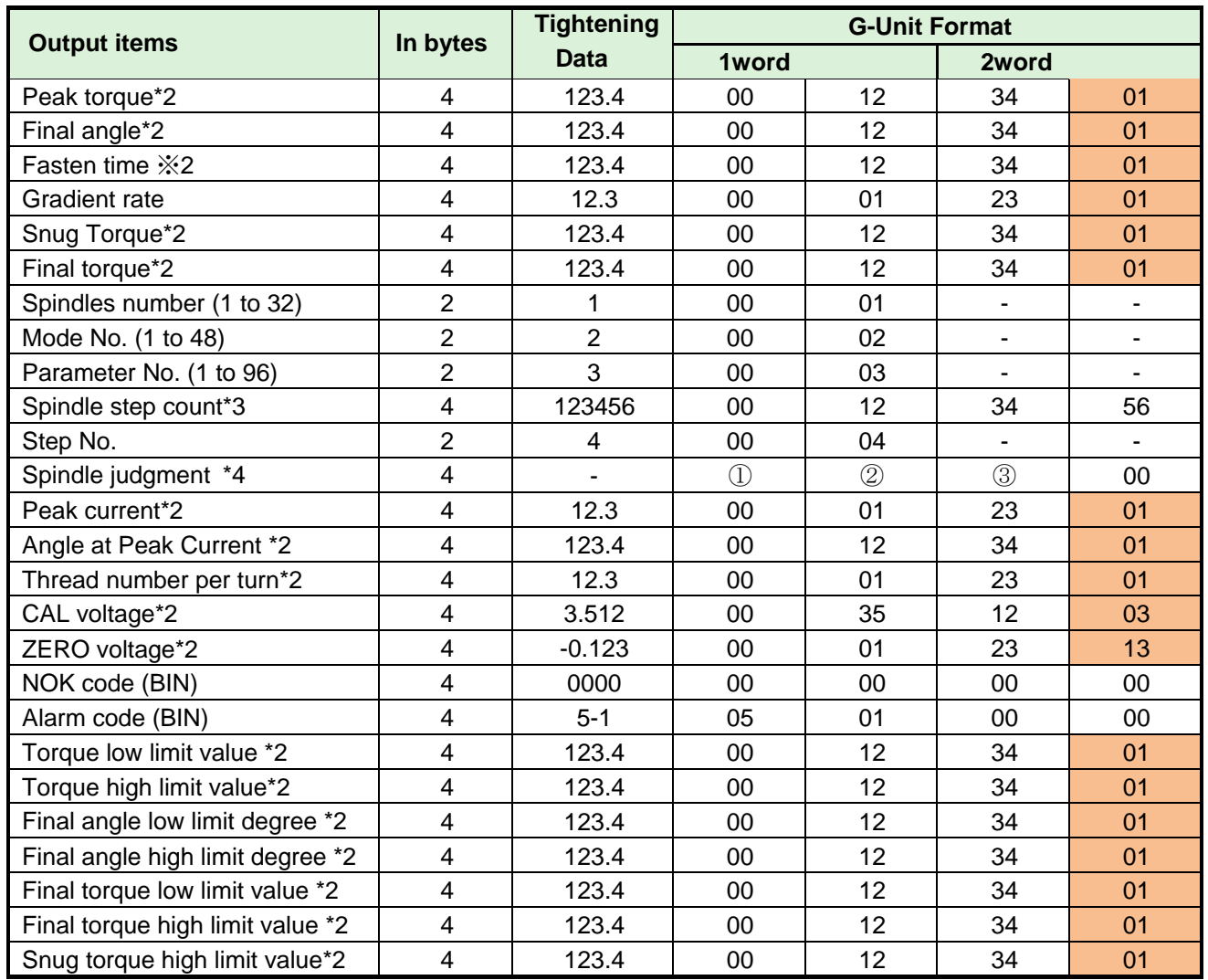

※2: 2word displays up to six digits (no decimal point), in the order of signs and decimal points.

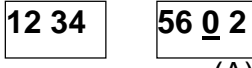

 $(A)(B)$ 

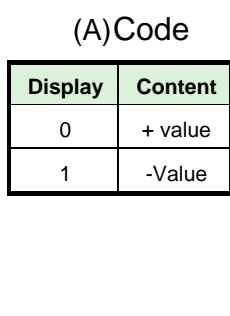

(B)Digits after the decimal point

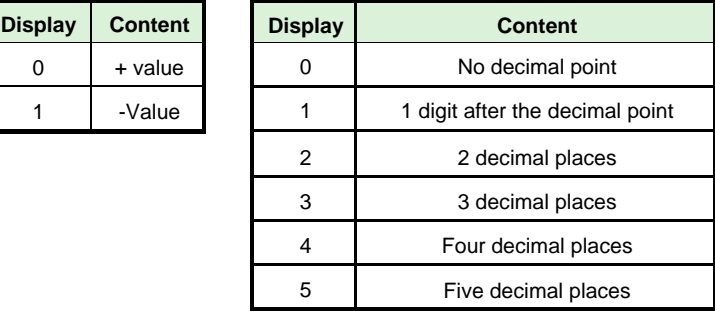

※3: "Spindle step count" outputs up to 7 digits (millions of digits).

※4: Set the output items on the "JUDGMENT DATA" and "ERROR DATA" tabs respectively.

① JUDGMENT DATA 1, ② JUDGMENT DATA 2, ③ ERROR DATA

#### **●G-Unit Format Output Items (ASCII)**

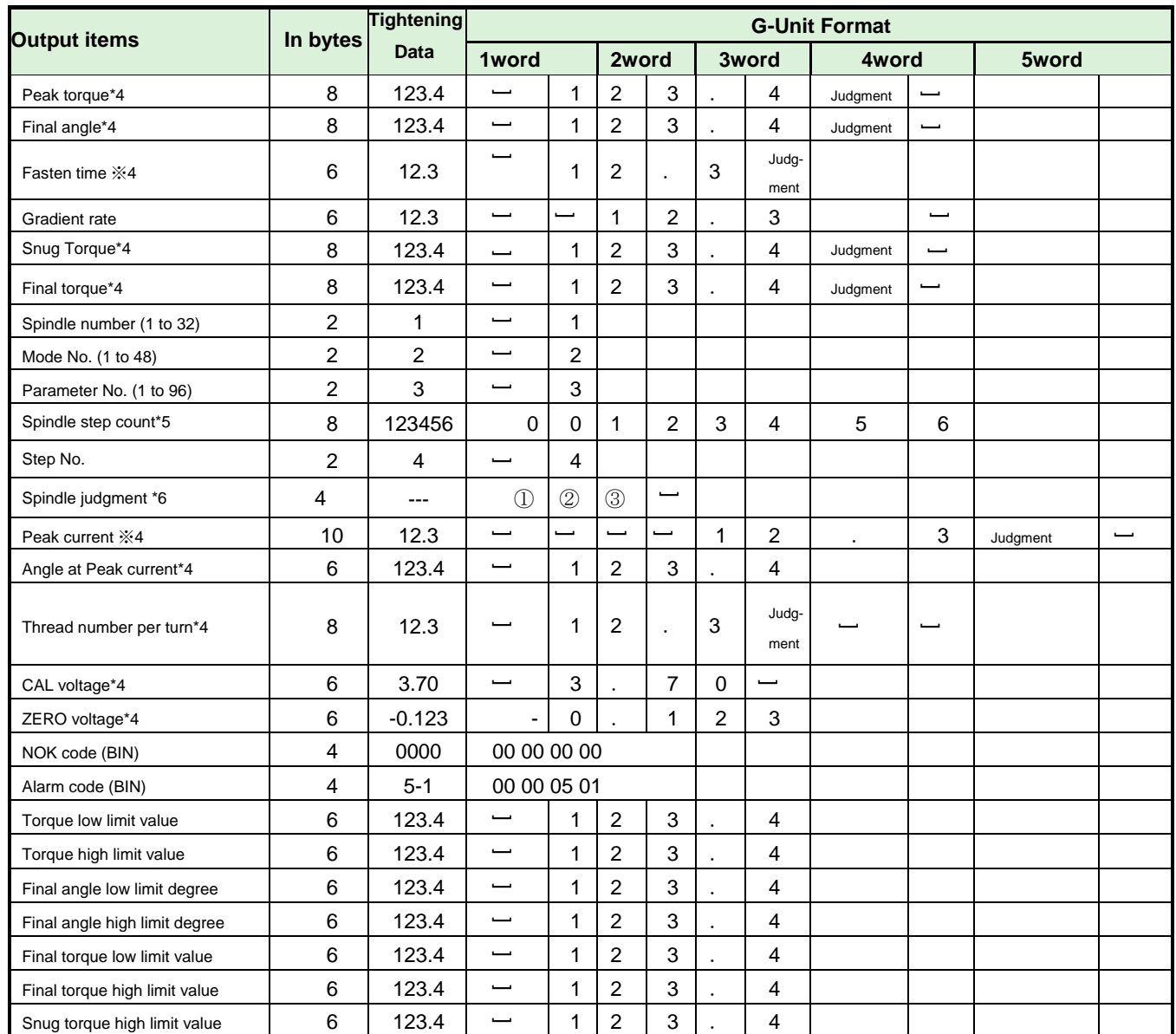

※4: Output items with set values in the upper/lower limit range are output in the order of sign, result display (including decimal point), judgment code, and first tightening NG item.

$$
-123. 5L
$$

$$
(A) \qquad \qquad (B)
$$

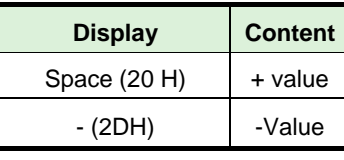

#### (A)Code (B) Judgment code

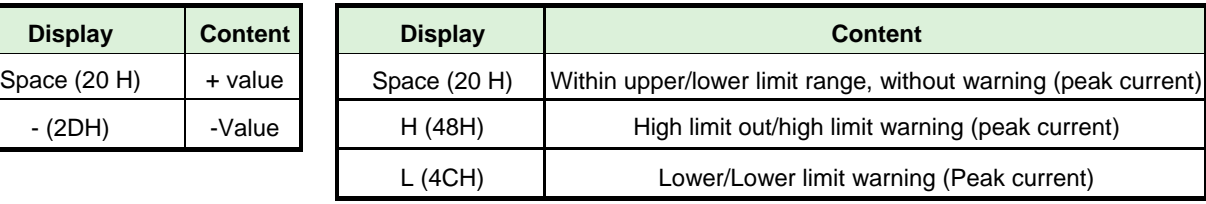

※5: " Spindle step count" outputs up to 7 digits (millions of digits).

※6: Set the output items on the "JUDGMENT DATA" and "ERROR DATA" tabs respectively.

① JUDGMENT DATA 1, ② JUDGMENT DATA 2, ③ ERROR DATA

●Output Items: G-unit Judgment Data Example (Commonly used to BCD & ASCII) The judgment data of G-unit is set by bit-assignment of 2 bytes.

By combining the logical "OR/AND", you can change the condition of the output data.

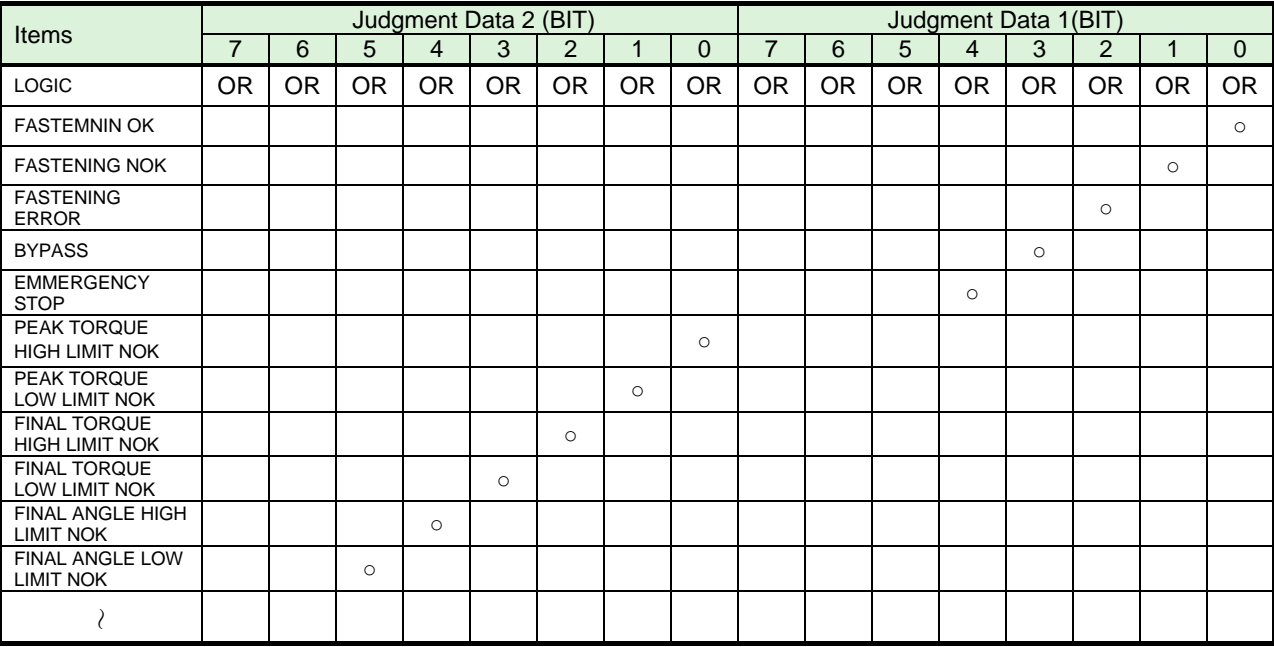

・Judgment Data Setting

・Error Data Setting

The error data of G-unit is set by bit-assignment of 1 byte.

This corresponds to the alarm number when an alarm occurs.

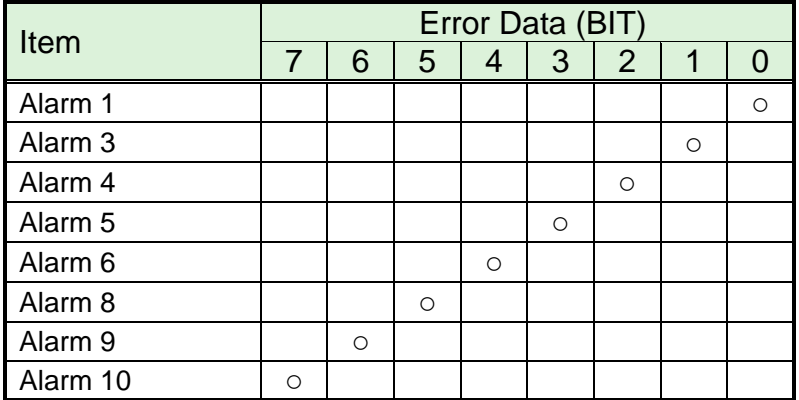

### Chapter 1 Fieldbus Message Setting

#### <span id="page-9-0"></span>**1-1-3. Judgment Data**

The judgment data of G-unit is set by bit-assignment of 2 bytes.

By combining the logics "OR/AND", the condition of the output data can be changed.

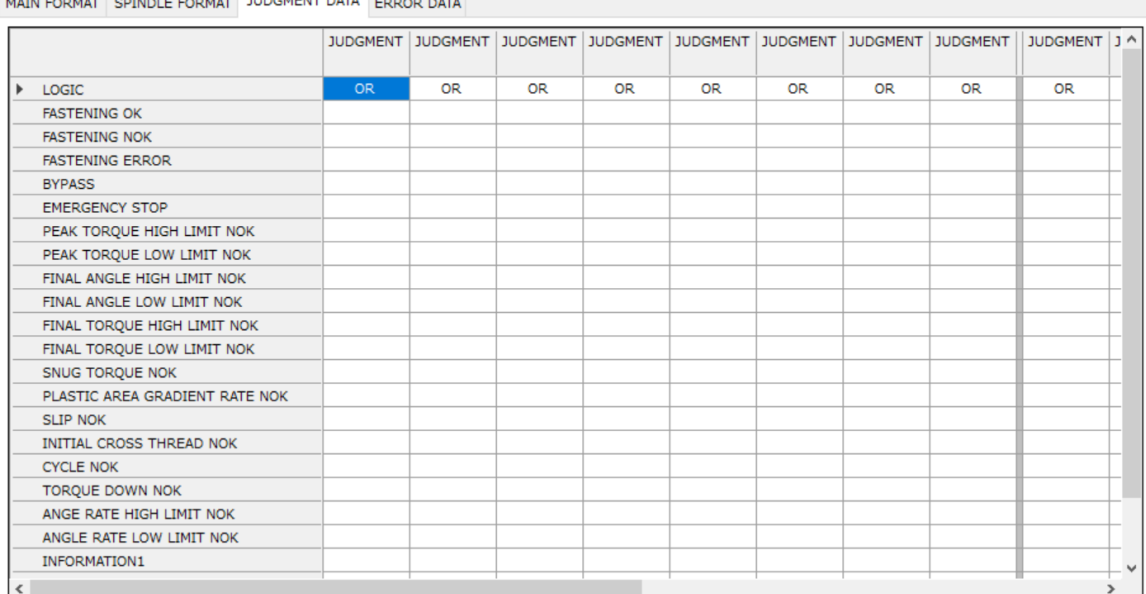

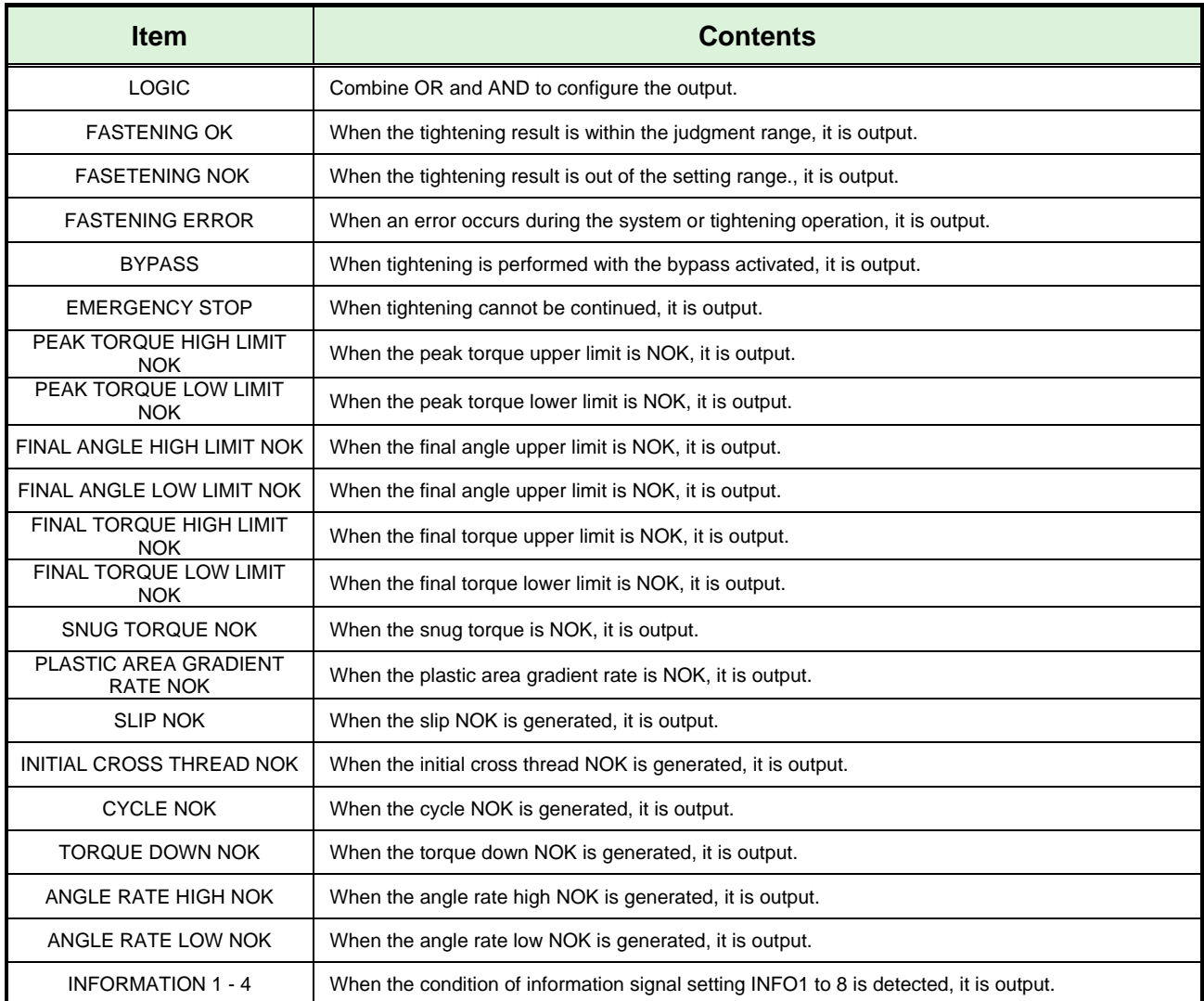

#### <span id="page-10-0"></span> Chapter 1 Fieldbus Message Setting **1-1-4. Error Data**

The error data of G-unit is set by bit-assignment of 1 byte. This corresponds to the alarm number when an error occurs.

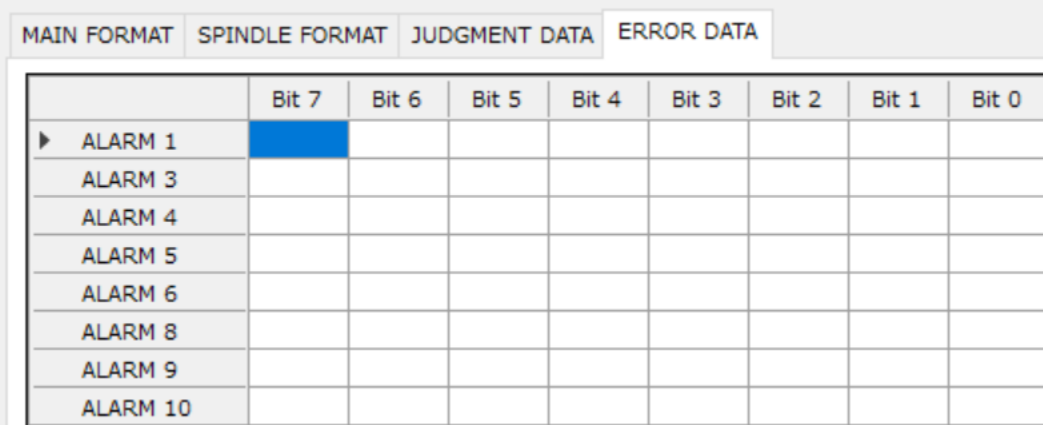

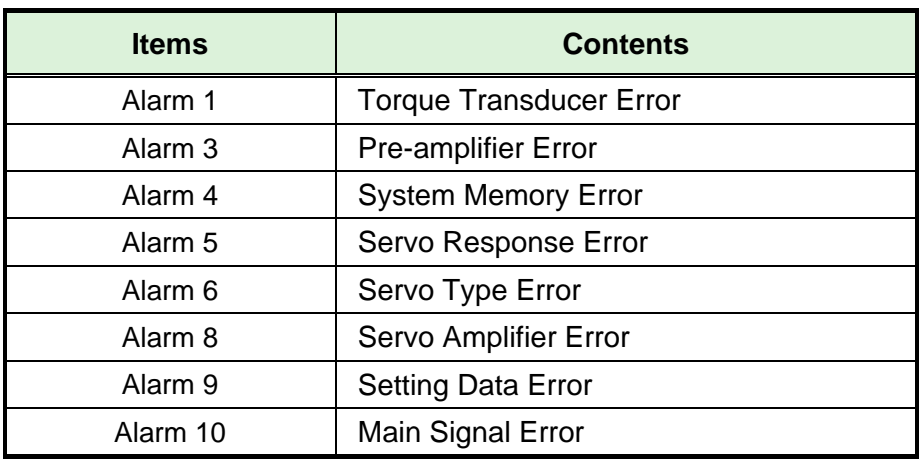

#### 1-1-5. **Fieldbus Message Settings Clear**

<span id="page-10-1"></span>Clear Fieldbus Message settings. Select "Main" → "Fieldbus MSG Clear" to display the window.

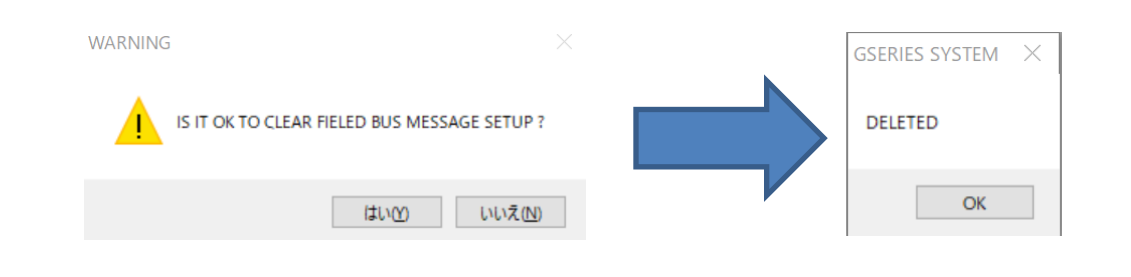

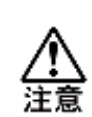

**Clear settings only erases the data on the user console.**

**To change the unit setting, write "RS232C input/output format" in the** 

**setting value UL/DL.**

Memo

<span id="page-12-0"></span>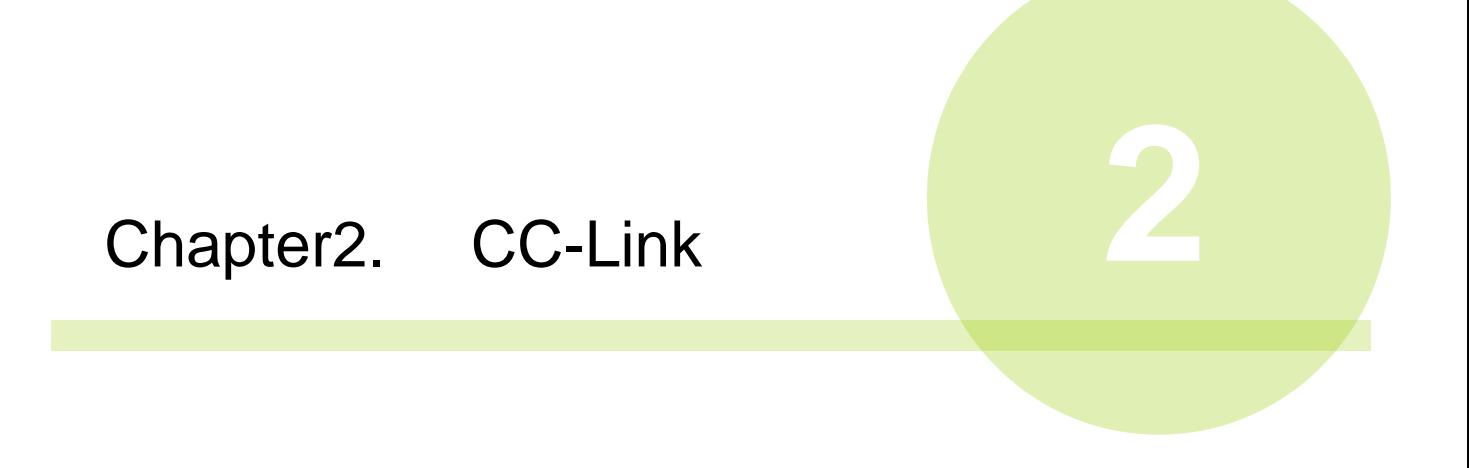

#### <span id="page-13-0"></span>2-1. System Configuration (CC-Link)

UNR-G NR CC-Link is compliant with the Open Field Network CC-Link Ver2.00. I/O is controlled and messaging is executed via communication.

Compliant with the Open Field Network CC-Link Ver2.00 system, you can connect to CC-Link Ver2.00 master station, Ver1.10/2.00 remote device station, and Ver1.10 remote I/O station. In addition, I/O communication and messaging can be executed simultaneously.

※**PLC must implement a system-area handshake (see PAGE2-12).**

PLC(CC-Link Ver2.00 master station)

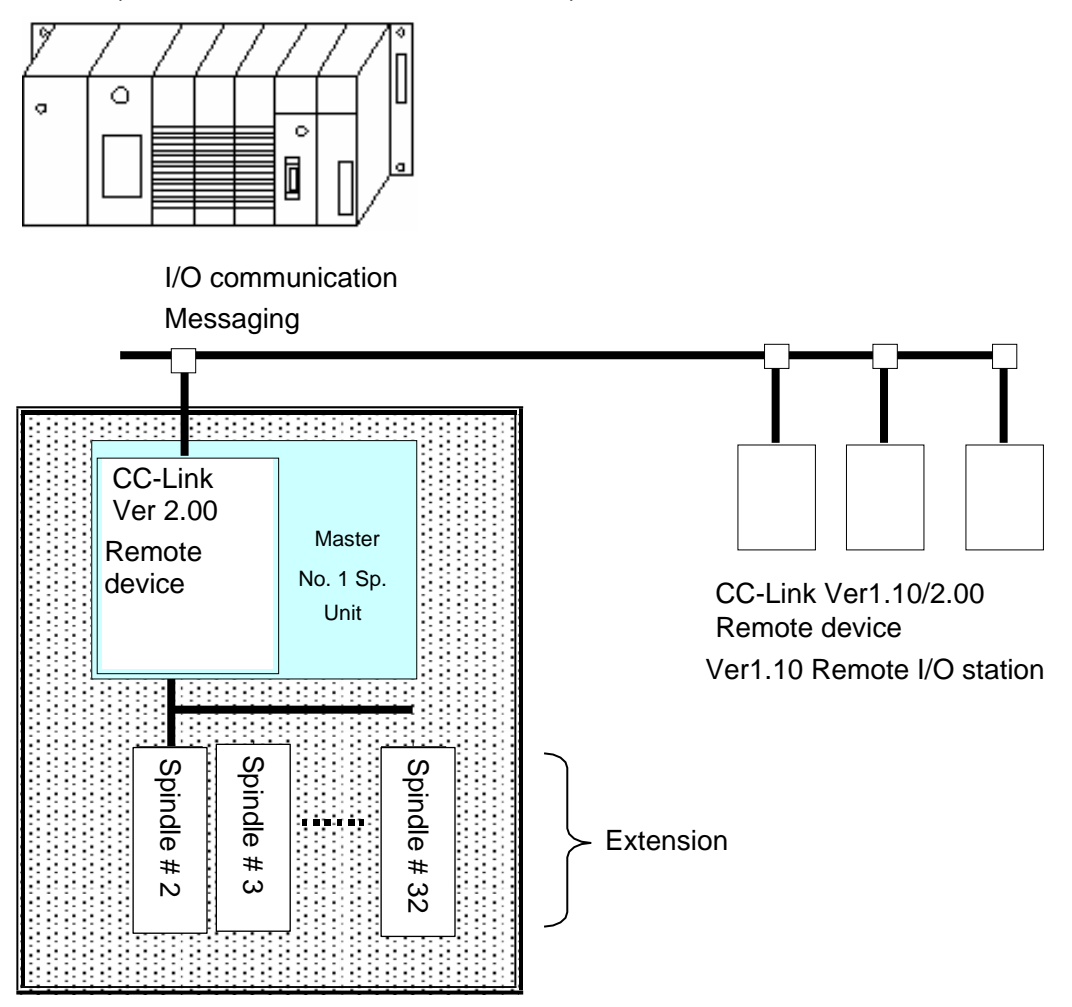

# <span id="page-14-0"></span>2-2. Hardware Description (CC-Link)

●CC-Link Modules Location

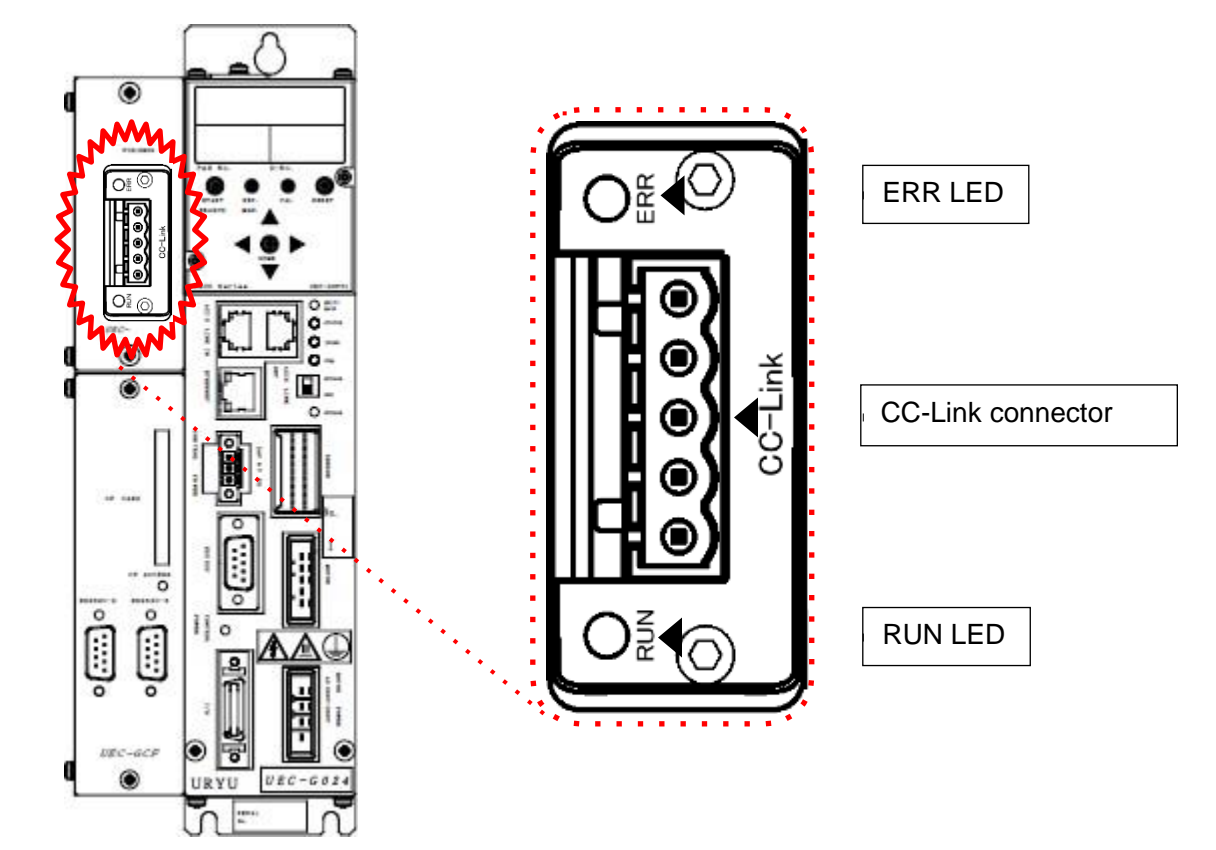

### <span id="page-15-0"></span>**2-2-1. Module**

UNR-G displays the node status and network status of the type NR CC-Link system.

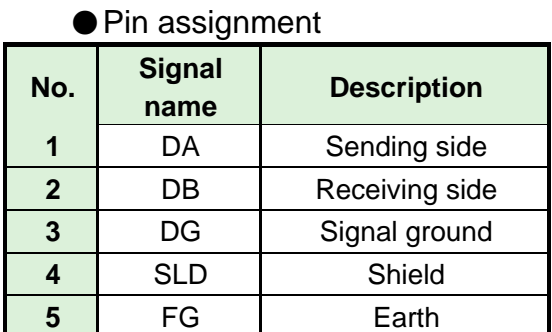

●LED List

1 2 3 4 5

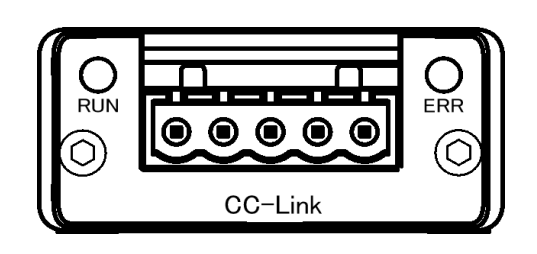

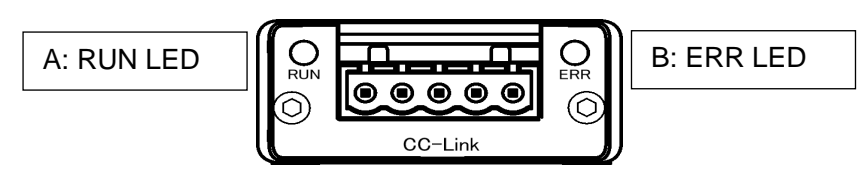

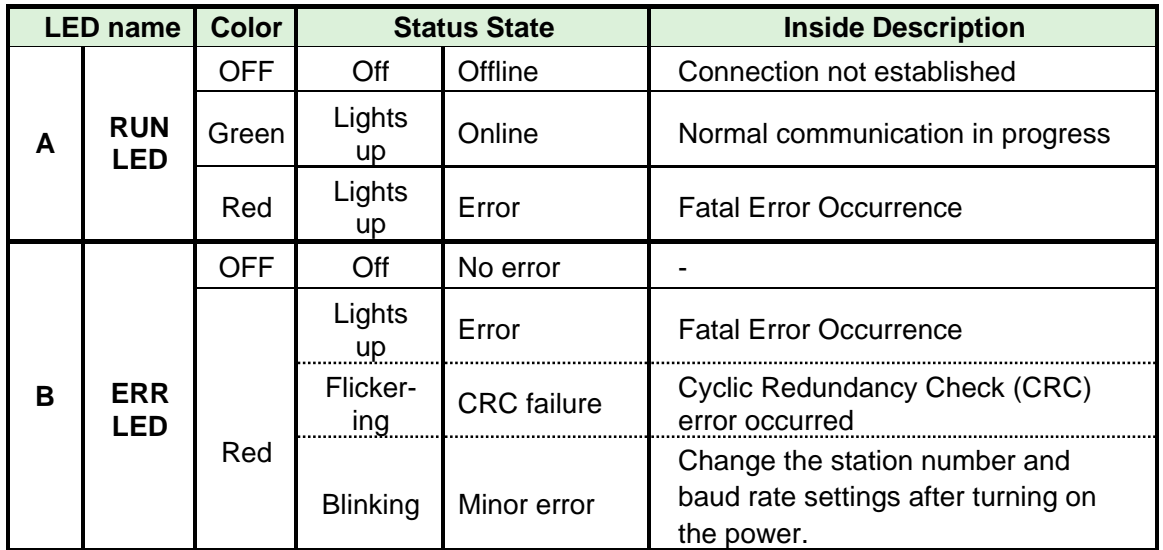

#### <span id="page-16-0"></span>**2-2-2. Cable**

The connector is included, but the cable is not included. Be prepared by the customer.

The creation method is the same as that of the control power supply of the unit. "UNR-G-type G-Unit unit User's Manual": Please refer to PAGE3-4.

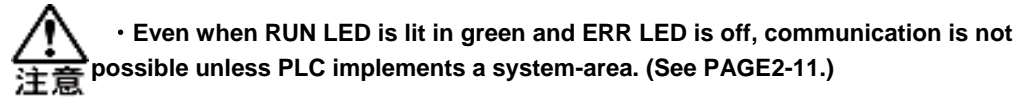

●Applicable connector

Manufacturer: Phoenix Contact Type : Connector plug Model :MSTB 2.5/5-ST-5.08 AU M Applicable wire size AWG14 ~ 23 or 0.25mm<sup>2</sup> $\sim$ 2.5mm<sup>2</sup>

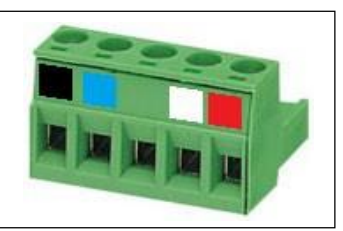

#### ●What you prepare

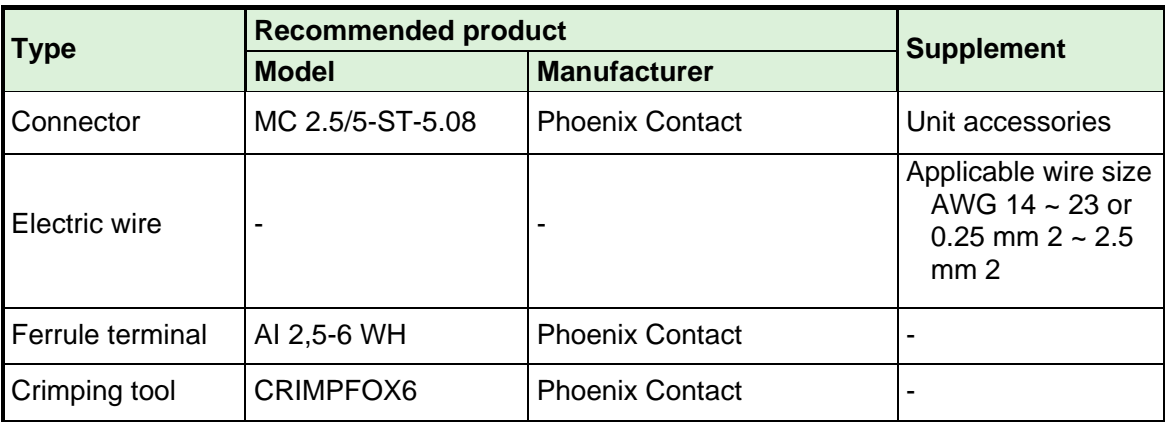

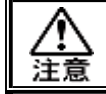

・**Connect the cabling with all power supplies turned OFF.**

#### <span id="page-17-0"></span>2-3. I/O data type (CC-Link)

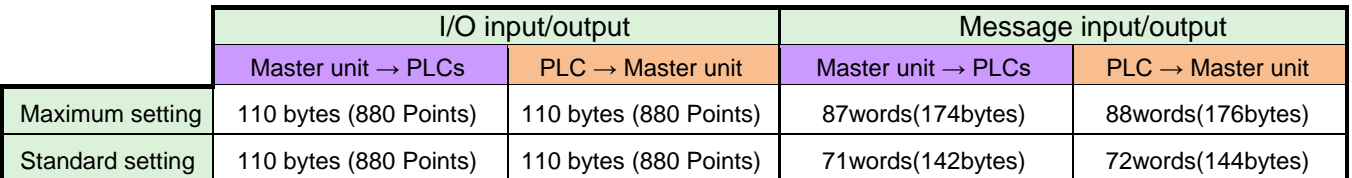

**<1 Area/1x setting per station >** ※PLC CC-Link V1.10 Master station ▼

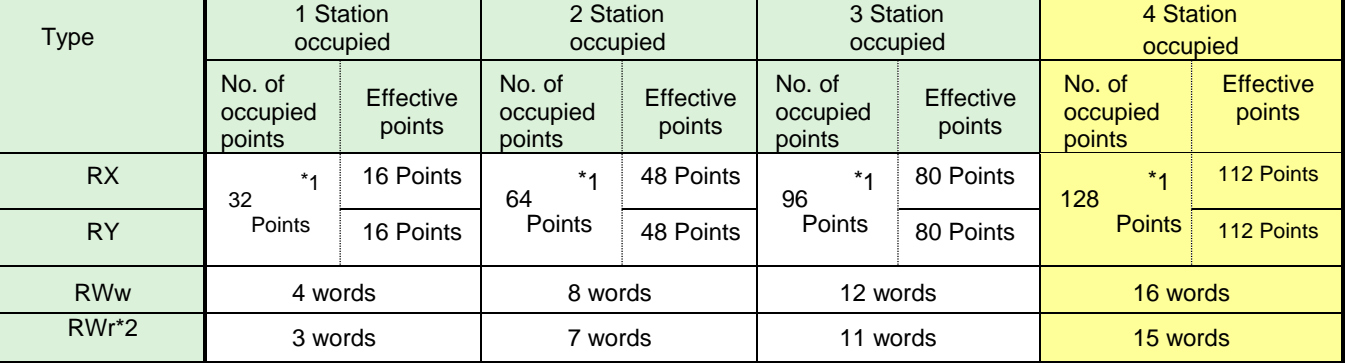

#### **<1 Area per station · Double setting >**

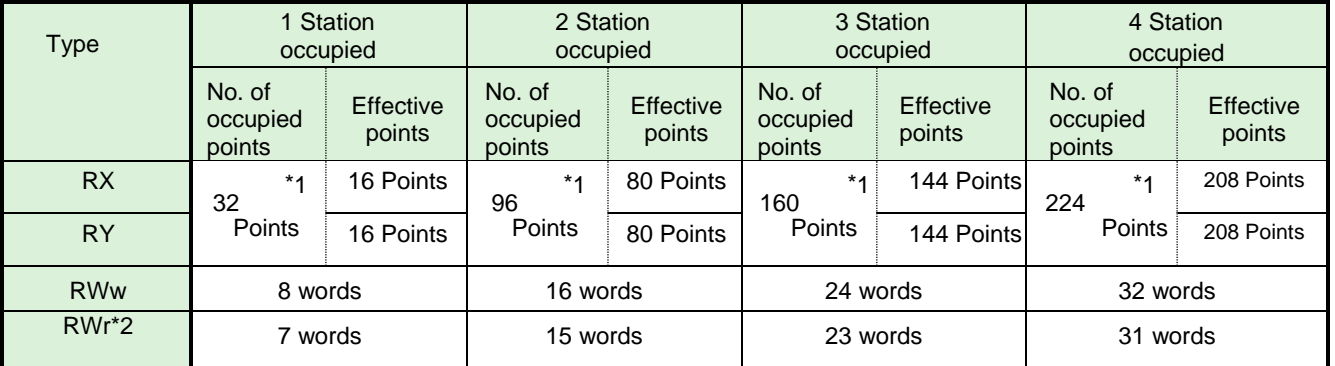

#### **<1 Area per station/ Quadruple setting >**

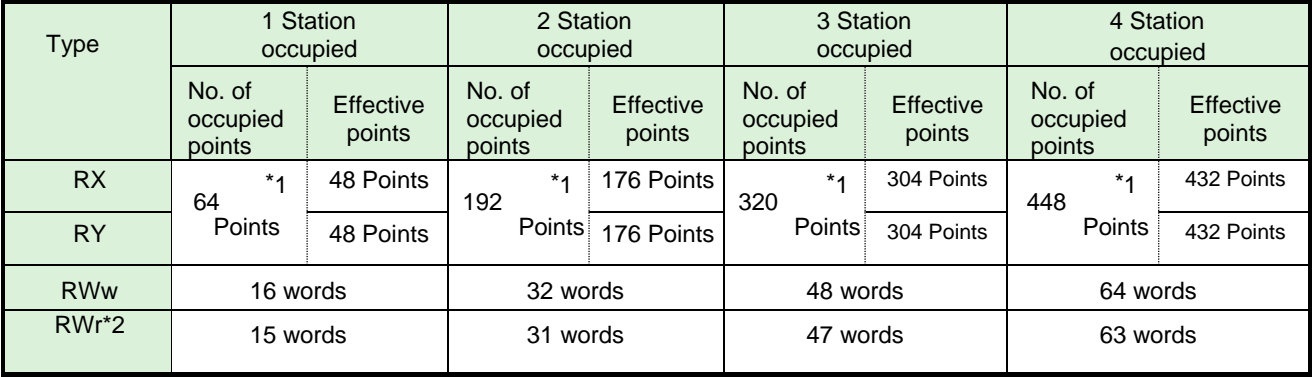

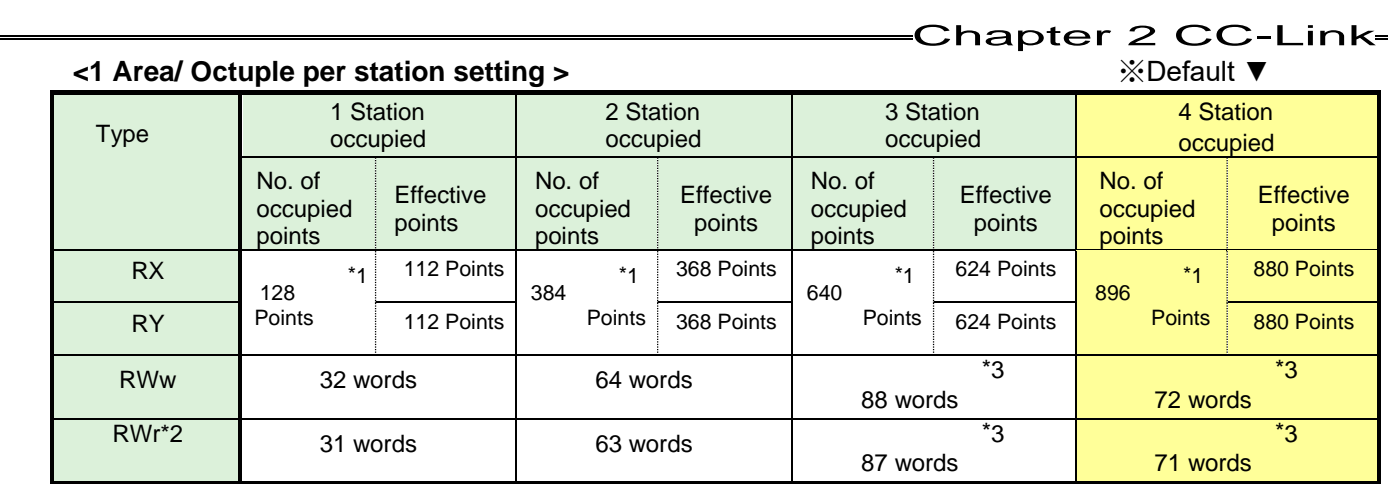

\*1: Since 16 points of the number of occupied points are used in CC-Link system area, the number of effective points decreases.

\*2: RWr's 1word is used in error codes, so it is 1word less than RWw.

\*3: The setting of message input/output is maximal 256bytes (640 points +88words, 896 points +72words) by summing the remote input/output (RX/RY) and remote register (RWw/RWr).

#### PAGE 2-7

<span id="page-19-0"></span>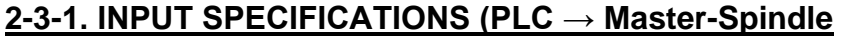

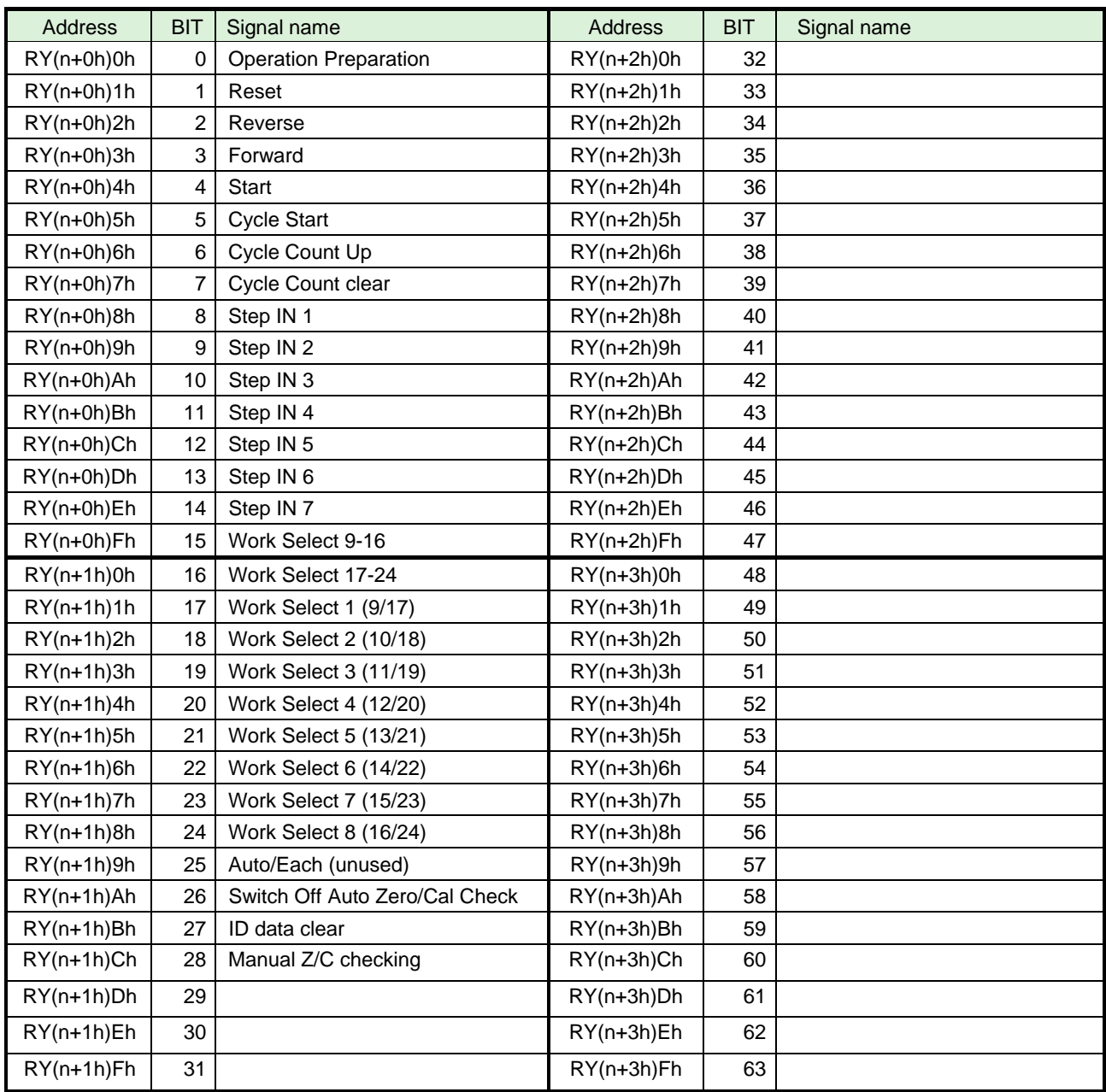

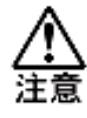

**To disable the self-check function prior to starting the tightening operation, set Auto Zero/Cal Check Off to "ON". When set, the tightening operation starts without performing the self-check.**

**The 32 points of addresses RY(n)0h to RY(n+1)Fh are fixed assignments. The 32 points of addresses RY(n+2)0h to RY(n+3)Fh are freely allocated.**

#### <span id="page-20-0"></span>**2-3-2. Output Signal Specifications (Master Spindle → PLCs)**

The factory default settings have been made. The signal assignment is set in the "PLC Out Layout" of the UNR-G NR user console. For the setting method, refer to the "G-NR User Console User's Manual" See "PLC Out Layout".

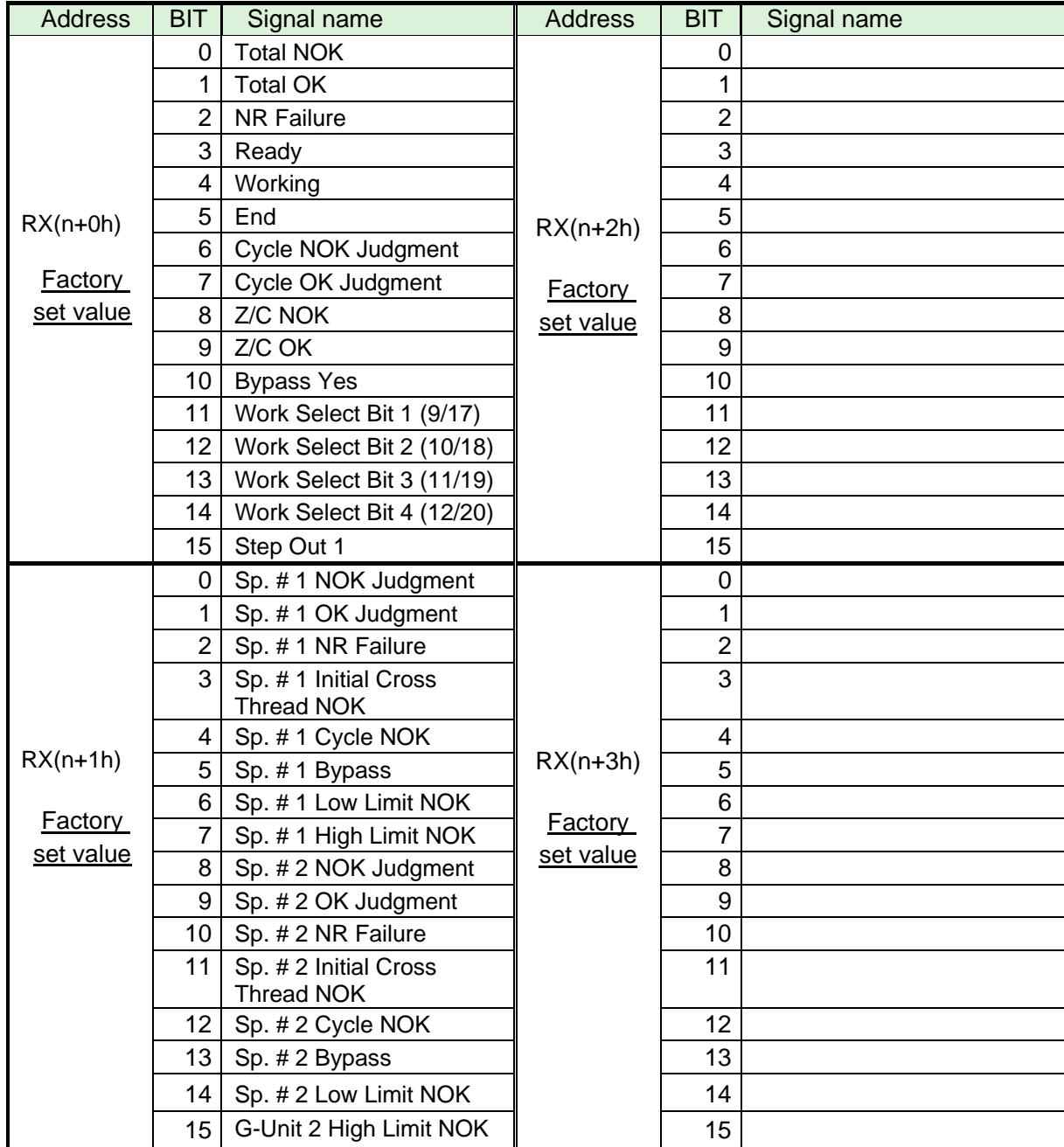

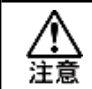

**The unused areas of RX(n+10h) ~ RX (n+37h) are reserved.** 

#### <span id="page-21-0"></span>2-4. Fieldbus setting (CC-Link)

Fieldbus setting is set from "Fieldbus setting" of the Type G NR user console.

#### ●**Initial settings (same as the factory settings)**

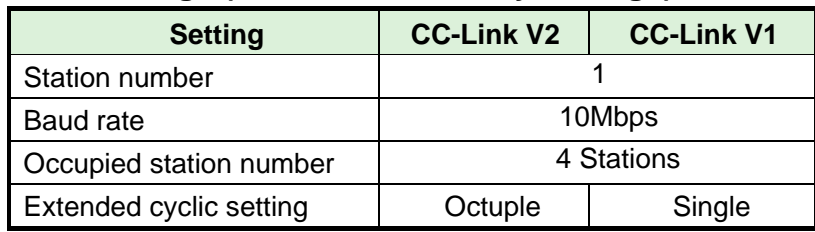

#### ※**The message block data length is fixed to 144 bytes.** ●**Station number**

Setting range: 1 to 64

#### ●**Baud rate**

Setting range: 156 kbps, 625 kbps, 2.5 Mbps, 5 Mbps, & 10 Mbps

#### ●**Version selection**

Setting range: CC-Link V2, CC-Link V1

#### ●**Occupied station number**

Setting range: 1 station, 2 stations, 3 stations, 4 stations (\* CC-Link V1 is fixed to 4 stations.) ●**Extended cyclic setting**

Setting range: 1x, 2x, 4x, 8x (\* CC-Link V1 is fixed at 1x.)

●**I/O points (RX / RY)**

#### ●**Number of register words (RWw/RWr)**

It can be set by the combination of extended cyclic setting and number of occupied stations.

#### <span id="page-21-1"></span>2-5. Fieldbus message setting (CC-Link Master Spindle  $\rightarrow$  PLCs)

Refer to Chapter 1 when outputting the tightening result by the fieldbus message setting.

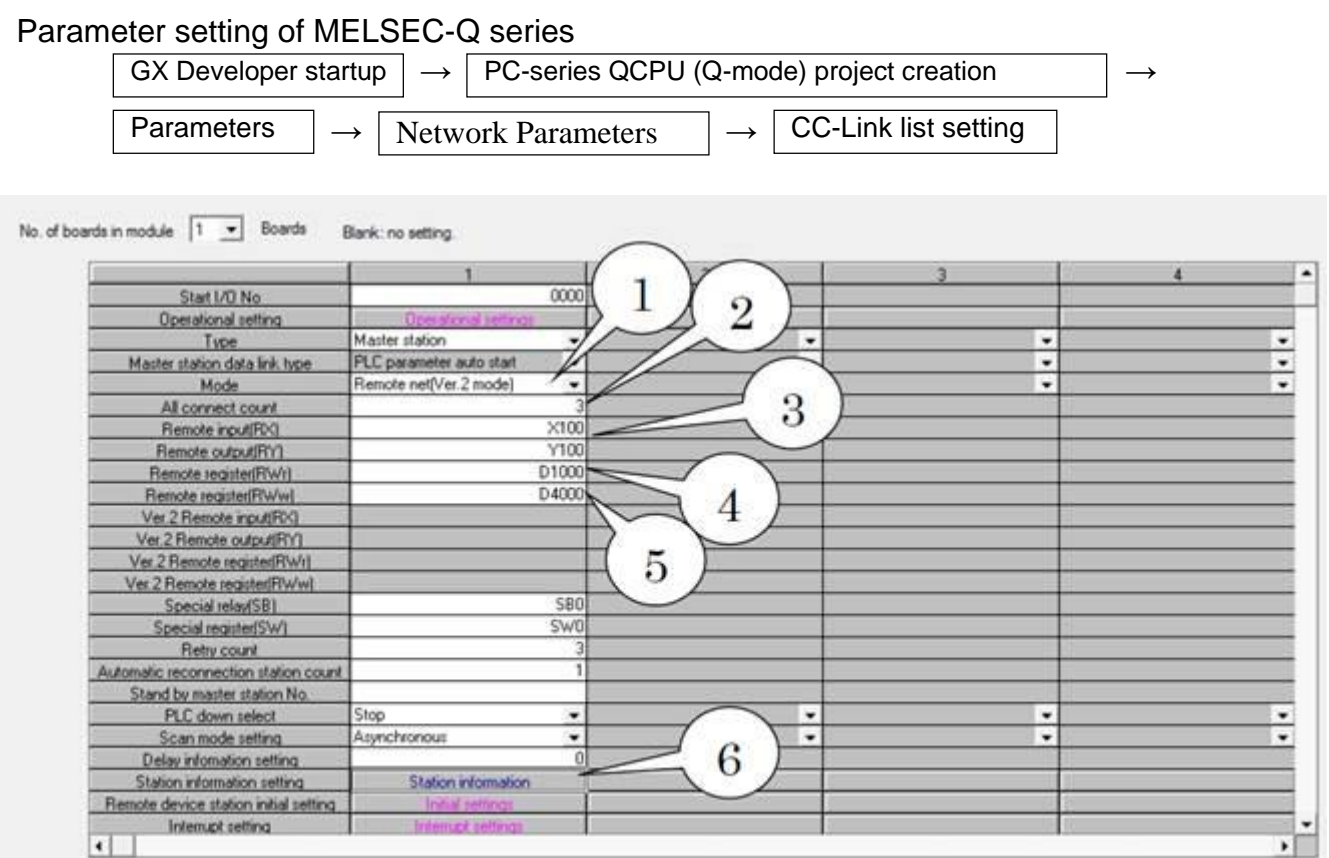

- 1. Select "Remote Net Ver. 2 Mode" from the mode selection.
- 2. Set the remote input (RX) refresh device. (X100)
- 3. Set the remote output (RY) refresh device. (Y100)
- 4. Set the remote register (RWr) refresh device. (D1000)
- 5. Set the remote register (RWw) refresh device. (D4000)

※The setting value assigned depends on the station number of the module to be used.

6. Set the station information in Station Info Setting. (The illustration below is a reference screen.)

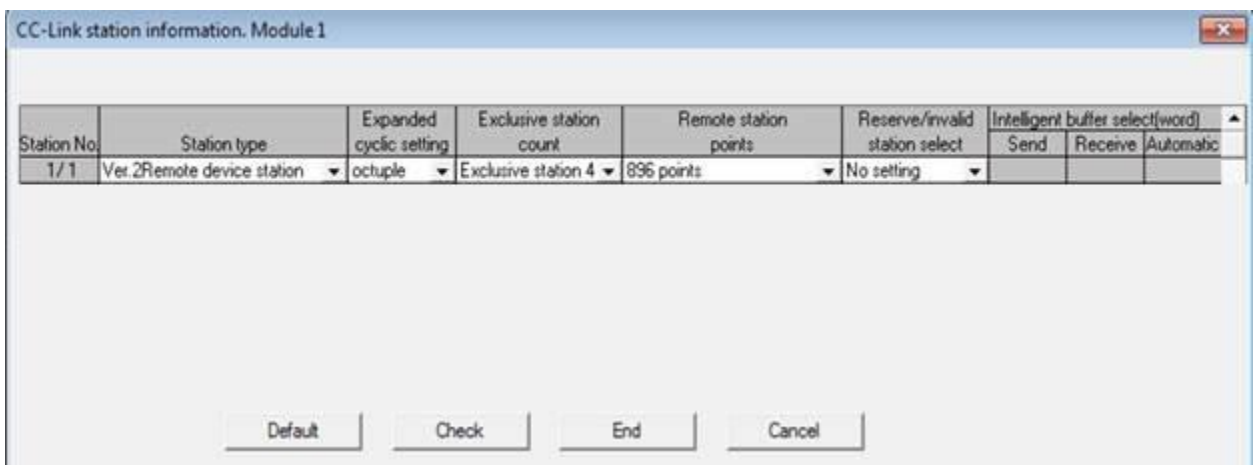

<span id="page-23-0"></span>To send message information from PLC to master G-Unit, select ASCII character. Message information sent from PLC to master unit of I/O (PLC) control is reflected in fieldbus communication, UNR-G user console, unit RS232C, and extended RS232C.

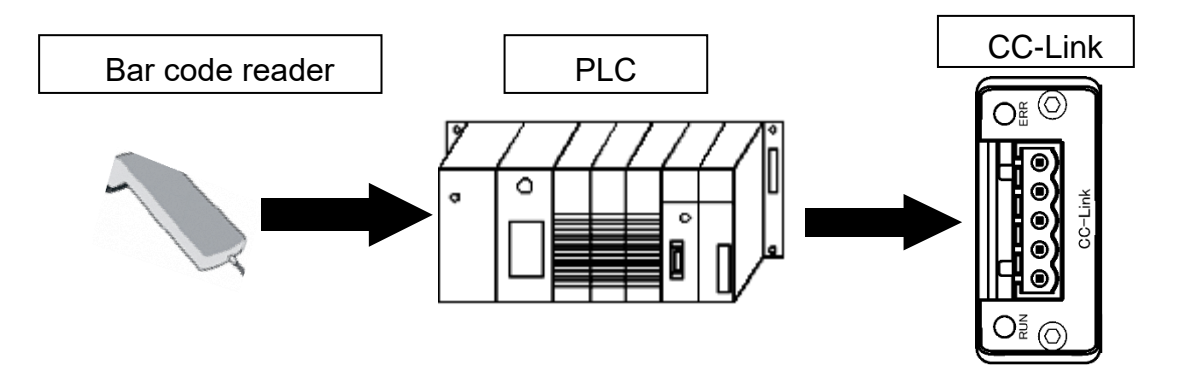

・**For notes on ID data input, refer to the PAGE4-19 of the UNR-G spindle unit.**

公主

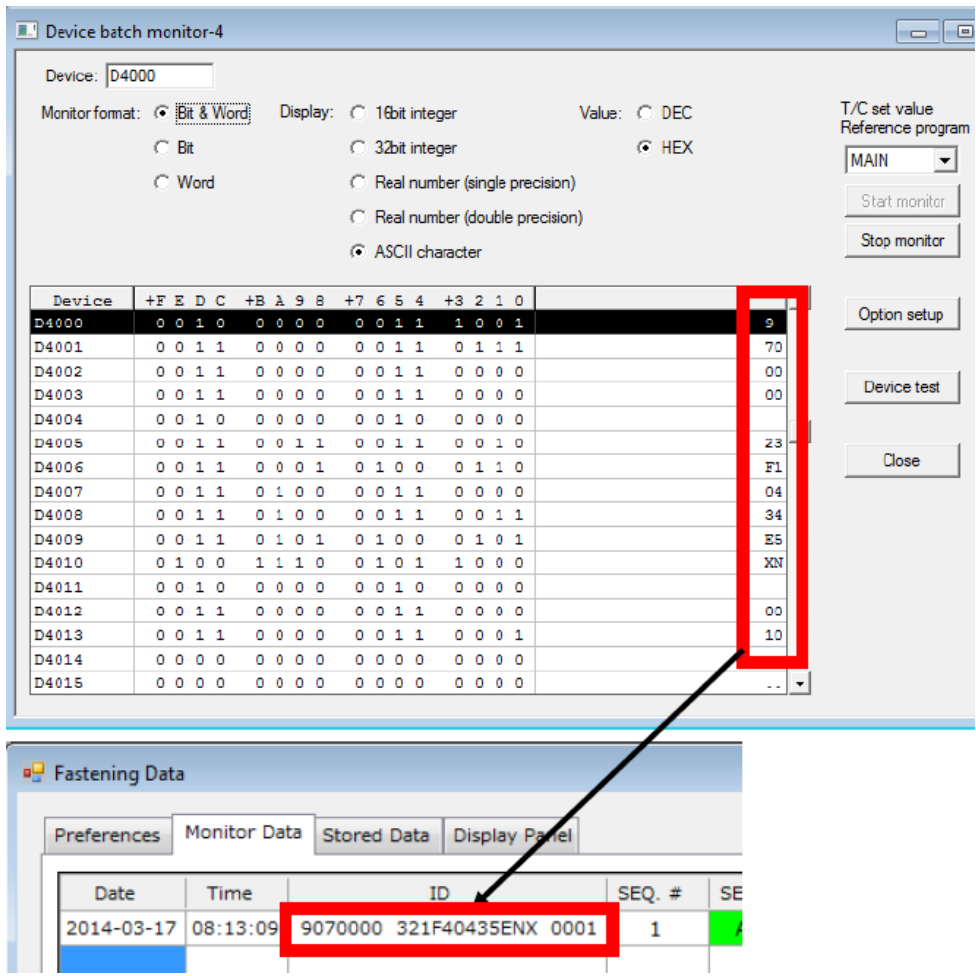

#### <span id="page-24-0"></span>2-7. PLC handshake in the system area

PLC must implement a handshake of the system area. If this is not implemented, UNR-G cannot receive the signal output from PLC. PLC can receive signals from UNR-G. Handshake is performed when the control power of the unit is turned on.

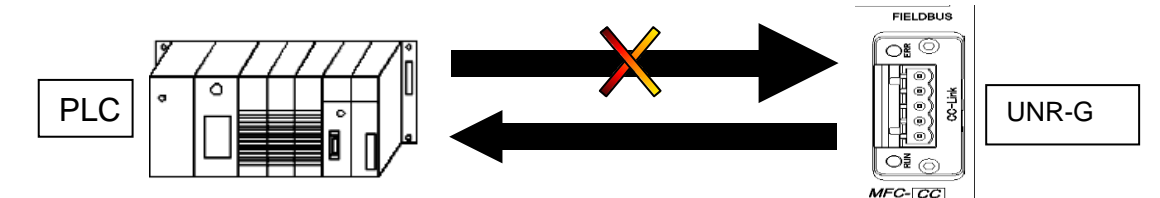

To implement the handshake, the flags in the system area must be set. The last 16 bits of both input and output are CC-LINK system setting area regardless of the setting content. The location to set the flag depends on the number of occupied stations and the content of extended cyclic setting. ●**CCLINK configuration area**

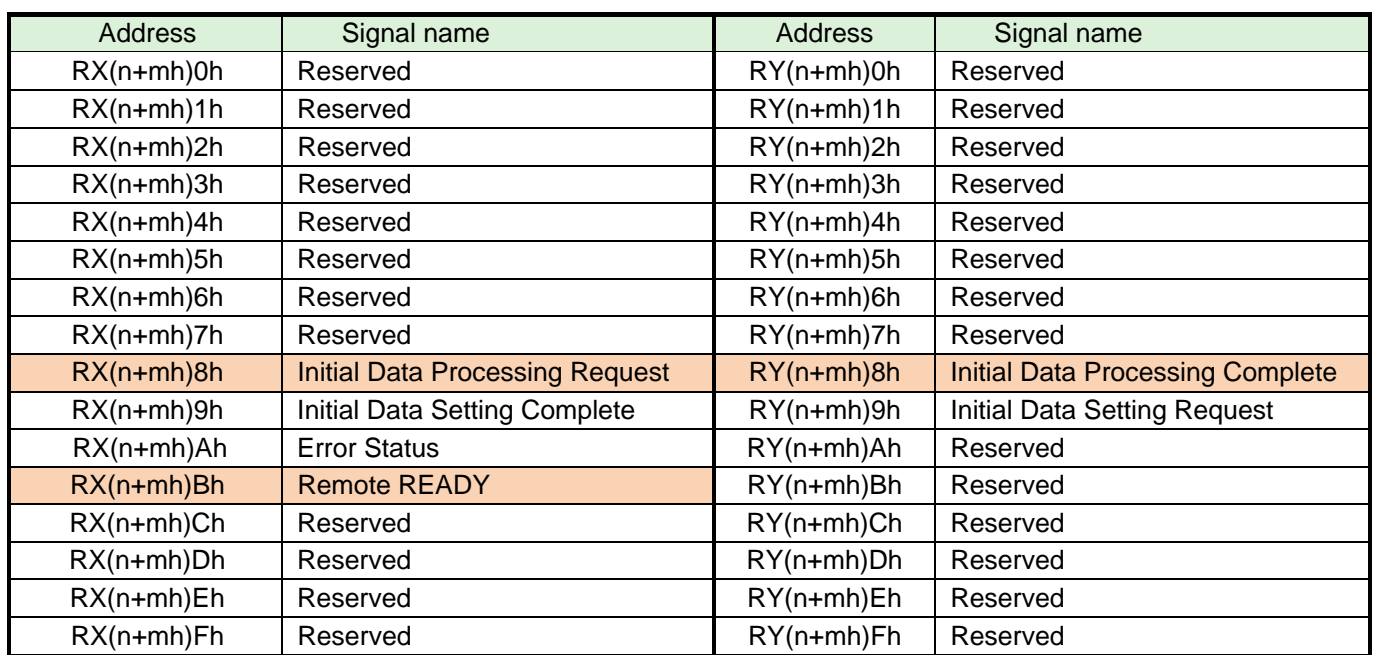

#### ●**System Area Flag Timing Chart**

If the handshake is successful, Remote READY is set to ON.

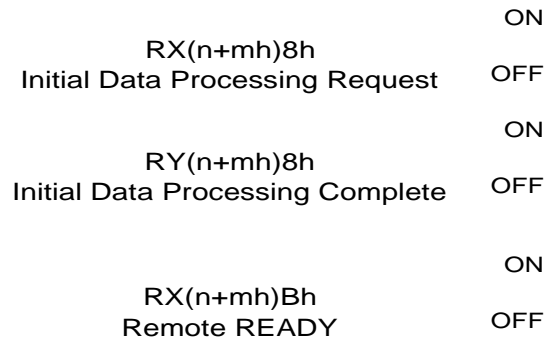

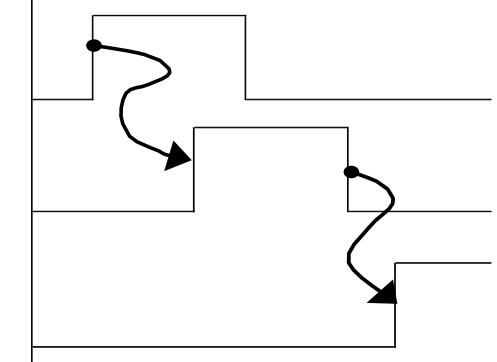

#### ●**List of System Area Flags for Handshake**

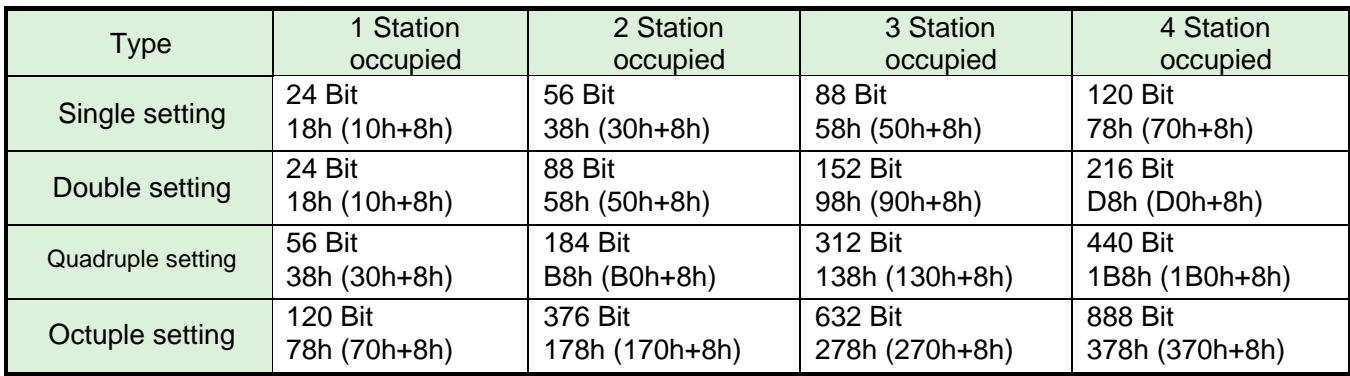

#### **Program setting example**

Remote input (RX) refresh device: X100 Remote output (RY) refresh device: Y100

#### ・**In the case of 4 stations occupied by Octuple setting**

When the 888 (378h) bit (Initial Data Processing Request) in the system X area turns on, the 888 (378h) bit (Initial Data Processing Complete) in the system Y area turns on.

If you are allocating a remote input (RX) or remote output (RY) refresh device from 100h, specify an X area and a Y area for 478h (100h+378h).

Successful handshaking turns on 47Bh (1000h+378h+3h): Remote READY.

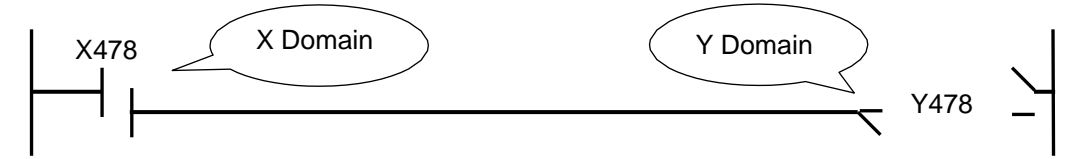

#### ・**In the case of 4 stations occupied by Quadruple setting**

When the 440 (1B8h) bit (Initial Data Processing Request) in the system X area is turned on, the 440 (1B8h) bit (Initial Data Processing Complete) in the system Y area is turned on.

If you are allocating remote-input (RX) or remote-output (RY) refresh devices from 100h, specify the X area and the Y area is 2B8h (100h+1B8h). Successful handshaking turns on 2BBh(100h+1B8h+3h): Remote READY.

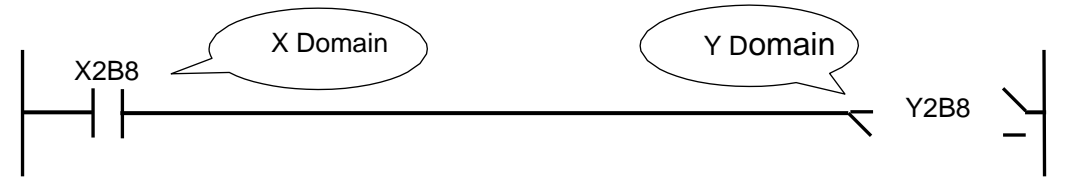

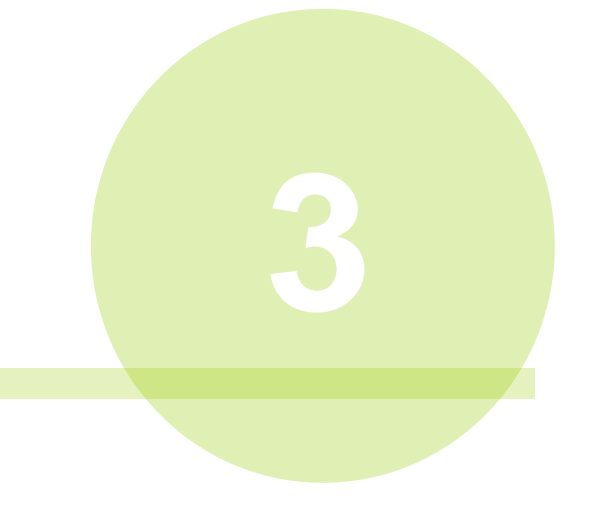

# <span id="page-26-0"></span>Chapter3. DeviceNet

### <span id="page-27-0"></span>**3-1. System Configuration (DeviceNet)**

UNR-G DeviceNet is compliant with the Open Field Network DeviceNet. Tool control and message information are executed via DeviceNet Explicit messaging.

It is compliant with the Open Field Network DeviceNet system and can be connected to thirdparty DeviceNet devices (master/slave). You can also perform remote I/O communication and Explicit messaging at the same time.

PLCs (DeviceNet master station)

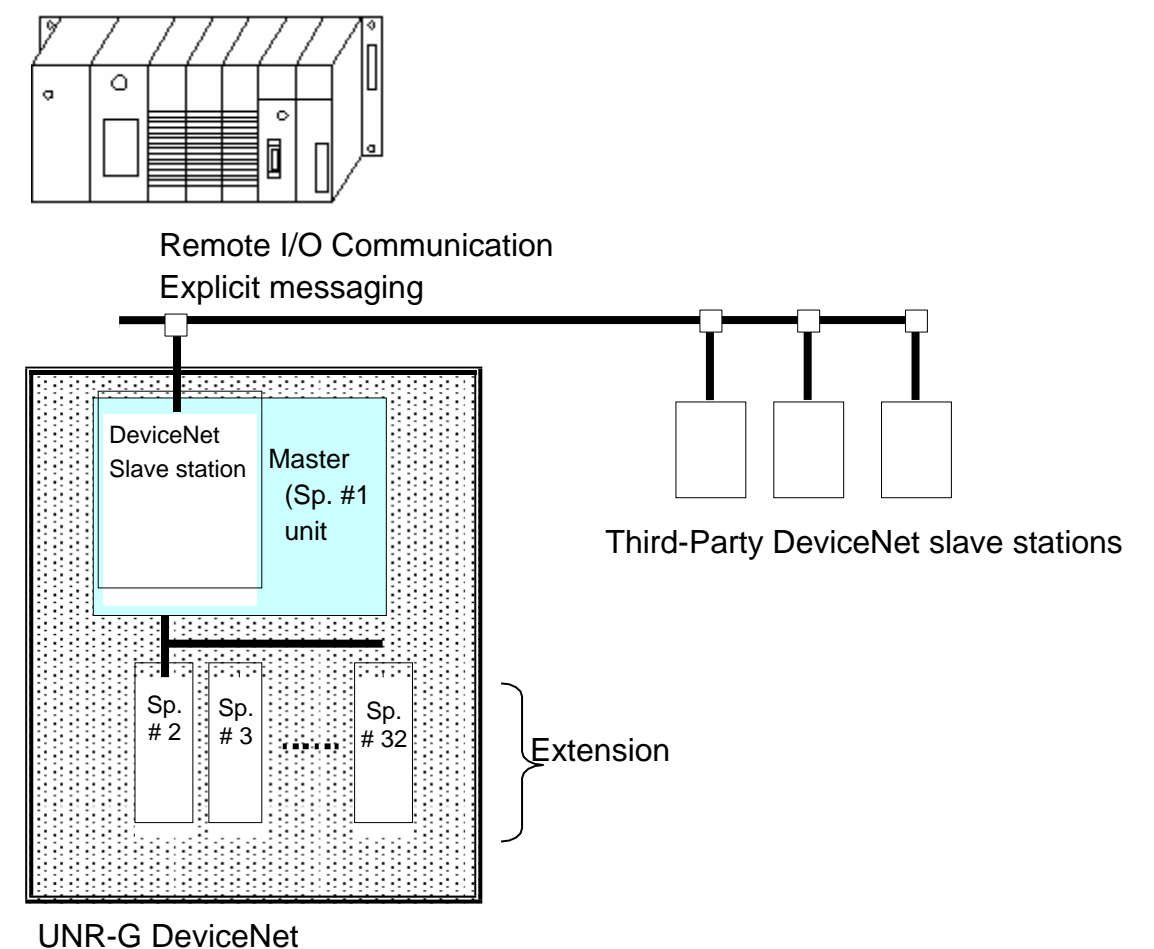

### <span id="page-28-0"></span>**3-2. Hardware Description (DeviceNet)**

● DeviceNet Modules Location

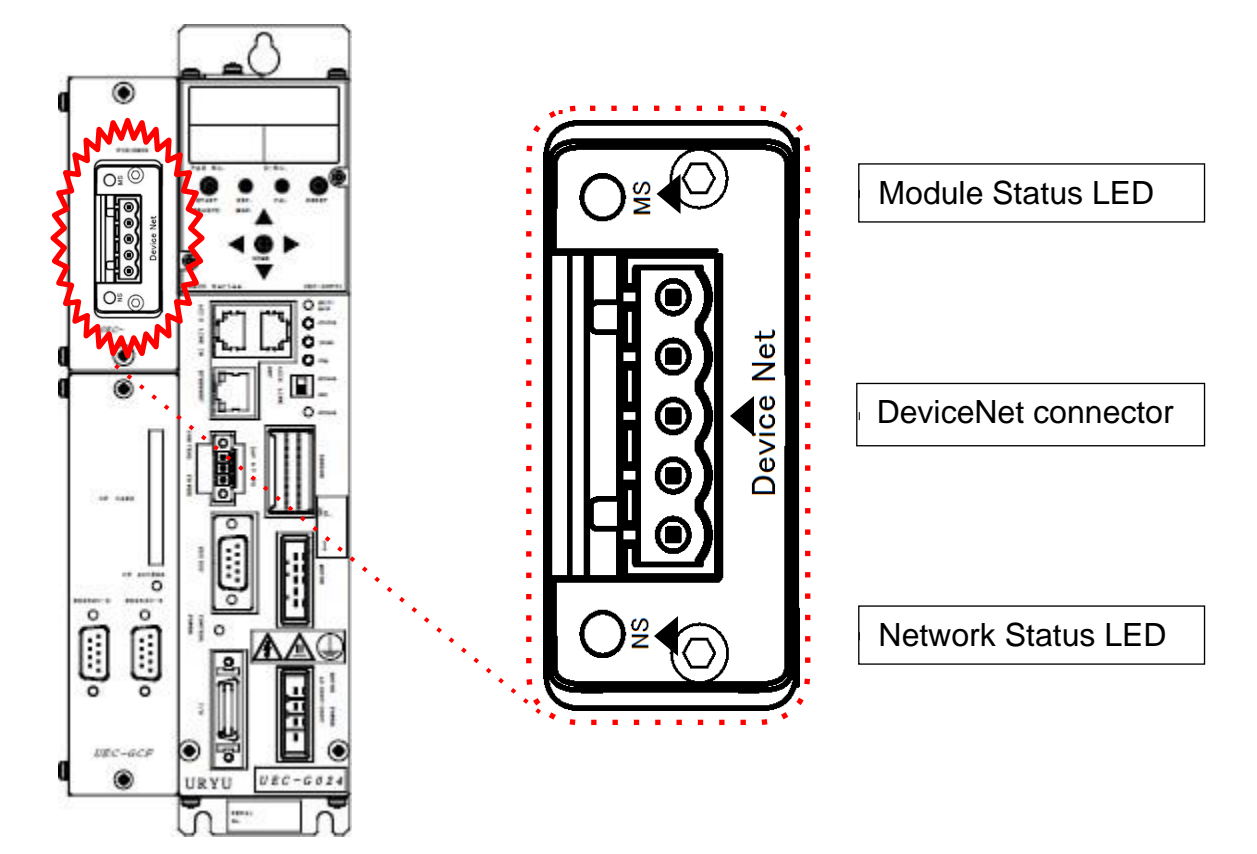

#### <span id="page-29-0"></span>**3-2-1. Module**

UNR-G displays the node status and network status of the type NR DeviceNet system.

● Pin assignment

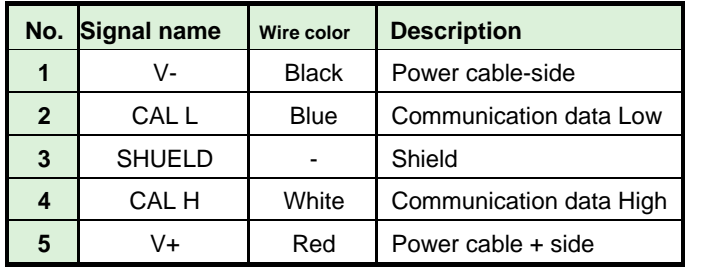

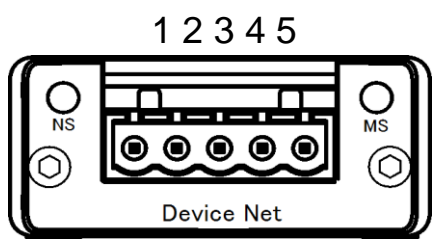

●LED List

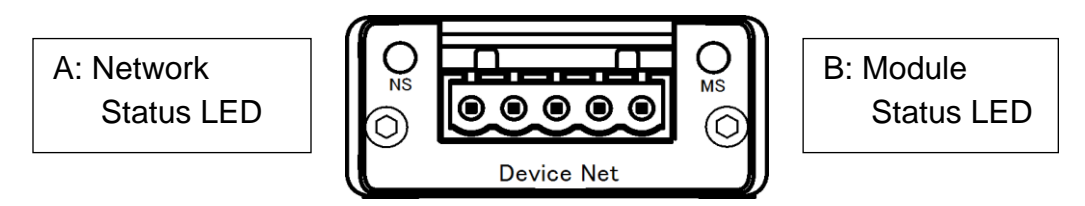

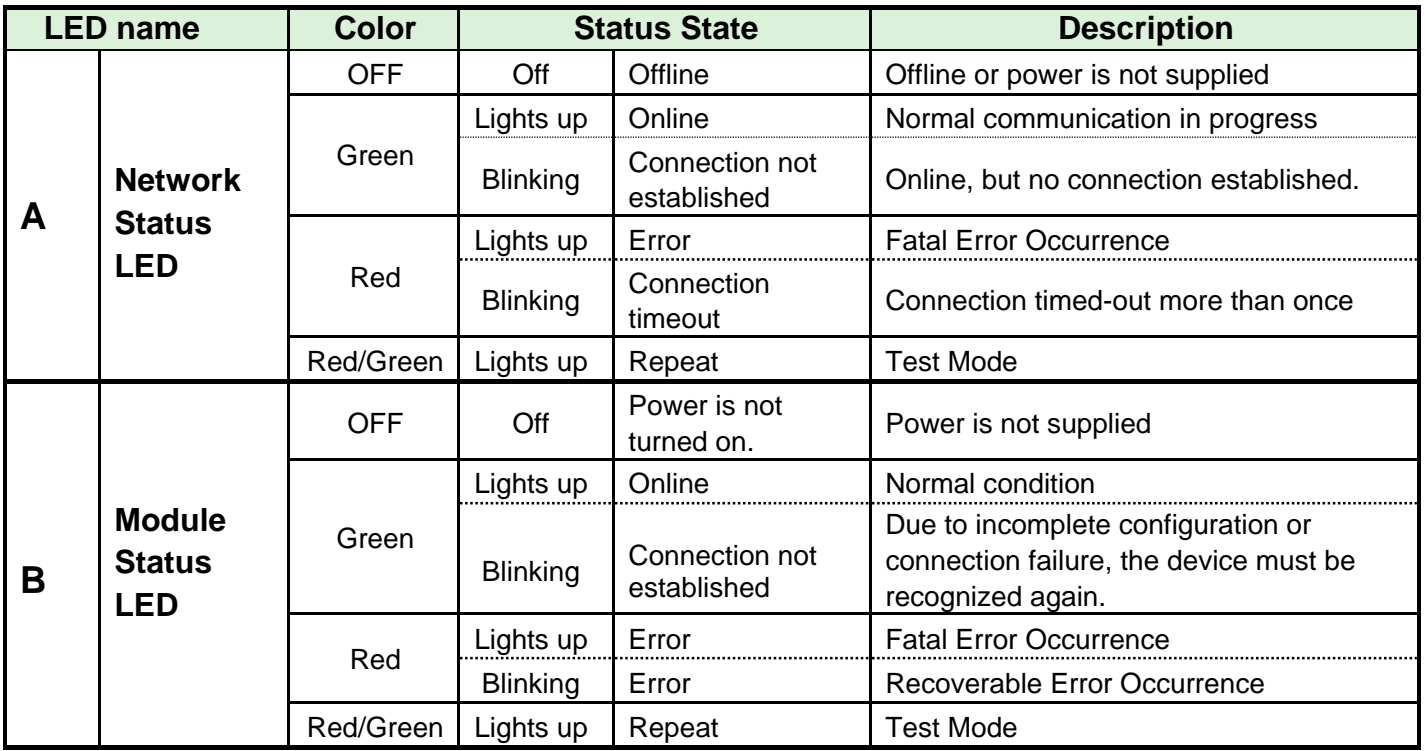

#### <span id="page-30-0"></span>**3-2-2. Cable**

The connector is included, but the cable is not included. Please be prepared by the customer.

The creation method is the same as that of the control power supply of the unit. Please refer to PAGE3-4 "UNR-G spindle unit manual":.

● Applicable connector

Manufacturer: Phoenix Contact Type : Connector plug Model :MSTB 2.5/5-ST-5.08 AU M Applicable wire size AWG14  $\sim$  23 or 0.25mm<sup>2</sup> $\sim$ 2.5mm<sup>2</sup>

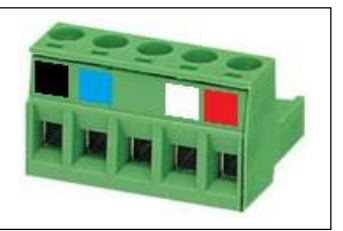

●What you prepare

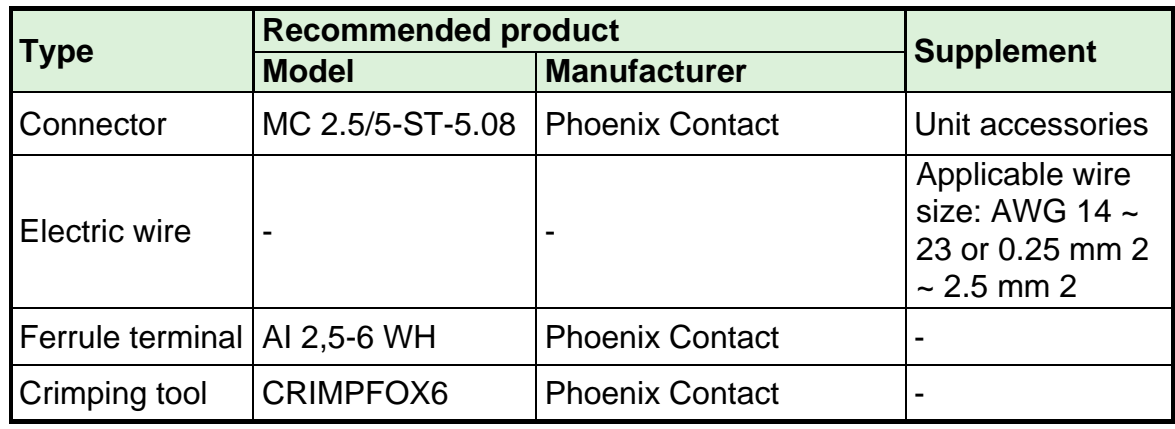

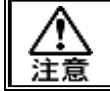

・**Connect the cabling with all power supplies turned OFF.**

#### <span id="page-30-1"></span>**3-2-3. EDS files**

An EDS file is an information file related to the communication specifications of DeviceNet compatible devices. A separate file exists for each device. If you want to use DeviceNet configuration software to connect ABCC-DEV to PLC, an EDS file is required.

An EDS file is included on the installation CD in the UNR-G User's Manual. For proper use of EDS file, refer to DeviceNet Configuration Software User's Manual.

## <span id="page-31-0"></span>**3-3. I/O Signaling Specifications (DeviceNet)**

<span id="page-31-1"></span>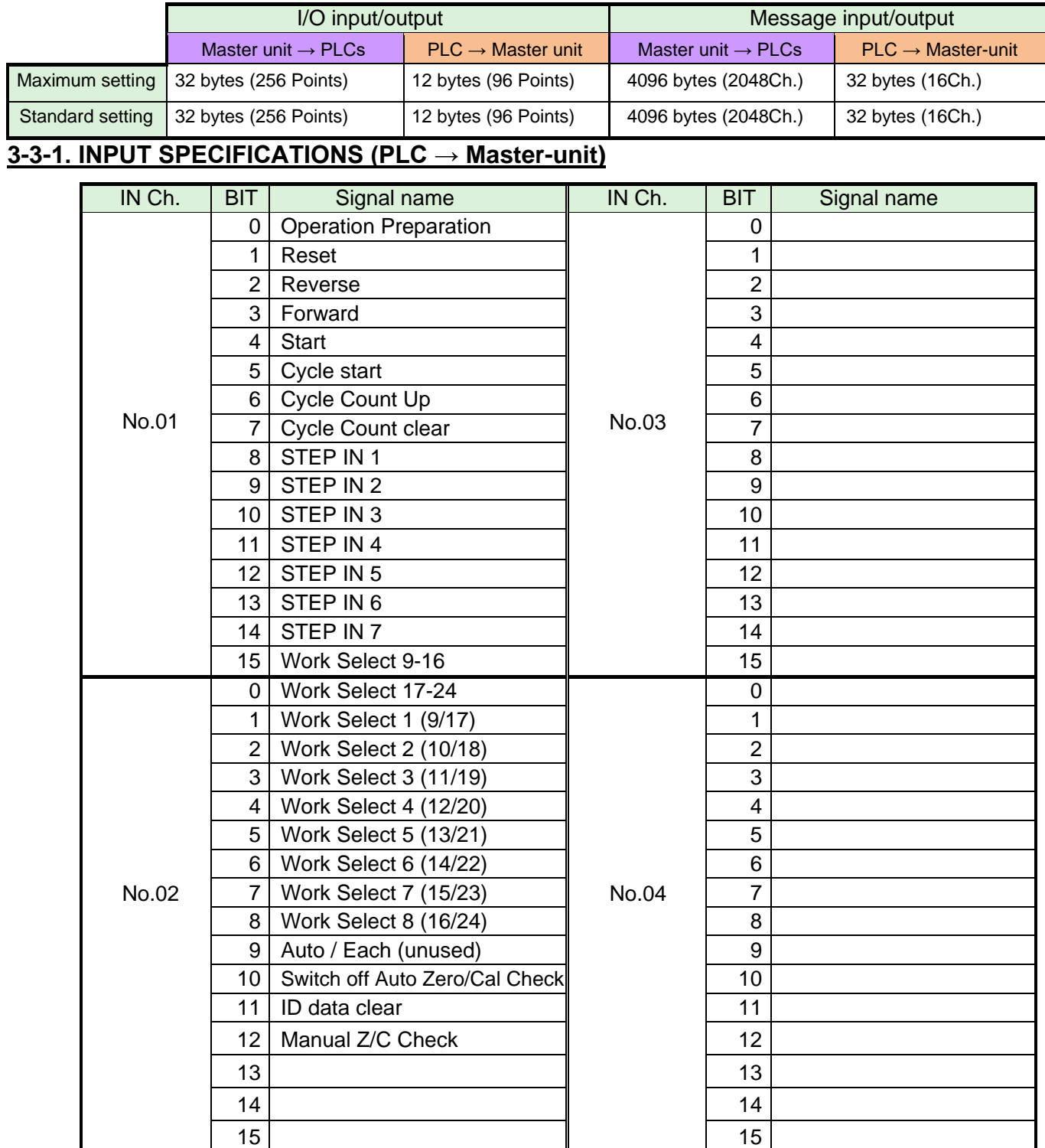

※Please confirm that PLC's Ch..No depends on the setting of the node-address, etc. Please use it after checking.

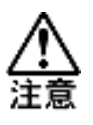

**To disable the self-check function before starting the tightening operation, Set Auto Z/C check OFF to "ON". When set, the tightening operation starts without performing the self-check.**

**IN ChOOB. The 32 points 01 to 02 are fixed assignments. IN ChOOB. 32 points from 03 to 04 are freely assigned.**

#### <span id="page-33-0"></span>**3-3-2. Output-Signal Specifications (Master G-Unit → PLCs)**

The factory default settings have been made. The signal assignment is set in the "PLC Out Layout" of the UNR-G user console. For the setting method, refer to the "PLC Out Layout" of "UNR-G User Console User's Manual".

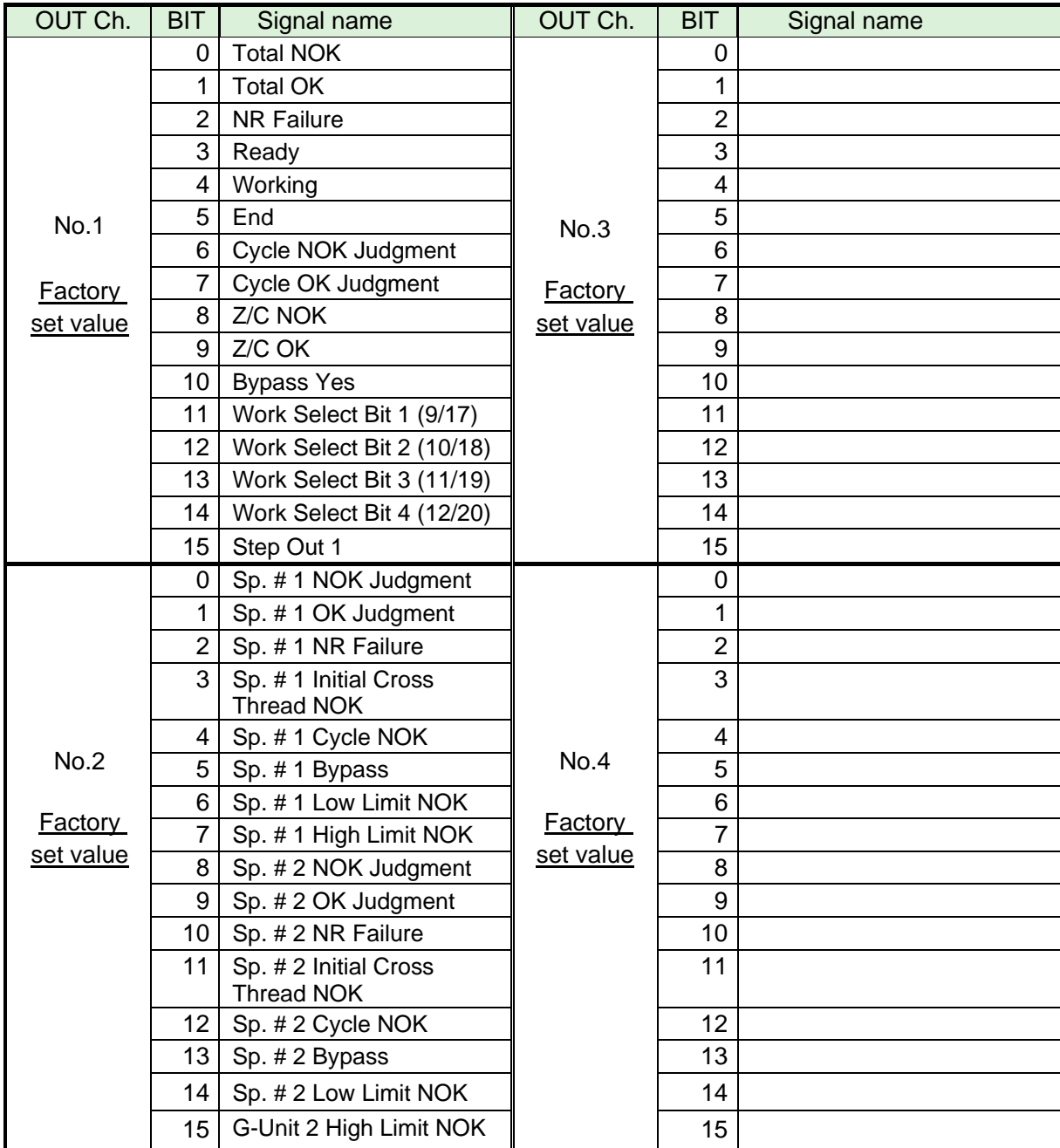

※PLC input Ch.No varies depending on the setting of the node-address, etc. Please use it after confirming. For the description of each signal, refer to "Input/Output Signal Description" in Chapter 2 and "Output Signal Description" in Chapter 4 of "Operation Manual for UNR-G spindle unit".

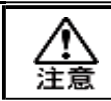

**The unused area of OUT Ch. No. 03 to 16 is also allocated.**

#### <span id="page-34-0"></span>**3-4. Fieldbus setting (DeviceNet)**

The fieldbus settings are configured in "Fieldbus Settings" of the UNR-G User Console.

#### ●**Initial settings (same as the factory settings)**

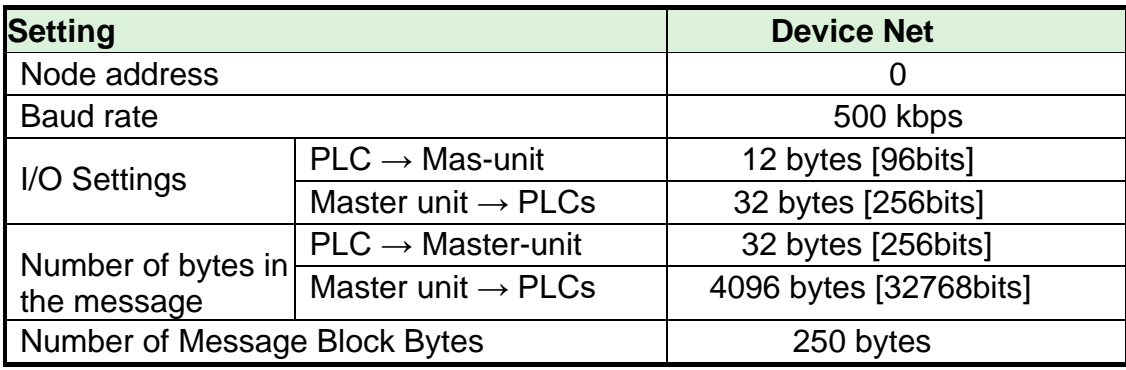

●**Node address setting range** :0~63

#### ●**Baud rate**

Setting range: 156 kbps, 250 kbps, 500 kbps

#### ●**I/O Settings**

 $\cdot$  Data length [PLC  $\rightarrow$  Master-spindle]

Setting range: 2 bytes [16 bits] to 12 bytes [96 bits]

 $\cdot$  Data length [Master spindle  $\rightarrow$  PLCs]

Setting range: 2 bytes [16 bits] to 32 bytes [256 bits]

#### ●**Message Byte Count Setting**

 $\cdot$  Data length [PLC  $\rightarrow$  Master-spindle] Setting range: 0 byte [0 bit] to 32 bytes [256bits]

 $\cdot$  Data length [Master spindle  $\rightarrow$  PLCs] Setting range: 0 byte [0bit] to 4096 bytes [32768bits]

●**Message block byte number setting range:** 1 to 250

#### <span id="page-35-0"></span>**3-5. Fieldbus message setting (DeviceNet Master unit → PLCs)**

Refer to Chapter 1 when outputting the tightening result by the fieldbus message setting.  $\bullet$ Fieldbus Message Communication Command (Master unit output  $\rightarrow$  PLC input)

CMND instruction executes Explicit messaging. For more information about CMND instructions, Please refer to PLC manufacturer's instruction manual.

・Command format (CMND instruction)

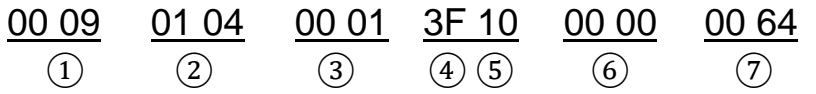

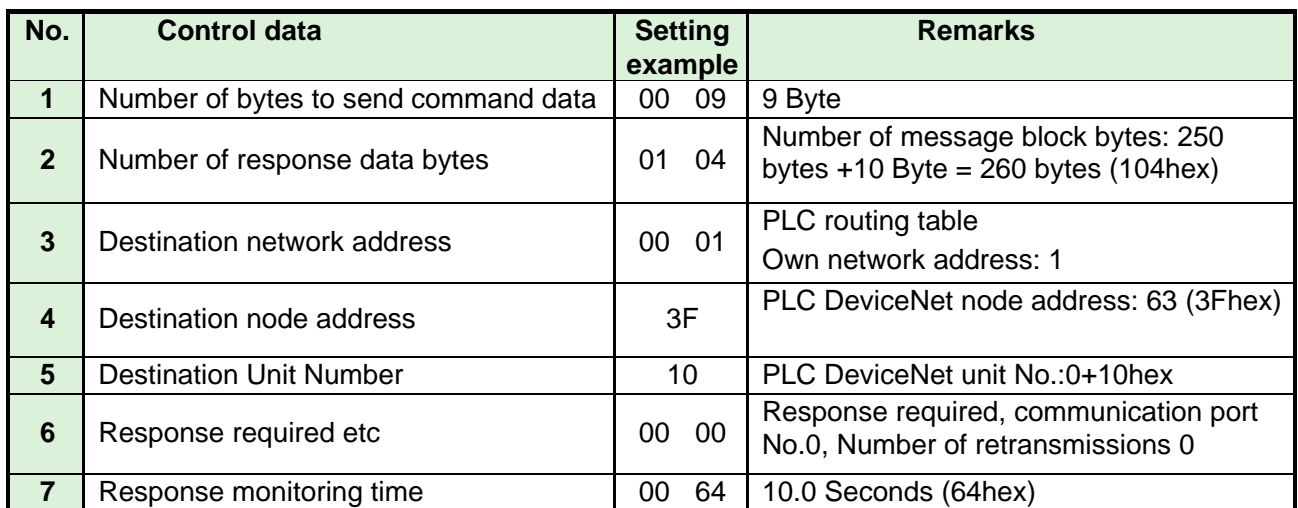

After CMND instruction, the tightening result data is acquired by Explicit messaging.

・Command format (Explicit messaging)

<u>28 01 00 0E 00 A2 00 01 05 00</u>

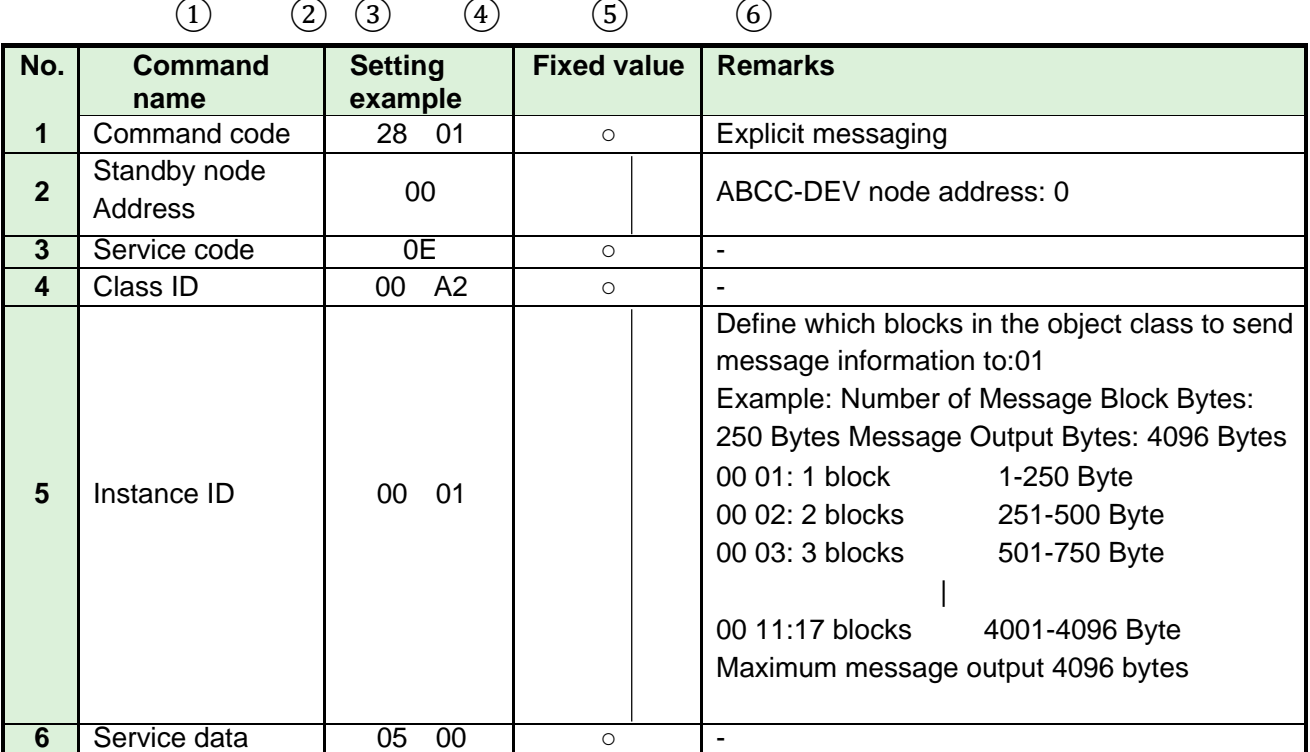
# **3-6. Fieldbus message setting (DeviceNet PLC → Master-unit)**

To send message information from PLC to master G-Unit, select ASCII character. Message information sent from PLC to master unit of I/O (PLC) control is reflected in fieldbus communication, UNR-G user console, unit RS232C, and extended RS232C.

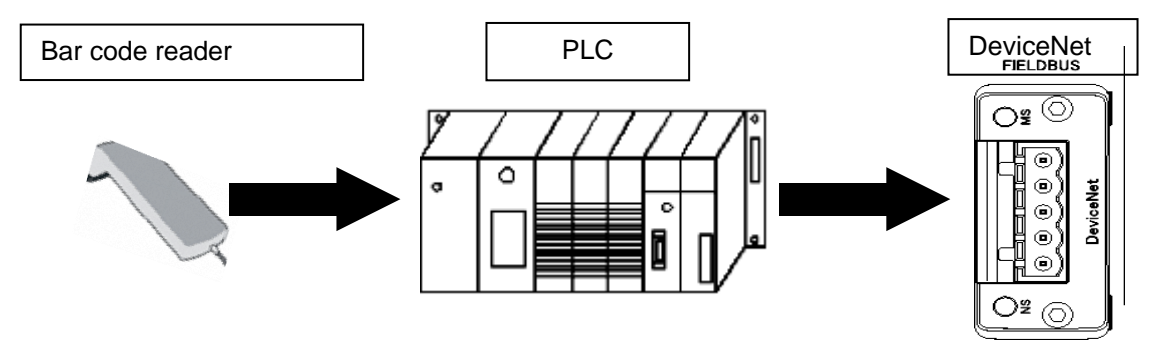

公注意 ・**For notes on ID data input, refer to the PAGE4-19 of the UNR-G spindle unit.**

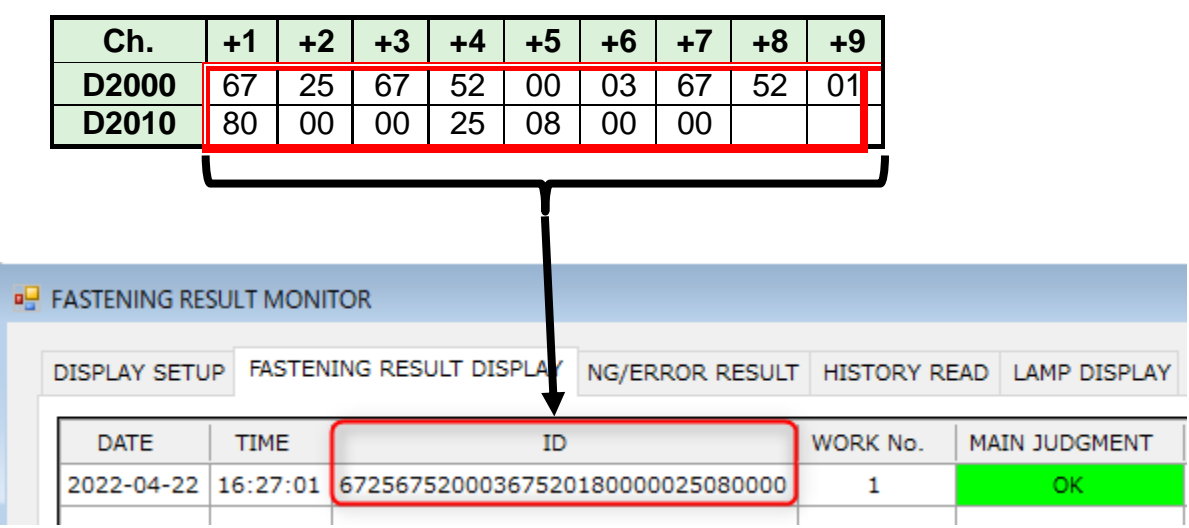

Chapter 3 DeviceNet

 $\bullet$ Fieldbus Message Communication Command (PLC Out  $\rightarrow$  Master unit input)

00 29 00 20 00 01 3F 10 00 00 00 64

・Command format (CMND instruction)

CMND instruction executes explicit messaging. For more information about CMND instructions, refer to PLC manufacturer's instruction manual.

 $(1)$   $(2)$   $(3)$   $(4)$   $(5)$   $(6)$   $(7)$ **No. Control data Setting example Remarks 1** Number of bytes to send command data 00 29 ID data: 32 bytes + 9 commands bytes =41 Byte (29 hex) **2** Number of response data bytes 00 20 32 Byte (20 hex) **3** Destination network address 1 00 01 PLC routing table Own network address: 1 **4** Destination node address **3F** PLC DeviceNet node address: 63 (3Fhex) **5** Destination Unit Number 10 PLC DeviceNet unit No.:0+10 hex **6** Response required etc **00 00** Response required, communication port No.0, Number of retransmissions 0 **7** Response monitoring time  $\begin{bmatrix} 00 & 64 & 10.0 & \text{Seconds (64hex)} \end{bmatrix}$ 

After CMND instruction, ID-data is transmitted by Explicit messaging.

・Command format (Explicit messaging) 28 01 00 10 00 A2 00 01 05 41 42 43 ... 38 39 30  $(1)$   $(2)$   $(3)$   $(4)$   $(5)$   $(6)$   $(7)$ 

**No. Command name Setting example Fixed value Remarks 1** Command code 28 01 | ○ Explicit messaging **2** Standby node Address 00 Address: 0 **3** Service code 10 0 **4** Class ID 00 A2 ○ - **5** Instance ID 1 00 01 0 0 0 **6** Service data **1** 05 **1**  $\circ$ **7** Transmit ID data 41 Transmit ID data 1st byte (A) 42 43  $\vert$  Transmit ID data Byte 2 and 3 (B C) 44 45 Transmit ID data Byte 4, 5th (DDE) ~  $\langle$ 36 37 Transmit ID data 28, 29th byte (6 7) 38 39 Transmit ID Data Byte 30, 31 (8 9)  $\frac{30}{10}$  Transmit ID data byte 32 (0)

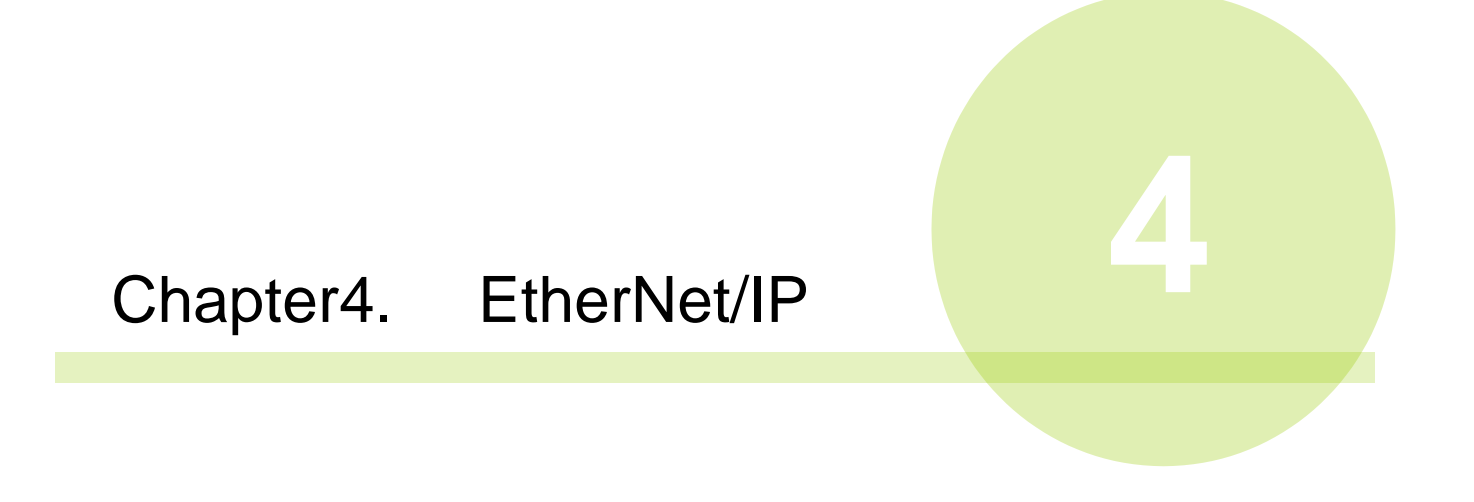

Chapter 4 EtherNet/IP

# **4-1. System Configuration (EtherNet/IP)**

UNR-G EtherNet/IP is compliant with the Open Field Network EtherNet/IP. This will help you control the tool and execute message information via EtherNet/IP Explicit messaging.

It is compliant with the Open Field Network EtherNet/IP system and can be connected to thirdparty EtherNet/IP devices (scanner / adapter). In addition, remote I/O communication and messaging can be performed simultaneously.

PLCs (EtherNet/IP scanner station)

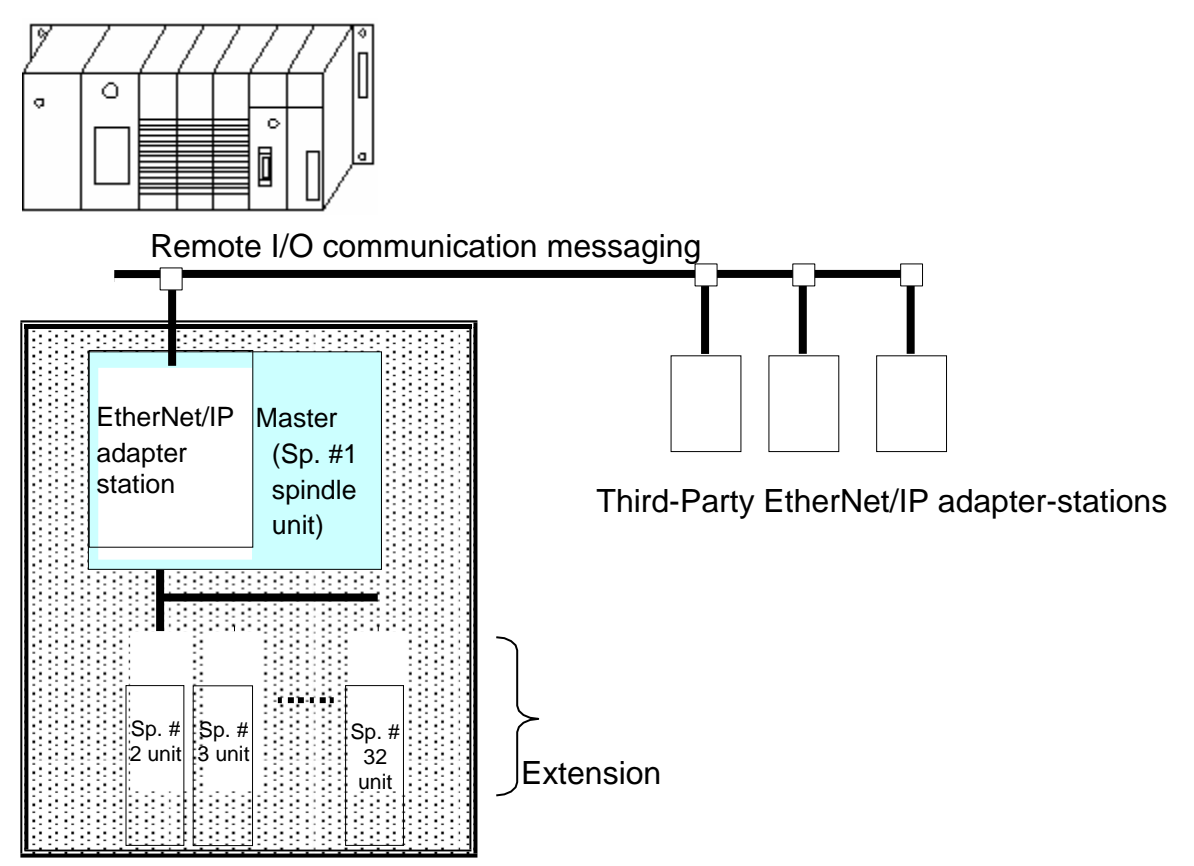

UNR-G EtherNet/IP

# **4-2. Hardware Description (EtherNet/IP)**

Locating EtherNet/IP Modules

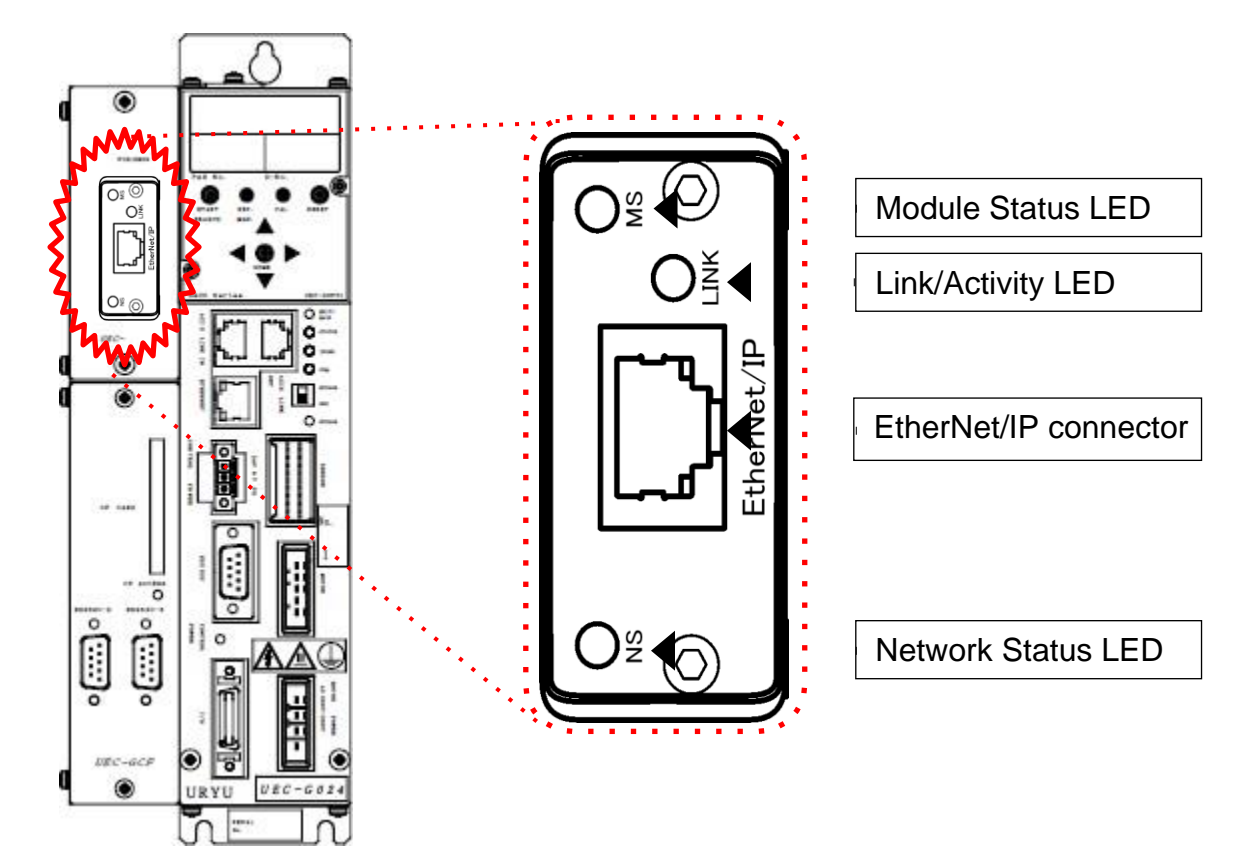

#### **4-2-1. Module**

The node status and network status of UNR-G EtherNet/IP system are displayed. ●Pin assignment

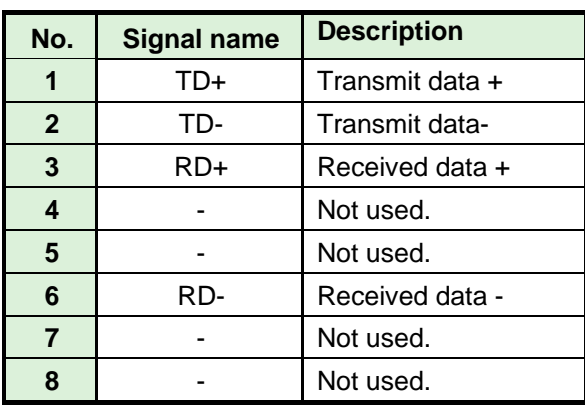

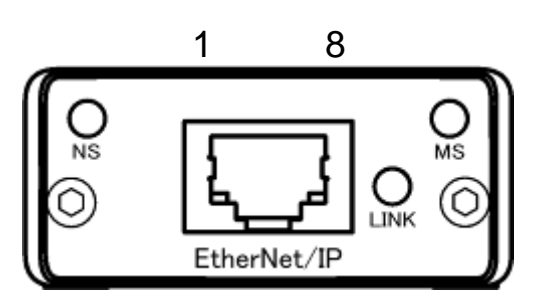

●LED List

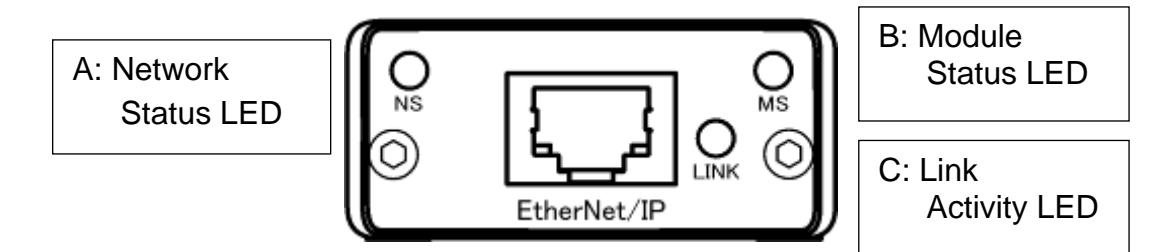

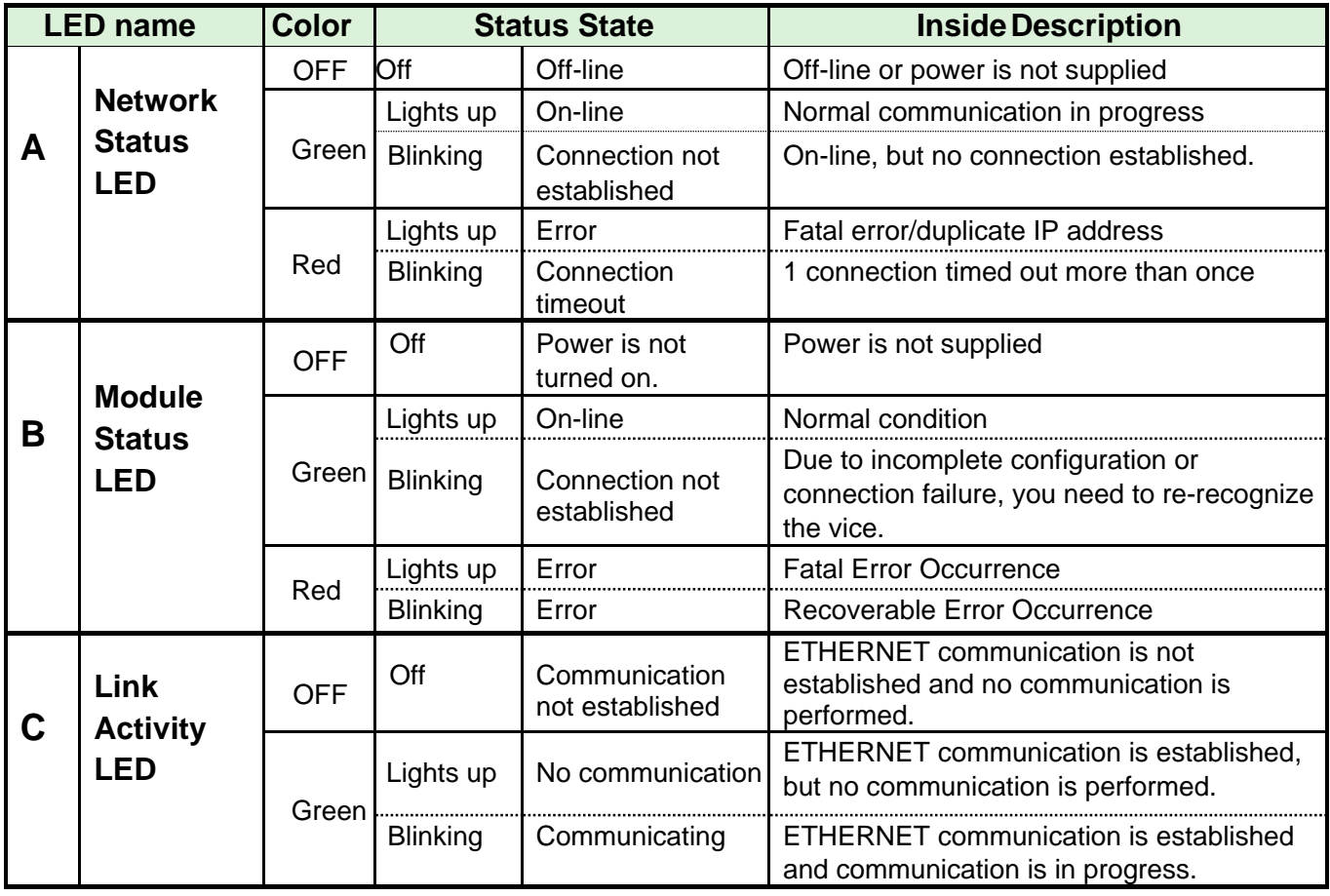

#### **4-2-2. Cable**

The cable is not included in the package. Provide Category 5e or higher LAN cabling for your convenience.

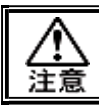

・**Connect the cables with all power supplies turned OFF.**

#### **4-2-3. EDS files**

An EDS file is an information file related to the communication specifications of EtherNet/IP compatible devices. A separate file exists for each device. If you want to use EtherNet/IP configuration software to connect ABCC-EIPT to PLC, an EDS file is required.

EDS file is included on the installation CD in the UNR-G User's Manual. For proper use of EDS file, refer to EtherNet/IP Configuration Software User's Manual.

# **4-3. I/O data type (EtherNet/IP)**

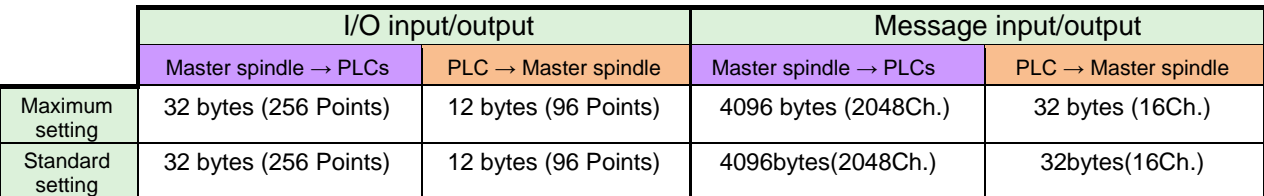

#### **4-3-1. INPUT SPECIFICATIONS (PLC → Master-Spindle Unit)**

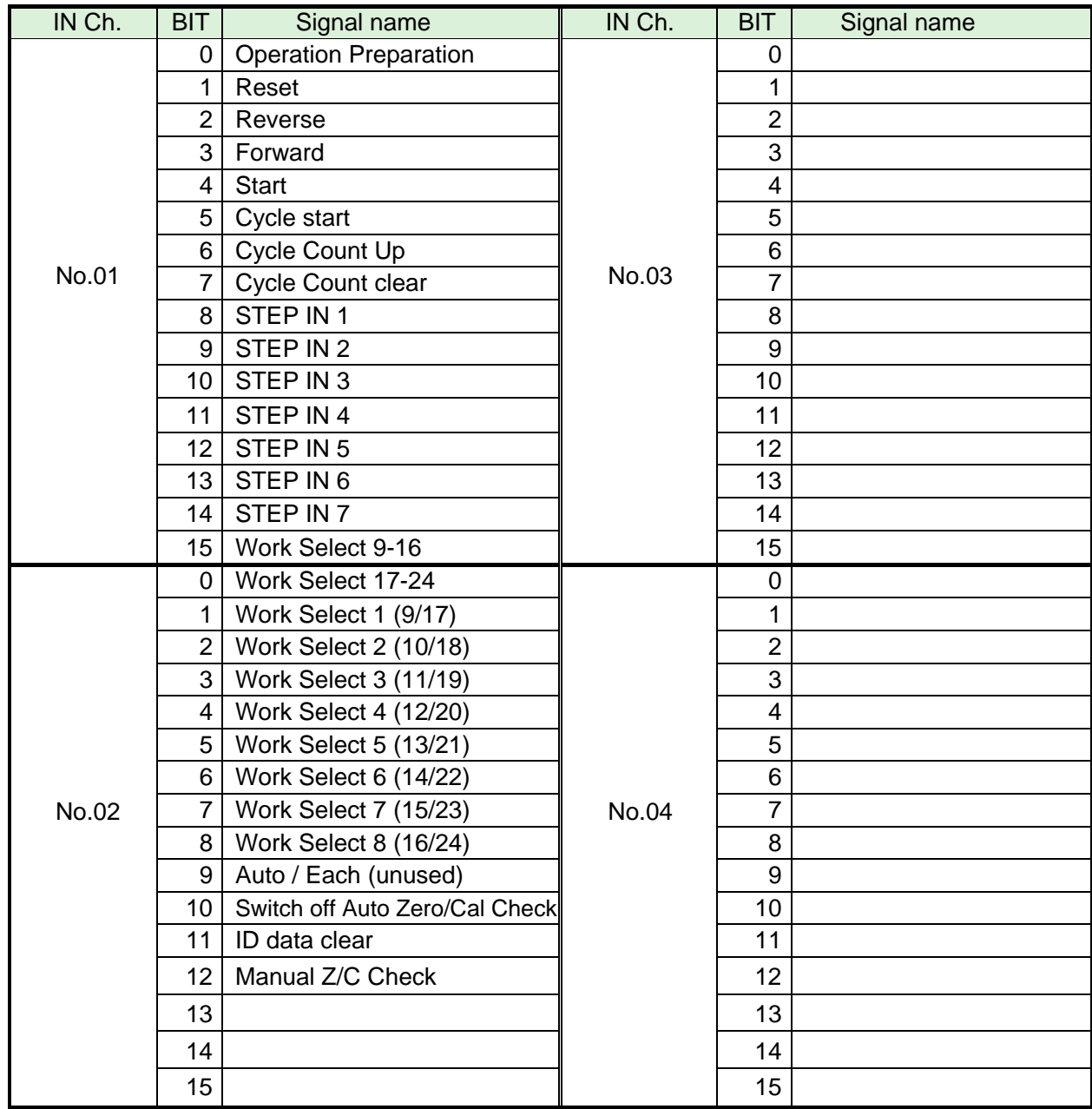

※Please confirm that PLC's Ch..No depends on the setting of the node-address, etc. Please use it after checking.

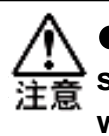

**To disable the self-check function prior to starting the tightening operation, set [Auto Z/C checkO] to "ON". When set, the tightening operation starts without performing the self-check.**

**The 32 points of IN Ch. 01 to 02 are fixed assignments. The 32 points of IN Ch. 03 to 04 are freely assigned.**

#### **4-3-2. Output-signal spec. (Master spindle unit → PLCs)**

The factory default settings have been made. The signal assignment is set in the "PLC Out Layout" of the UNR-G user console. For the setting method, refer to the "PLC Out Layout" of "UNR-G User Console User's Manual".

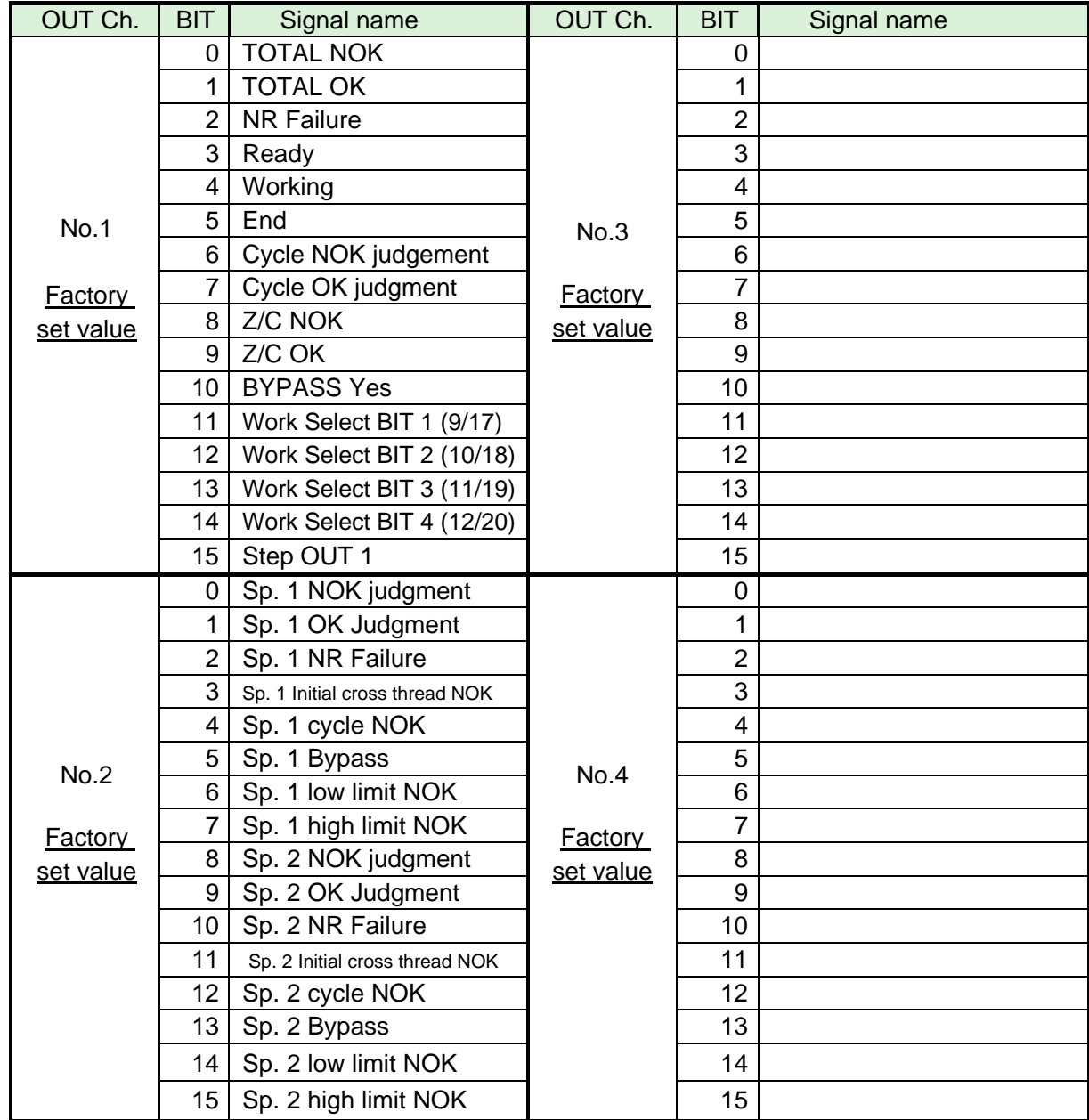

※Please confirm that PLC's Ch..No depends on the setting of the node-address, etc. Please use it after checking. Refer to Chapter 2 "I/O Signal Description" and Chapter 4 "Output Signal Description" of UNR-G Spindle unit" operation manual for the description of each signal..

**OUT Ch. No. Unused area of 03 to 16 is also allocated.**

# **4-4. Fieldbus setting (EtherNet/IP)**

The fieldbus settings are configured in "Fieldbus Settings" of the UNR-G User Console.

#### ●**Initial settings (same as the factory settings)**

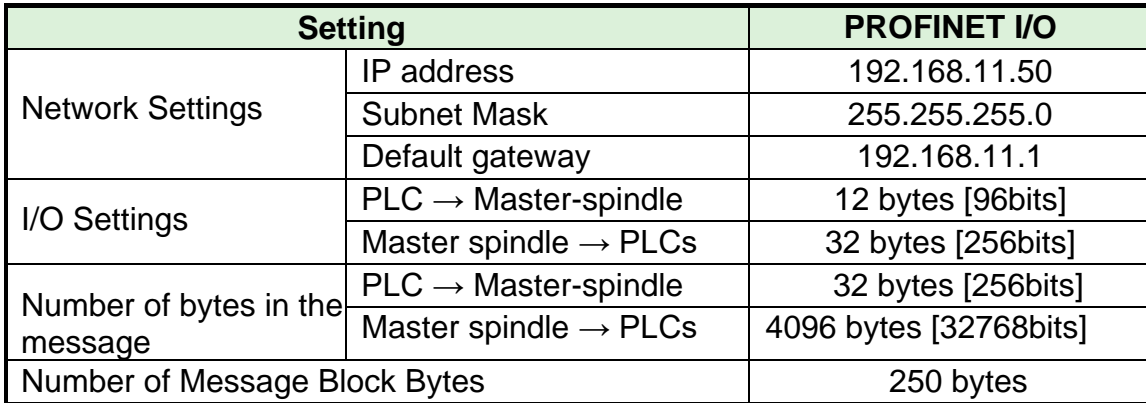

#### ●**Network Settings**

- ・IP address: 0.0.0.0 to 255.255.255.255
- ・Subnet mask: 0.0.0.0 to 255.255.255.255
- ・Default gateway :0.0.0.0].255.255

#### ●**I/O Settings**

 $\cdot$  Data length [PLC  $\rightarrow$  Master-spindle]

Setting range: 2 bytes [16 bits] to 12 bytes [96 bits]

 $\cdot$  Data length [Master spindle  $\rightarrow$  PLCs]

Setting range: 2 bytes [16 bits] to 32 bytes [256 bits]

# ●**Message Byte Count Setting**

 $\cdot$  Data length [PLC  $\rightarrow$  Master-spindle]

Setting range: 0 byte [0 bit] to 32 bytes [256 bits]

 $\cdot$  Data length [Master spindle  $\rightarrow$  PLCs]

Setting range: 0 byte [0 bit] to 4096 bytes [32768 bits]

●**Message block byte number setting range:** 1 to 250

# **4-5. Fieldbus message setting (EtherNet/IP Master spindle unit → PLCs)**

Refer to Chapter 1 when outputting the tightening result by the fieldbus message setting. ●Fieldbus Message Communication Command (Master G-Unit Output → PLC Input)

Explicit messaging is executed by CMND command. For more information about CMND instructions, refer to PLC manufacturer's instruction manual.

・Command format (CMND instruction)

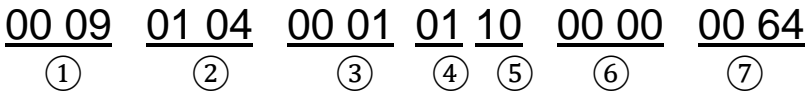

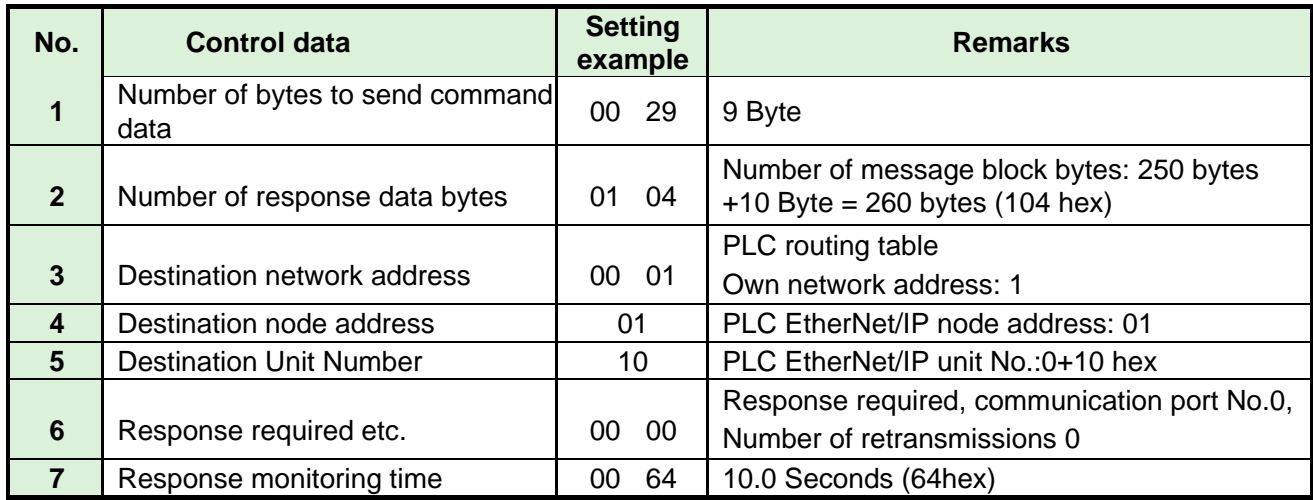

After CMND instruction, the tightening result data is acquired by Explicit messaging.

・Command format (Explicit messaging)

#### 28 01 32 0E 00 A2 00 01 05 00  $\begin{array}{cccc} (1) & (2) & (3) & (4) & (5) & (6) \end{array}$

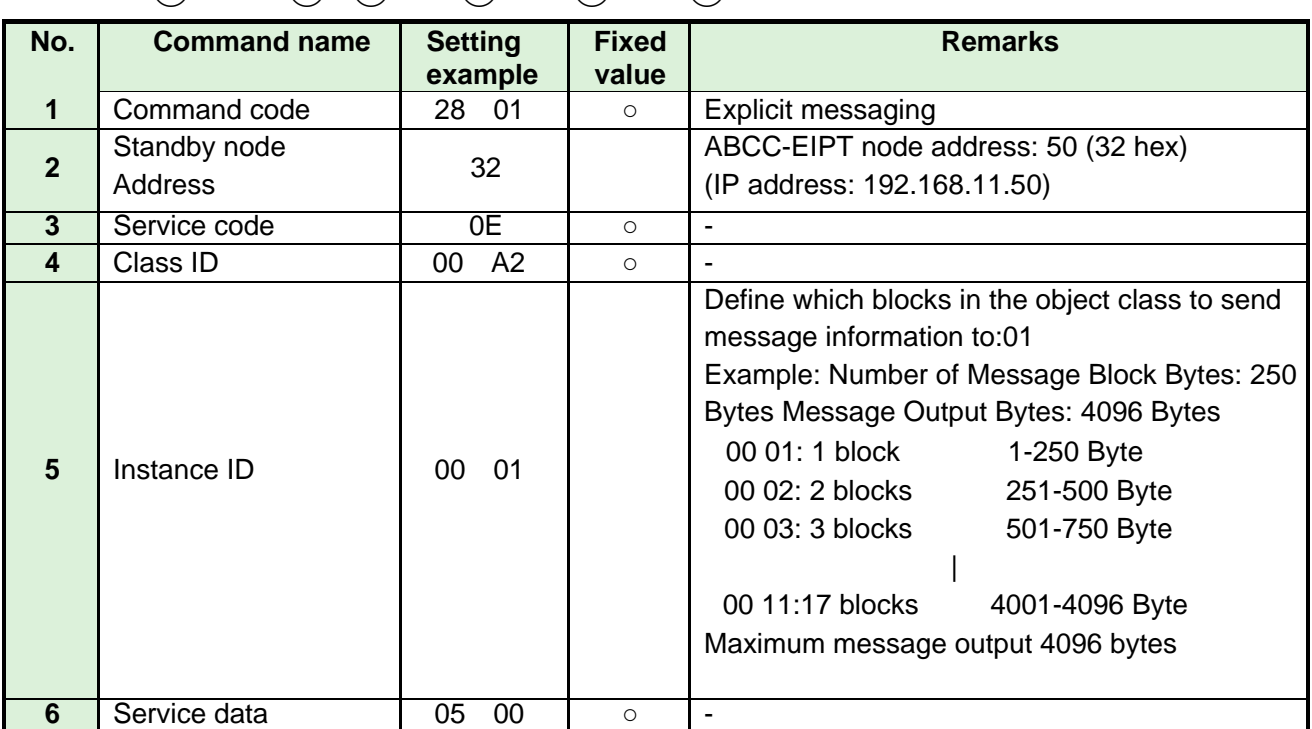

# **4-6. Fieldbus message setting (EtherNet/IP PLC → Master-spindle unit)**

To send message information from PLC to master spindle unit, select ASCII character. Message information sent from PLC to master spindle unit of I/0 (PLC) control is reflected in fieldbus communication, UNR-G user console, unit RS232C, and extended RS232C.

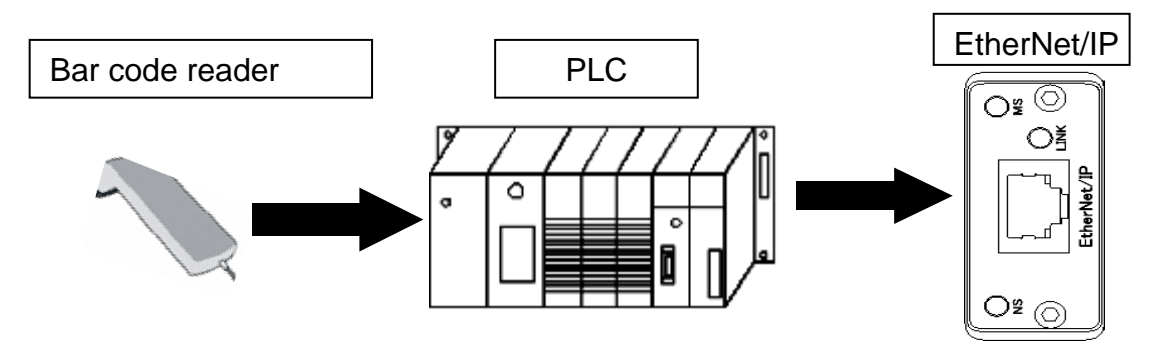

**For notes on ID data input, refer to the PAGE4-19 of operation manual**  公主 **for UNR-G spindle unit.** 

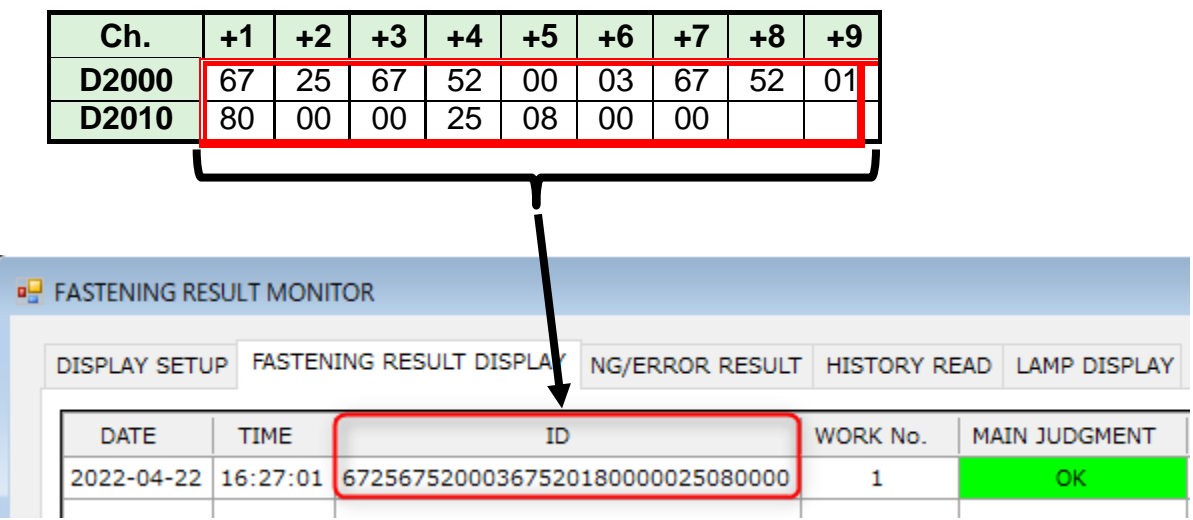

Chapter 4 EtherNet/IP=

●Fieldbus Message Communication Command (PLC Out → Master Spindle Unit Input)

CMND instruction executes Explicit messaging. For more information about CMND instructions, refer to PLC manufacturer's instruction manual.

・Command format (CMND instruction)

$$
00\ 2
$$

00 20 00 01 01 10 00 00 00 00 04  $(1)$   $(2)$   $(3)$   $(4)$   $(5)$   $(6)$   $(7)$ 

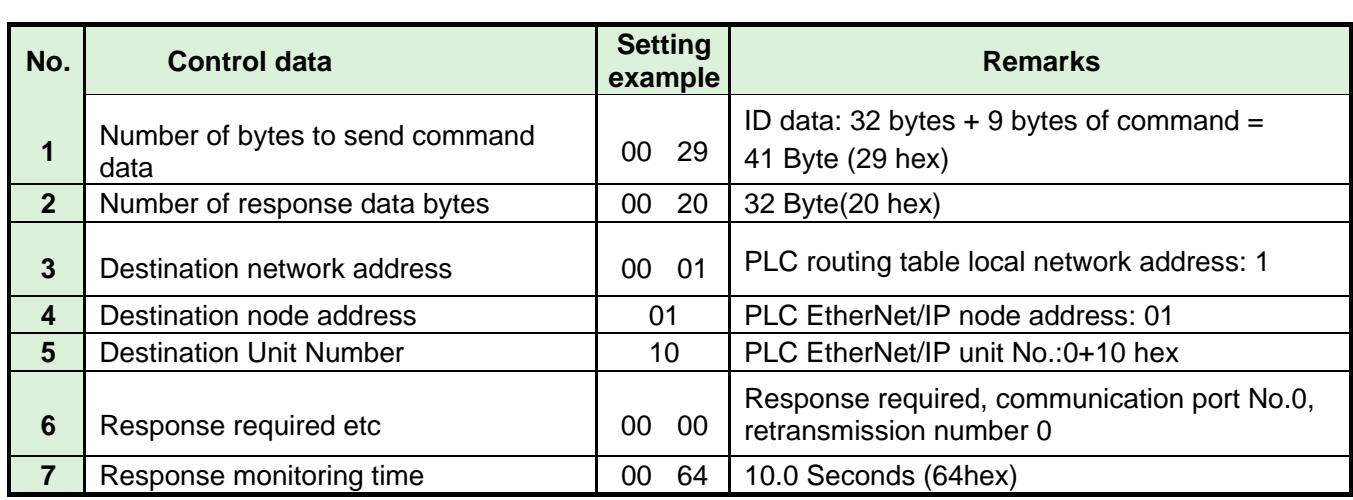

After CMND instruction, ID-data is transmitted by Explicit messaging.

・Command format (Explicit messaging)

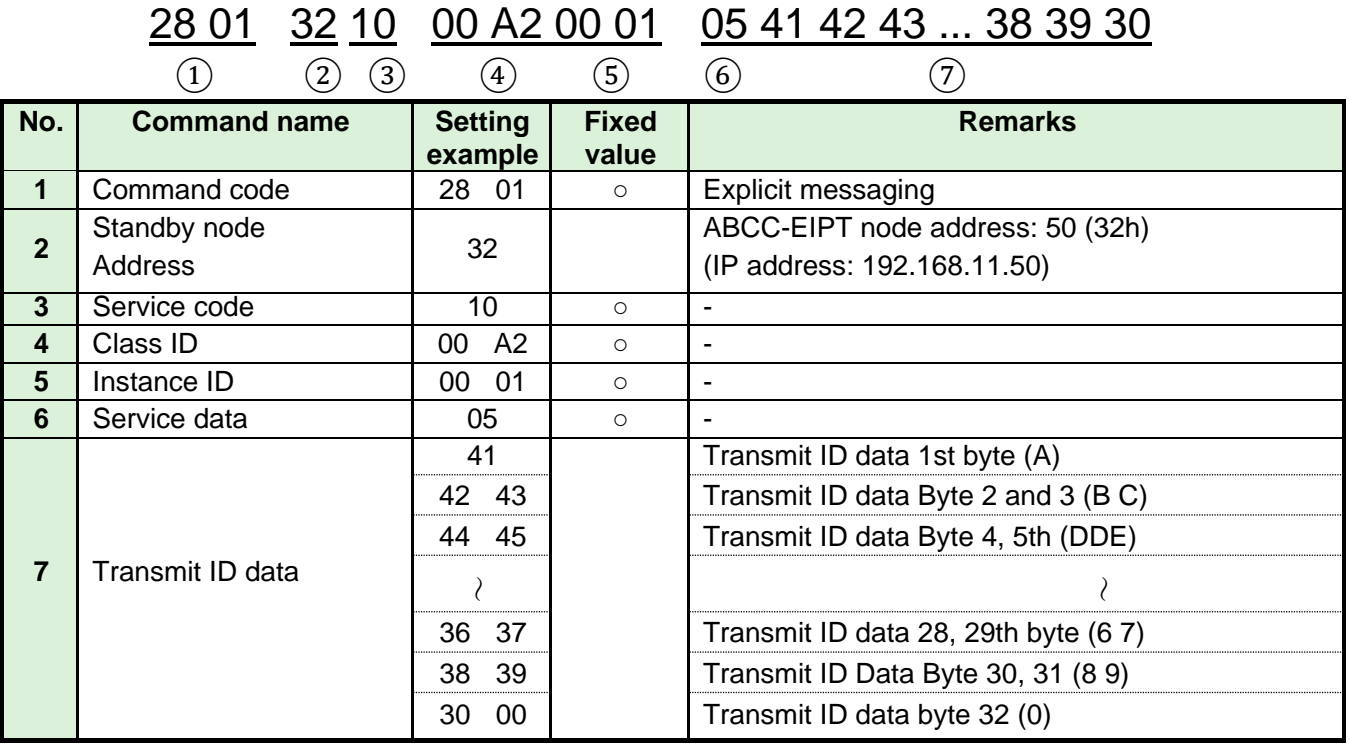

# Chapter5. PROFIBUS DP-V1 **5**

# **5-1. System Configuration (PROFIBUS DP-V1)**

UNR-G PROFIBUS DP-V1 is compliant with the Open Field Network PROFIBUS DP-V1. Control and message info of the tool are executed by cyclic I/O (I/O) messages and acyclic (I/O) messages. It is compliant with the Open Field Network PROFIBUS DP-V1 system and can be connected to third-party PROFIBUSDP-V1 devices (master / slave).

In addition, cyclic I/O (I/O) messages and acyclic (I/O) messages can be executed simultaneously.

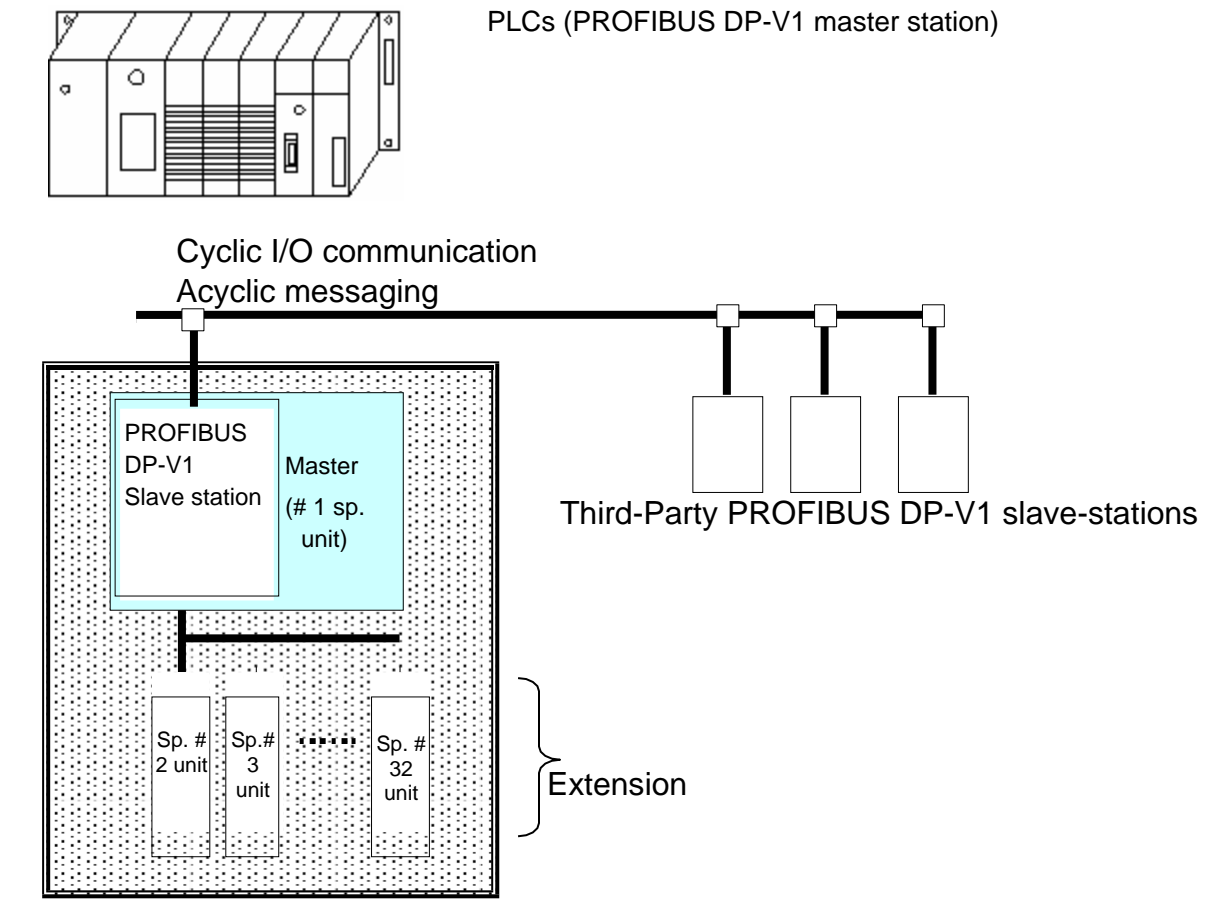

UNR-G NR PROFIBUS DP-V1

# **5-2. Hardware Description (PROFIBUS DP-V1)**

● PROFIBUS DP-V1 Modules Location

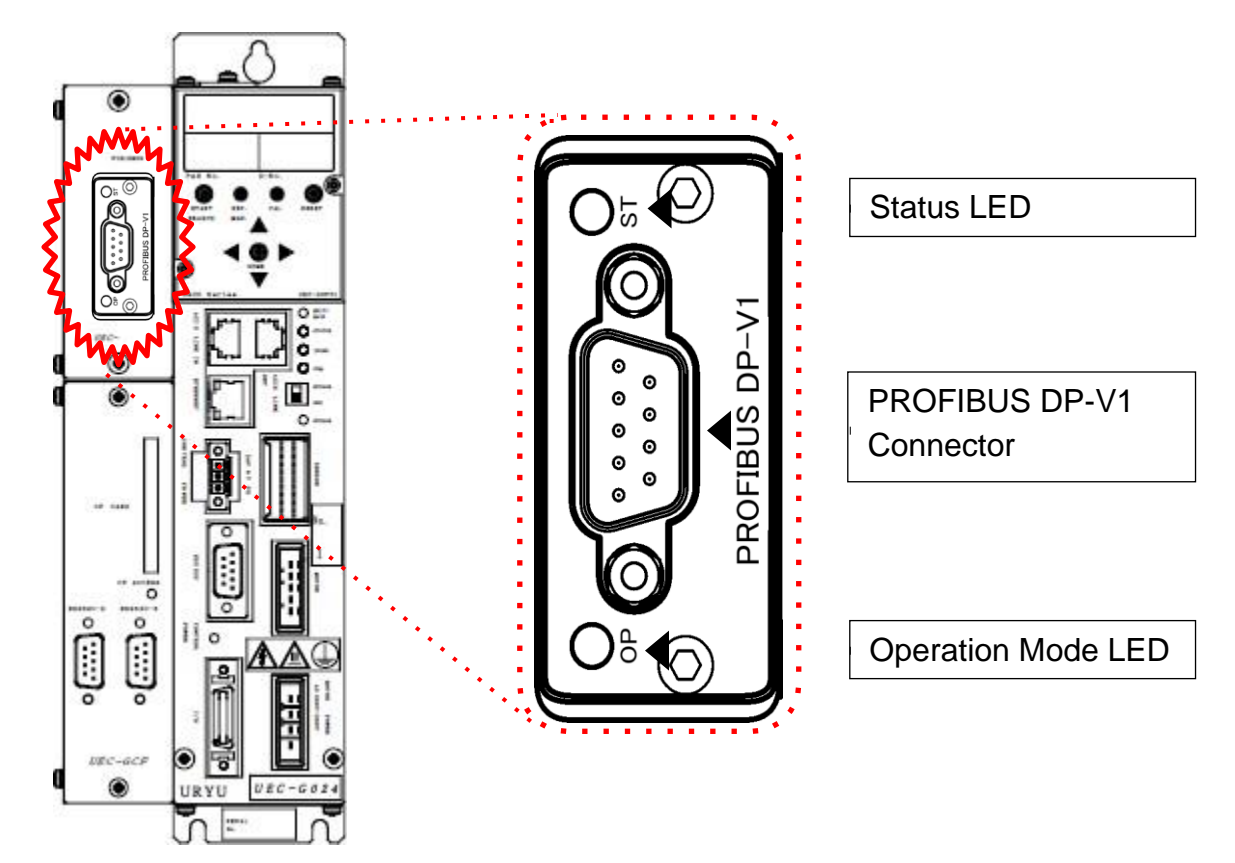

#### **5-2-1. Module**

UNR-G Displays the node status and network status of the type NR PROFIBUS DP-V1 system.

●Pin assignment

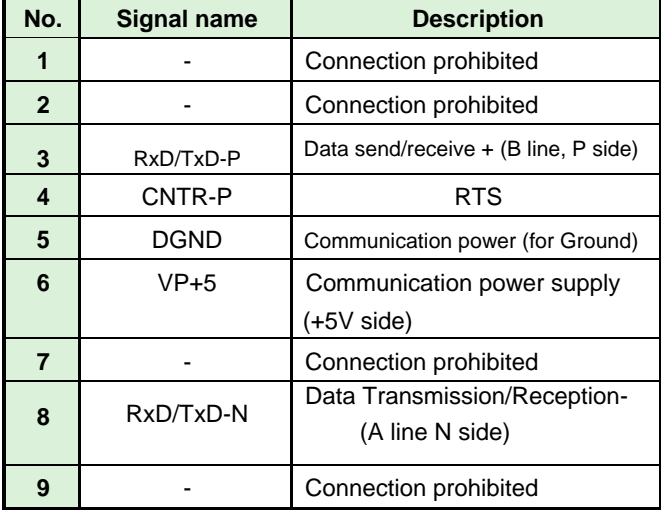

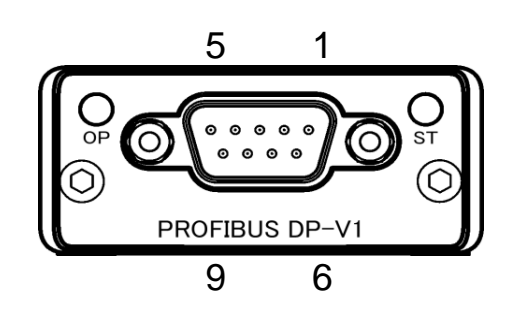

### ●LED List

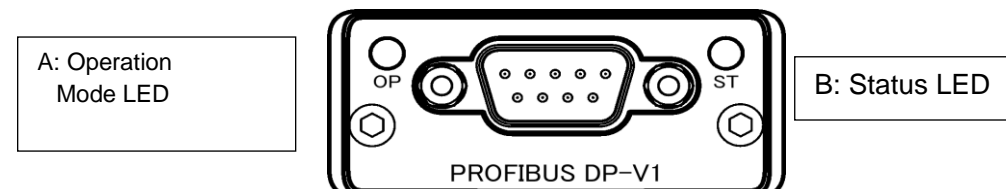

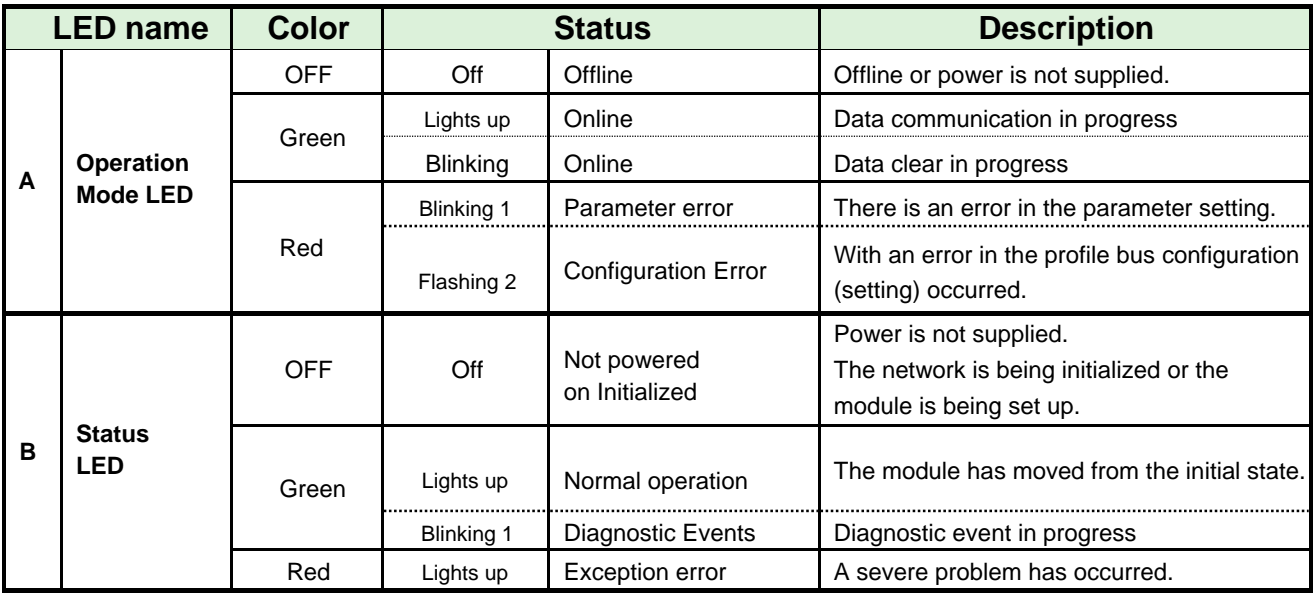

# **5-2-2. Cable**

Cables and connectors (D-SUB 9pin male) are not provided by us. Be prepared by the customer.

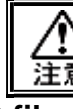

・**Connect the cables with all power supplies turned OFF.**

# **5-2-3. GSD files**

A GSD file is an information file related to the communication specifications of PROFIBUSDP-V1 compatible devices. A separate file exists for each device. If you want to use the configuration software to connect ABCC-DPV1 to PLC, you will need a GSD file.

GSD file is included on the installation CD in the UNR-G User's Manual. For proper use of GSD file, refer to PROFIBUSDP-V1 Configuration Software User's Manual.

# **5-3. I/O Signaling Specifications (PROFIBUS DP-V1)**

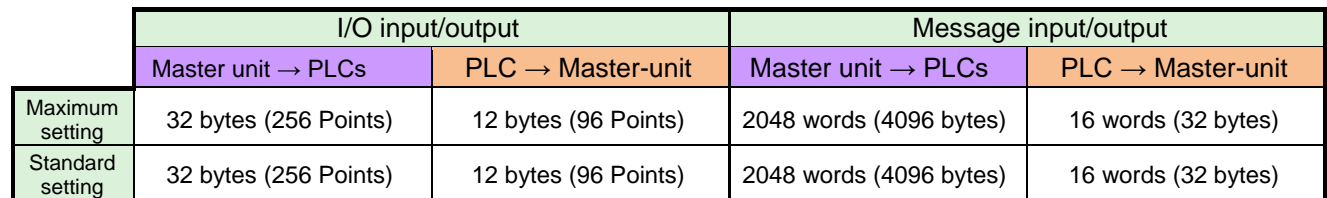

#### **5-3-1. INPUT SPECIFICATIONS (PLC → Master-unit)**

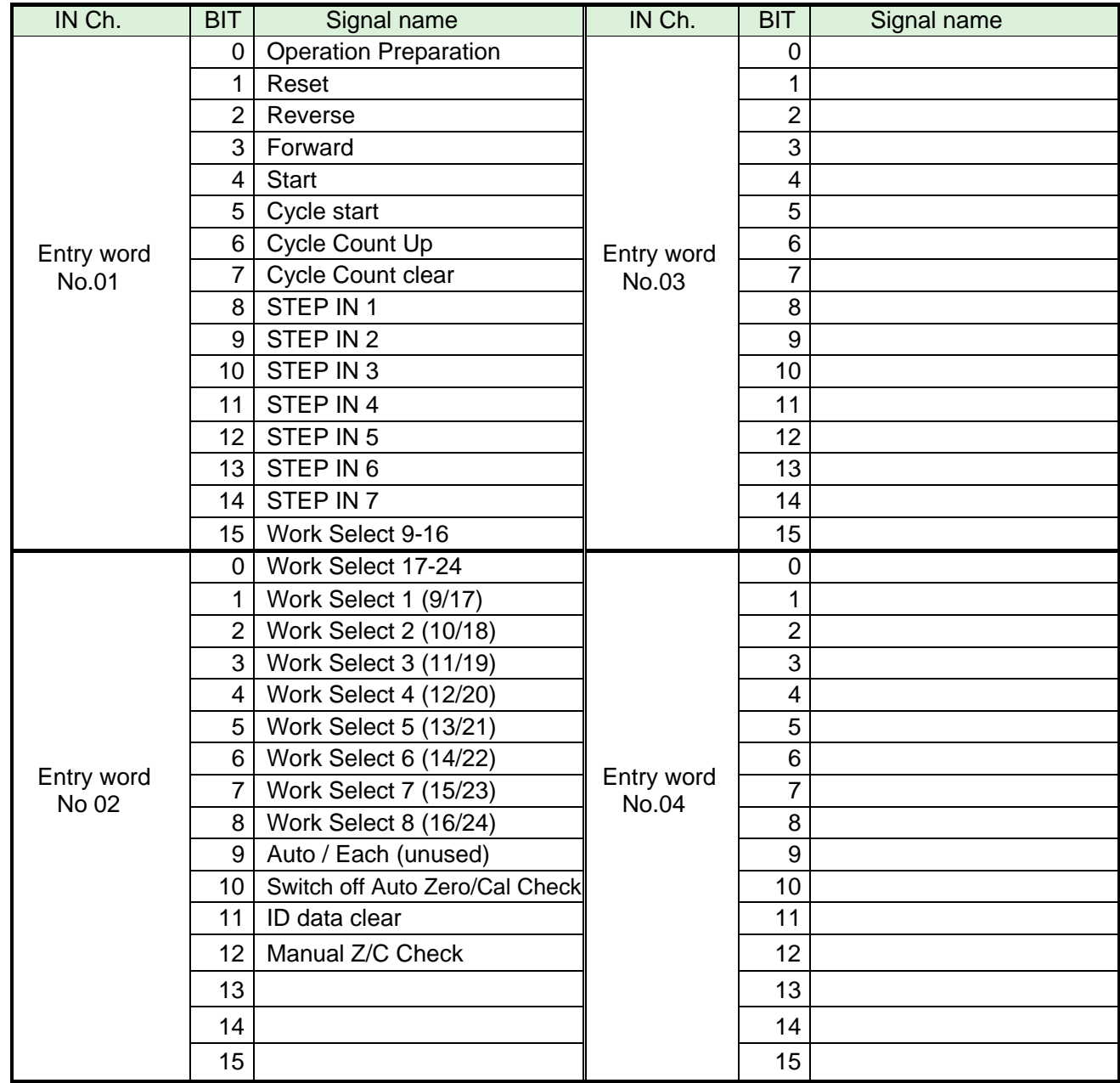

※Please confirm that PLC's Ch..No depends on the setting of the node-address, etc. Please use it after checking.

**To disable the self-check function prior to starting the tightening**   $\bullet$ **operation, set [Auto Zero/Cal Check] to "ON". When set, the tightening operation starts without performing the self-check.**

**FF ]**

> **The 32 points of input Word No.01 to 02 are fixed assignments. The 32 points of input Word No.03 to 04 are freely assigned.**

#### **5-3-2. Output-Signal Specifications (Master unit → PLCs)**

The factory default settings have been made. The signal assignment is set in the "PLC Out Layout" of the UNR-G user console. For the setting method, refer to the "PLC Out Layout" of "UNR-G User Console User's Manual".

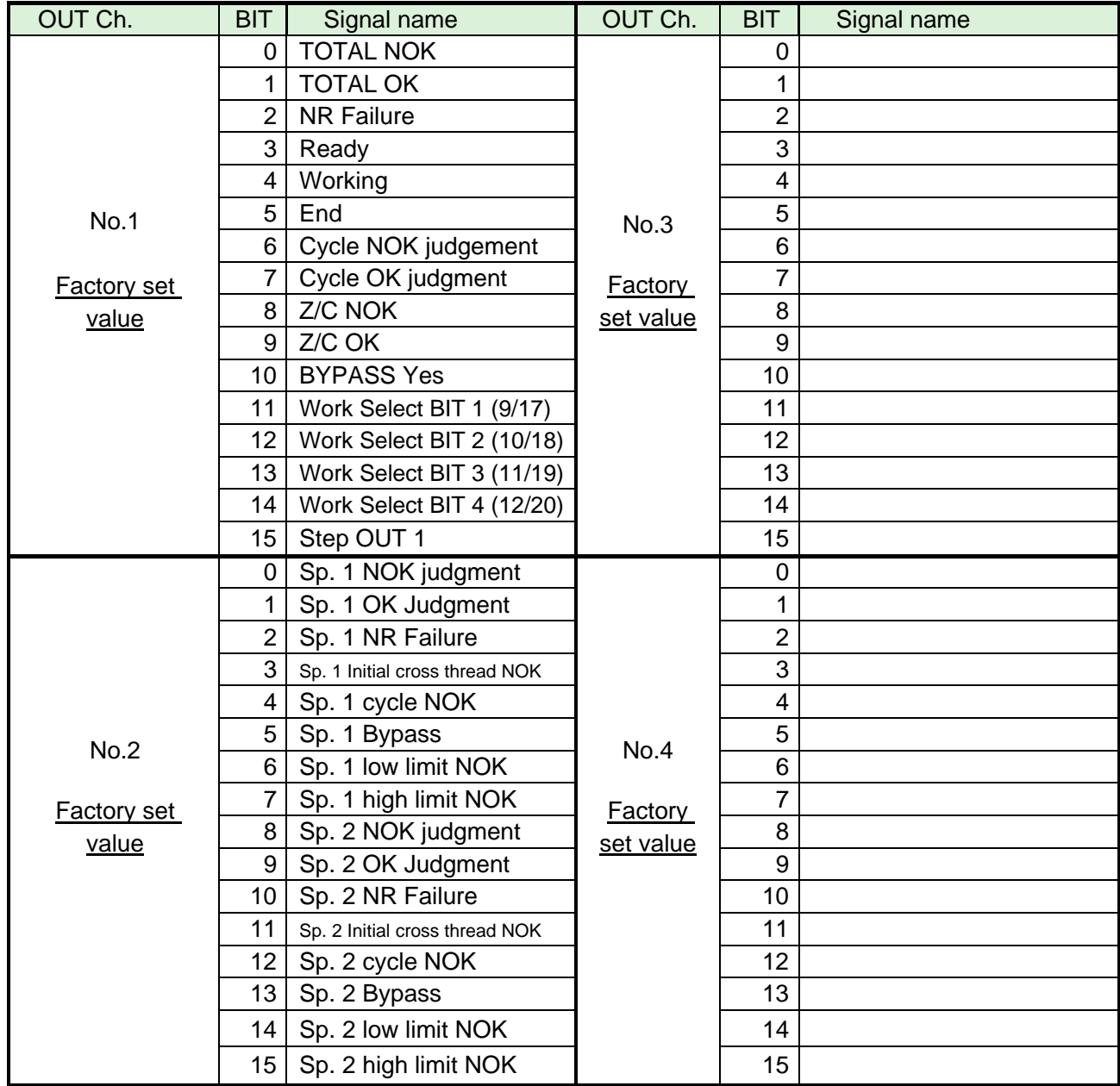

※Please confirm that PLC's Ch..No depends on the setting of the node-address, etc. Please use it after checking. See Chapter 2 "I/O Signal Description" and Chapter 4 "Output Signal Description" of UNR-G Spindle unit" manual for the description of each signal.

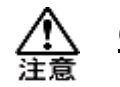

**OUT Ch. No. Unused area 02 to 16 is also allocated.**

# **5-4. Fieldbus setting (PROFIBUS DP-V1)**

Fieldbus settings are configured in "Fieldbus Settings" of the G-type NR user console.

#### ●**Initial settings (same as the factory settings)**

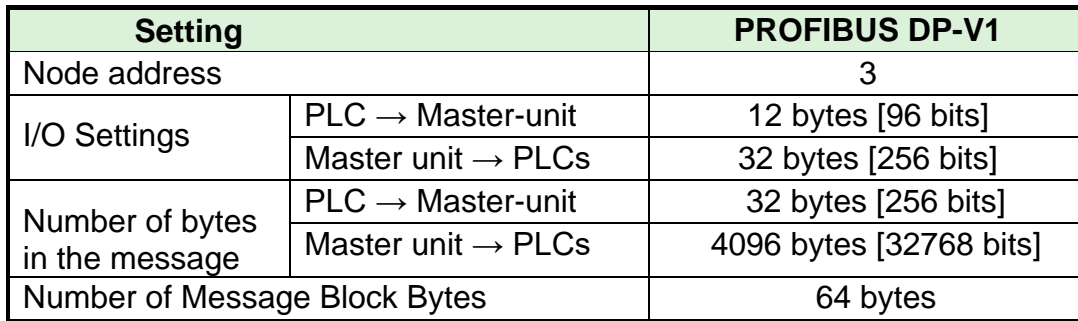

#### ●**Node address**

Setting range: 0 to 125

### ●**I/O Settings**

 $\cdot$  Data length [PLC  $\rightarrow$  Master-unit]

Setting range: 2 bytes [16 bits] to 12 bytes [96 bits]

 $\cdot$  Data length [Master unit  $\rightarrow$  PLCs] Setting range: 2 bytes [16 bits] to 32 bytes [256 bits]

# ●**Message Byte Count Setting**

 $\cdot$  Data length [PLC  $\rightarrow$  Master-unit]

Setting range: 0 byte [0 bit] to 32 bytes [256 bits]

・Data length [Master-Unit → PLCs]

Setting range: 0 byte [0 bit] to 4096 bytes [32768 bits]

●**Message block byte number setting range:** 1 to 64

# **5-5. Fieldbus message setting (Master G-Unit → PLCs)**

Refer to Chapter 1 when outputting the tightening result by the fieldbus message setting.

# **5-6. Fieldbus message setting (PLC → Master-unit)**

To send message information from PLC to master unit, select ASCII character. Message information sent from PLC to master unit is reflected in fieldbus communication, UNR-G user console, unit RS232C, and extended RS232C.

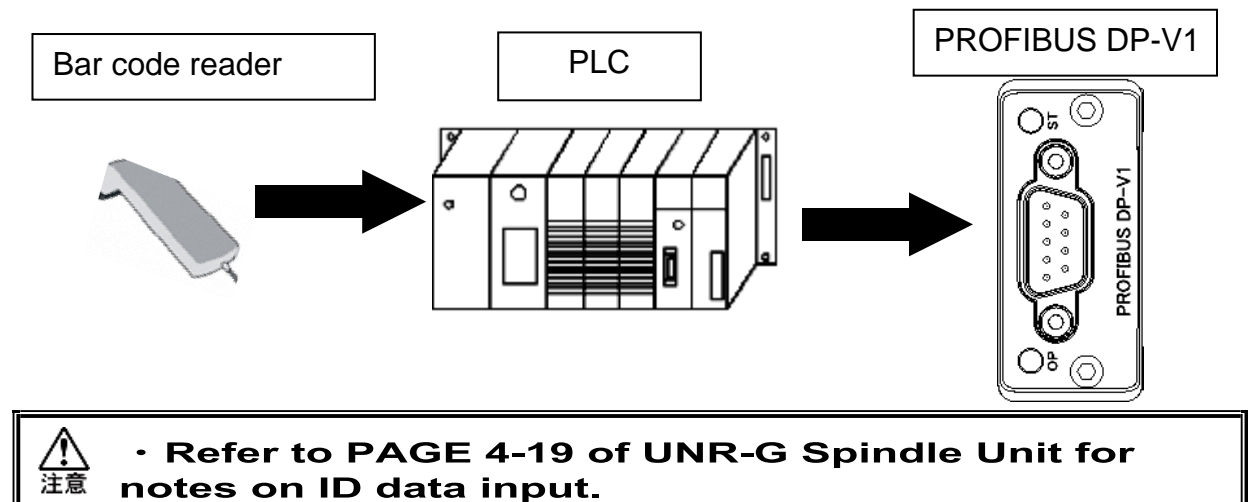

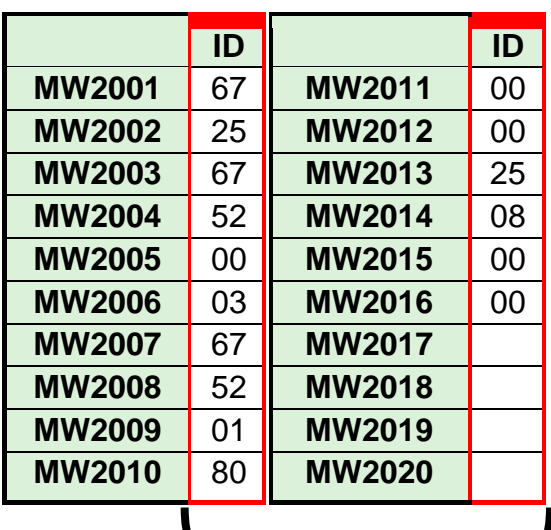

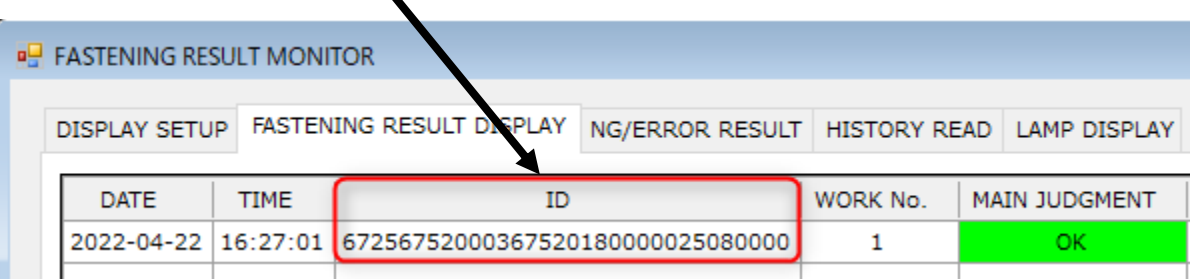

# Chapter6. PROFINET IO **6**

# **6-1. System Configuration (PROFINET IO)**

UNR-G PROFINET IO is compliant with the Open Field Network PROFINET IO. Tool control and message information are executed by cyclic message communication.

It is compliant with the Open Field Network PROFINET IO system and can be connected to thirdparty PROFINET IO devices (master / slave). In addition, remote I/O communication and cyclic RECODE DATA communication can be executed simultaneously.

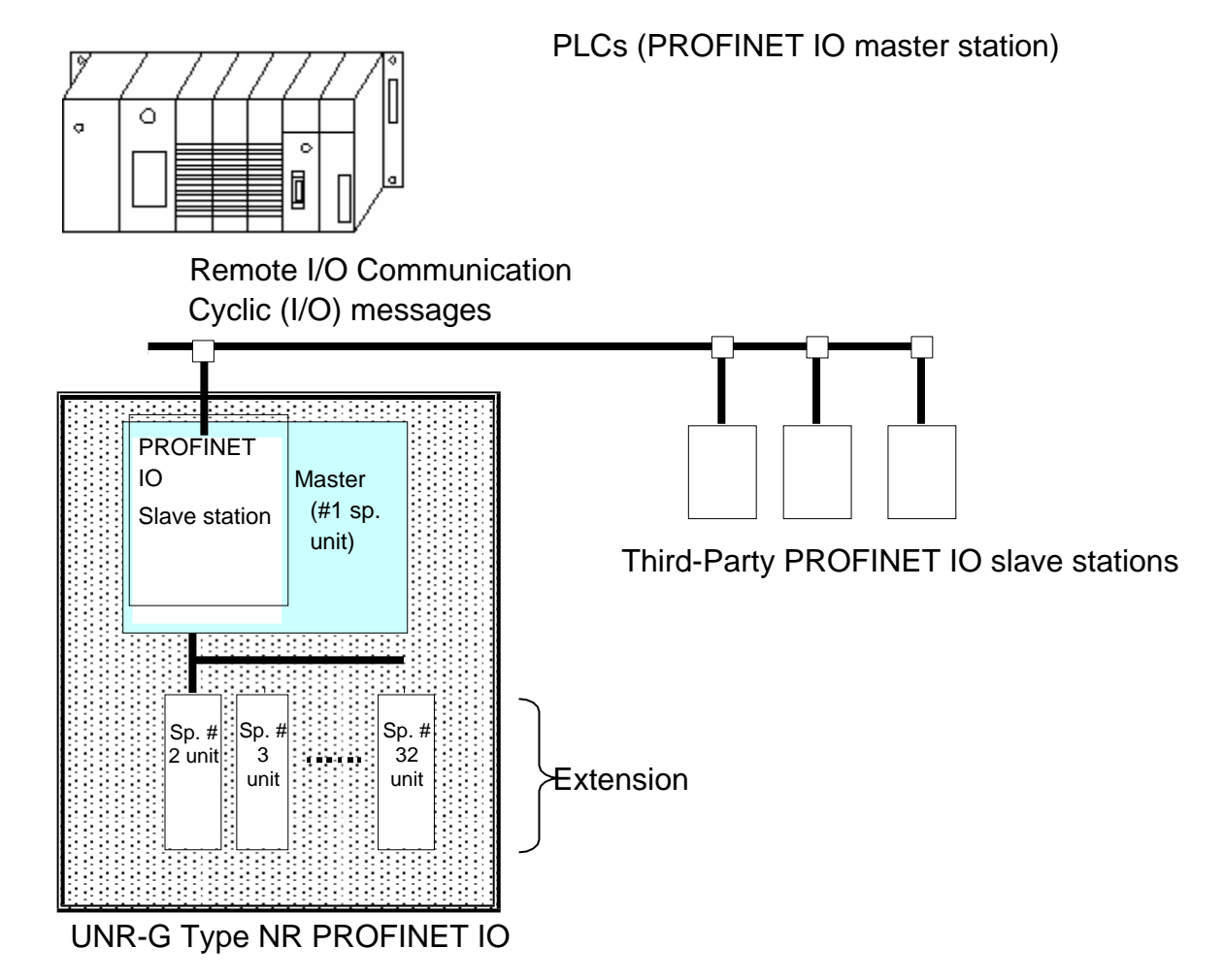

# **6-2. Hardware Description (PROFINET IO)**

●PROFINET IO Modules Location

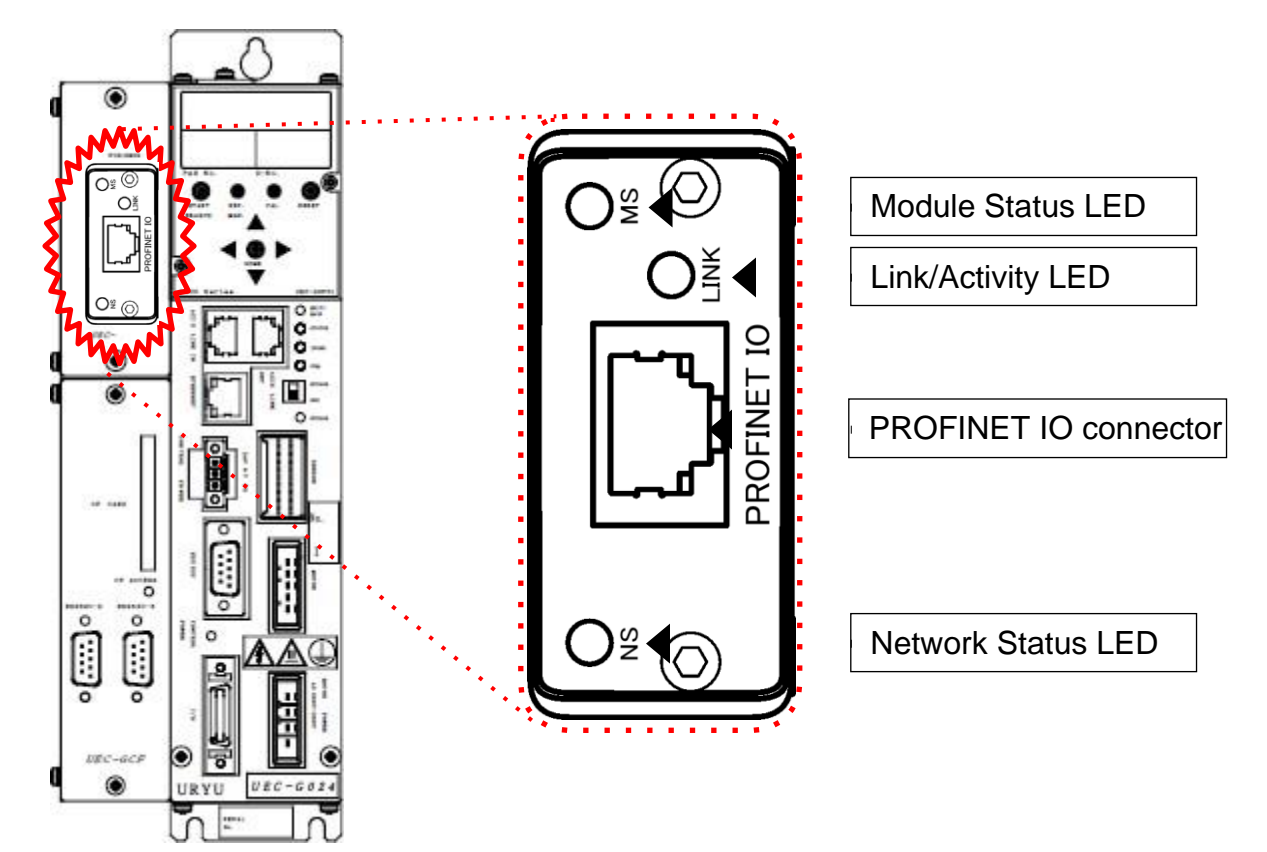

#### **6-2-1. Module**

UNR-G displays the node status and network status of the type NR PROFINET IO system. • Pin assignment

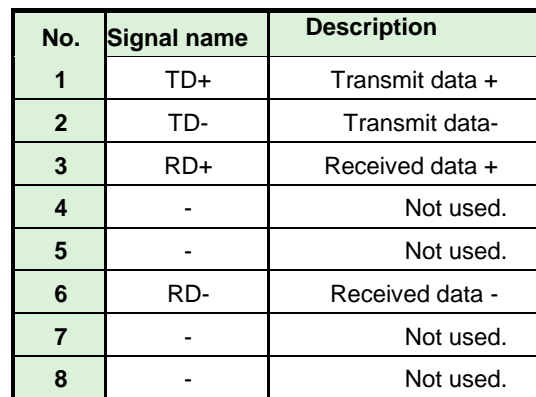

1 8  $\widetilde{N}$ мs C **LINK** PROFINET IO

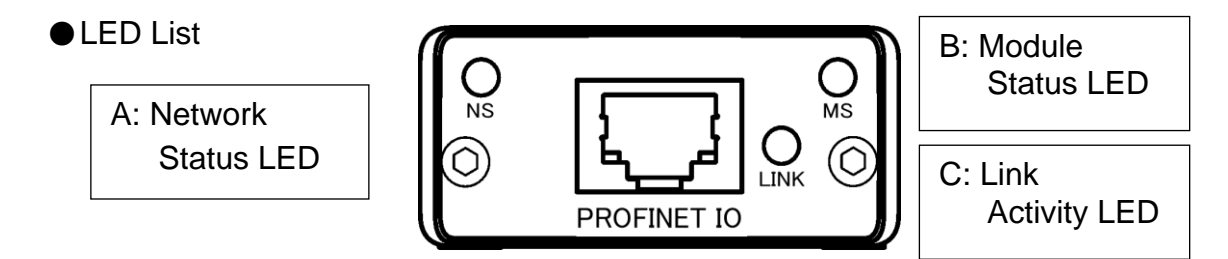

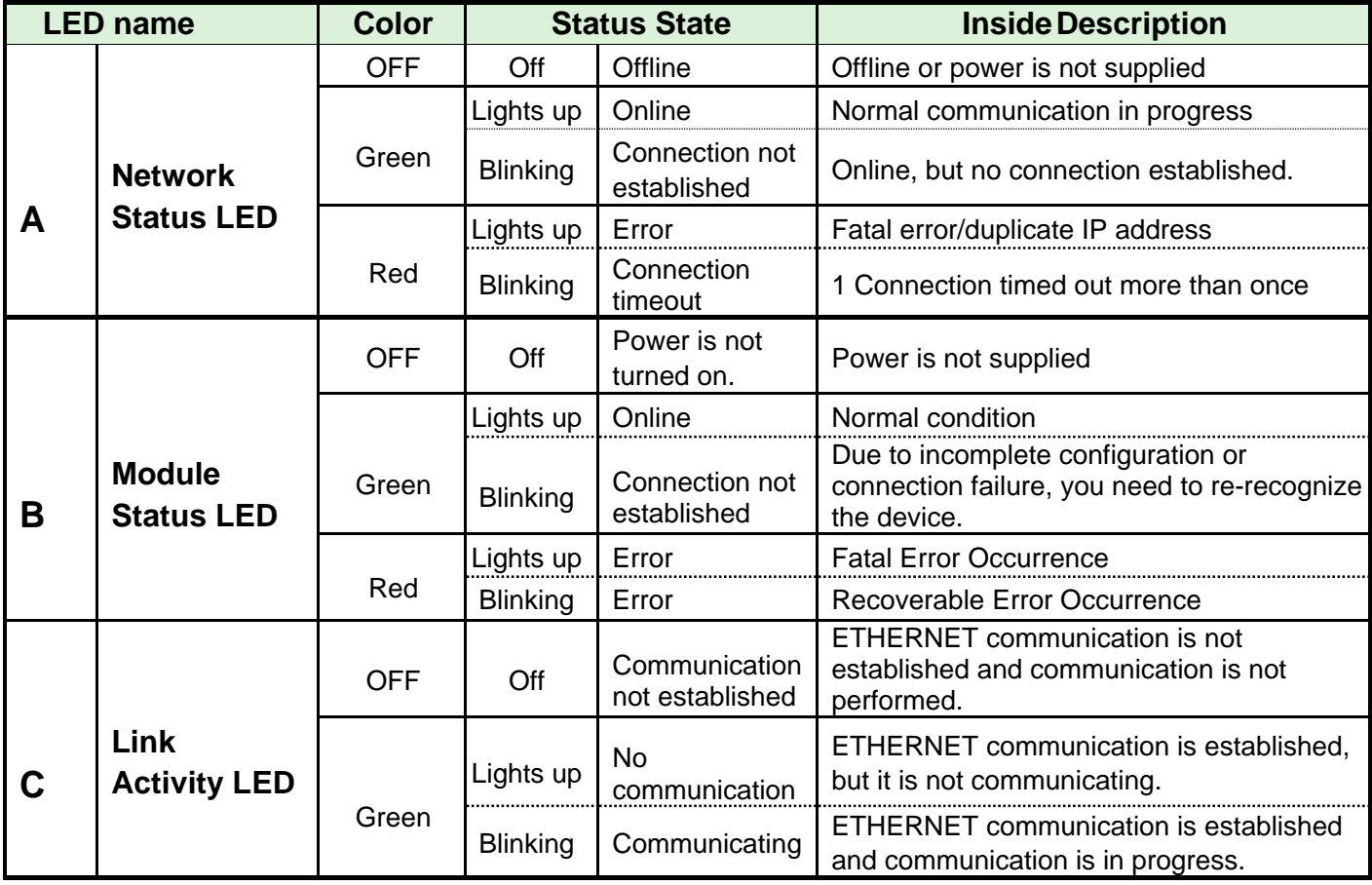

### **6-2-2. Cable**

The cable is not included in the package. Provide Category 5e or higher LAN cabling for your convenience.

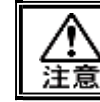

・**Connect the cables with all power supplies turned OFF.**

#### **6-2-3. GSDML files**

A GSDML file is an information file related to the communication specifications of PROFINET IO compatible devices. A separate file exists for each device. If you want to use PROFINET IO configuration software to connect ABCC-PRT to PLC, you will need a GSDML file.

GSDML file is included in the installation CD in the Type G NR User's Manual. For proper use of GSDML file, refer to PROFINET IO Configuration Software User's Manual.

# **6-3. I/O data type (PROFINET IO)**

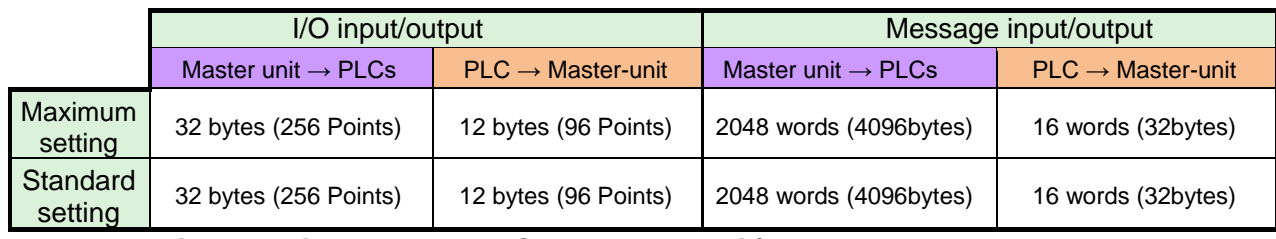

# **6-3-1. Input signal ratings (PLC → Master-unit)**

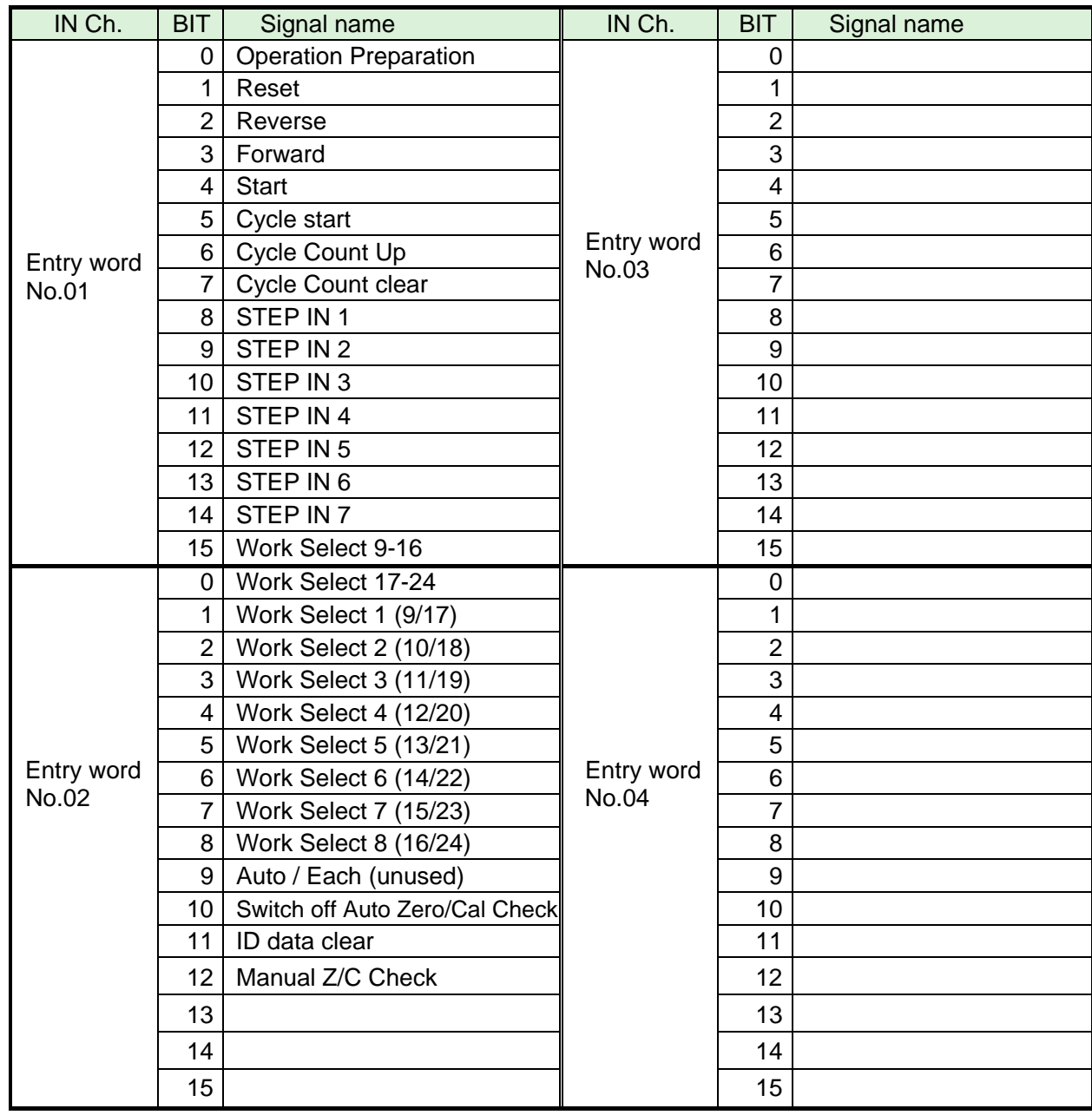

※Please confirm that PLC's Ch..No depends on the setting of the node-address, etc. Please use it after checking.

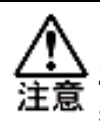

● To disable the self-check function prior to starting the tightening operation, set [Auto **Z/C check] to "ON". When set, the tightening operation starts without performing the self-check.**

**The 32 points of input Word No.01 to 02 are fixed assignments. The 32 points of input Word No.03 to 04 are freely assigned.**

#### **6-3-2. Output Signal Specifications (Master unit → PLCs)**

The factory default settings have been made. The signal assignment is set in the "PLC Out Layout" of the UNR-G user console. For the setting method, refer to the "PLC Out Layout" of "UNR-G User Console User's Manual".

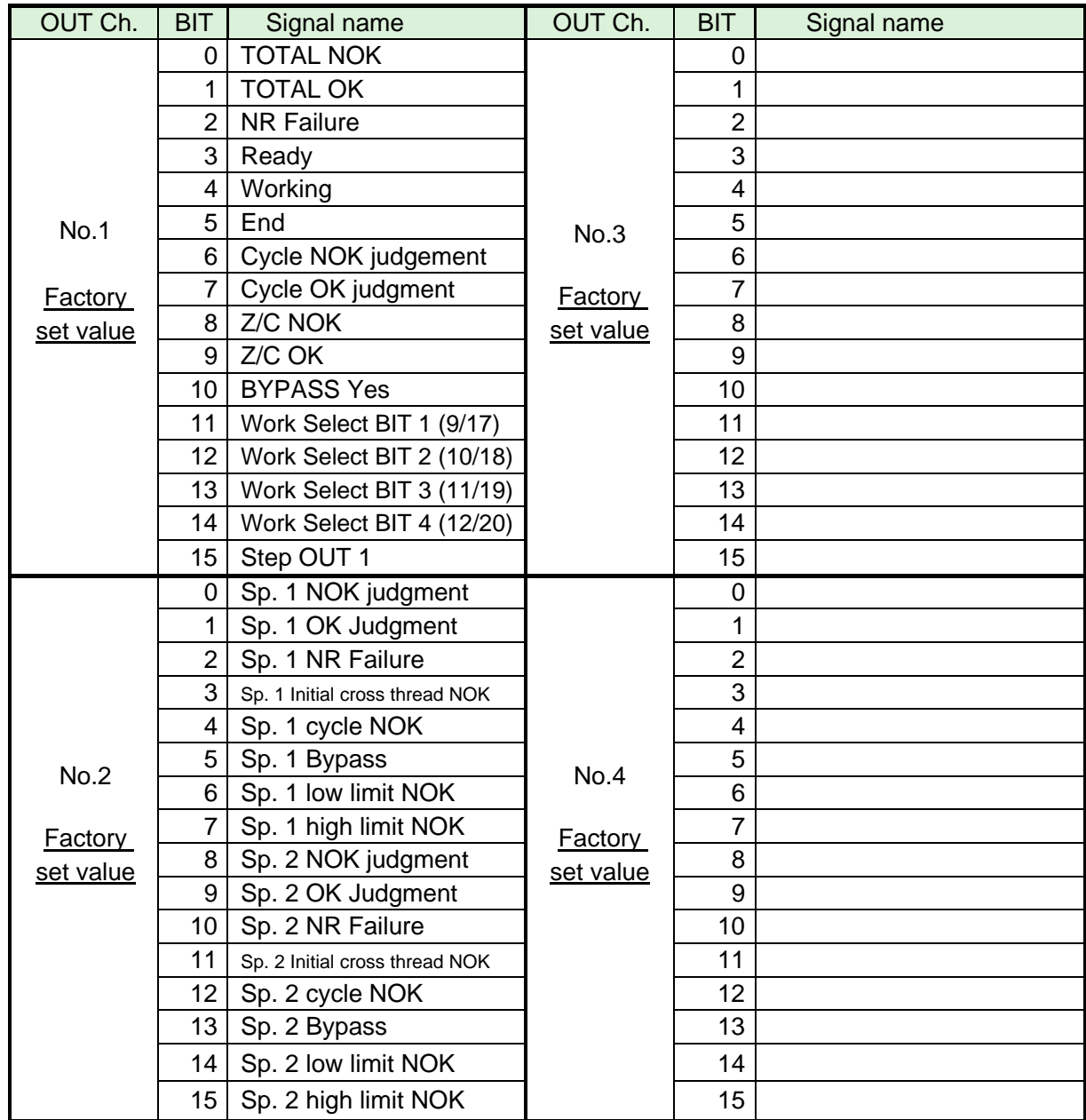

※Please confirm that PLC's Ch..No depends on the setting of the node-address, etc. Please use it after checking. See Chapter 2 "I/O Signal Description" and Chapter 4 "Output Signal Description" of UNR-G Spindle unit" manual for the description of each signal.

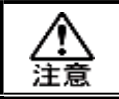

#### **OUT Ch. No. Unused area 02 to 16 is also allocated.**

# **6-4. Fieldbus setting (PROFINET IO)**

Fieldbus settings are configured in "Fieldbus Settings" of the UNR-G NR user console.

●**Initial settings (same as the factory settings)**

| <b>Setting</b>                    |                                | <b>PROFINET I/O</b>    |
|-----------------------------------|--------------------------------|------------------------|
| <b>Network Settings</b>           | IP address                     | 192.168.11.50          |
|                                   | Subnet Mask                    | 255.255.255.0          |
|                                   | Default gateway                | 192.168.11.1           |
| Station name                      |                                | UECG400PRT01           |
| I/O Settings                      | $PLC \rightarrow Master$ -unit | 12 bytes [96bits]      |
|                                   | Master unit $\rightarrow$ PLCs | 32 bytes [256bits]     |
| Number of bytes in the<br>message | $PLC \rightarrow Master-unit$  | 32 bytes [256bits]     |
|                                   | Master unit $\rightarrow$ PLCs | 4096 bytes [32768bits] |
| Number of Message Block Bytes     |                                | 250bytes               |

#### ●**Network Settings**

- ・IP address: 0.0.0.0 to 255.255.255.255
- ・Subnet mask: 0.0.0.0 to 255.255.255.255
- ・Default gateway :0.0.0.0].255.255

#### ●Station name

Setting range: ASCII characters (up to 16 single-byte alphanumeric characters) Make sure that the name matches the name registered by PLC. If there is a mismatch, you cannot connect to PLC.

#### ●**I/O Settings**

 $\cdot$  Data length [PLC  $\rightarrow$  Master-unit]

Setting range: 2 bytes [16bits] to 12 bytes [96bits]

- $\cdot$  Data length [Master unit  $\rightarrow$  PLCs]
- Setting range: 2 bytes [16bits] to 32 bytes [256bits]

#### ●**Message Byte Count Setting**

 $\cdot$  Data length [PLC  $\rightarrow$  Master-unit]

Setting range: 0 byte [0bit] to 32 bytes [256bits]

 $\cdot$  Data length [Master unit  $\rightarrow$  PLCs]

Setting range: 0 byte [0bit] to 4096 bytes [32768 bits]

●**Message block byte number setting range:** 1 to 250

# **6-5. Fieldbus message setting (Master unit → PLCs)**

Refer to Chapter 1 when outputting the tightening result by the fieldbus message setting.

# **6-6. Fieldbus message setting (PLC → Master-unit)**

Ą

To send message information from PLC to master unit, select ASCII character. Message information sent from PLC to master unit is reflected in fieldbus communication, UNR-G user console, unit RS232C, and extended RS232C.

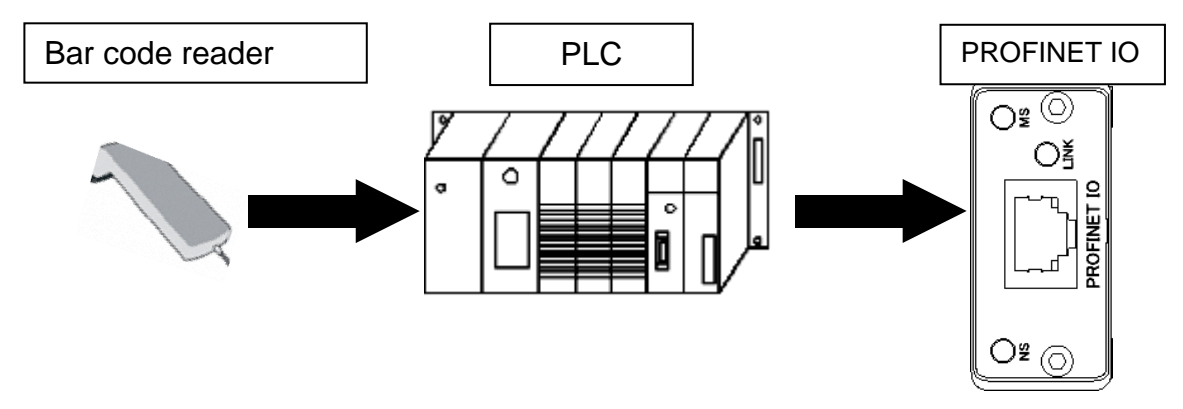

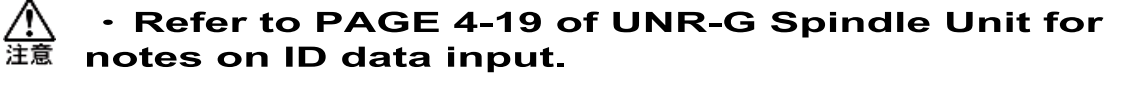

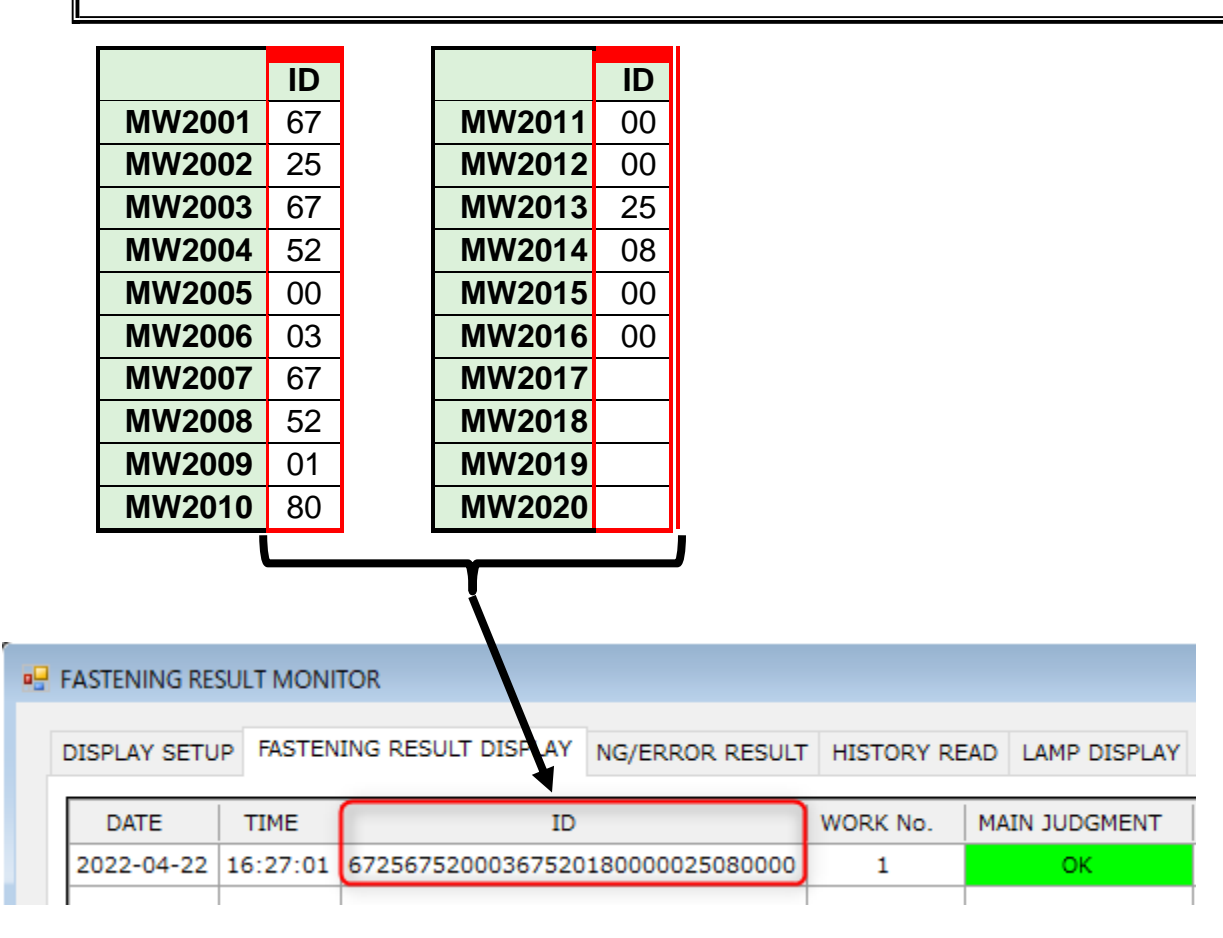
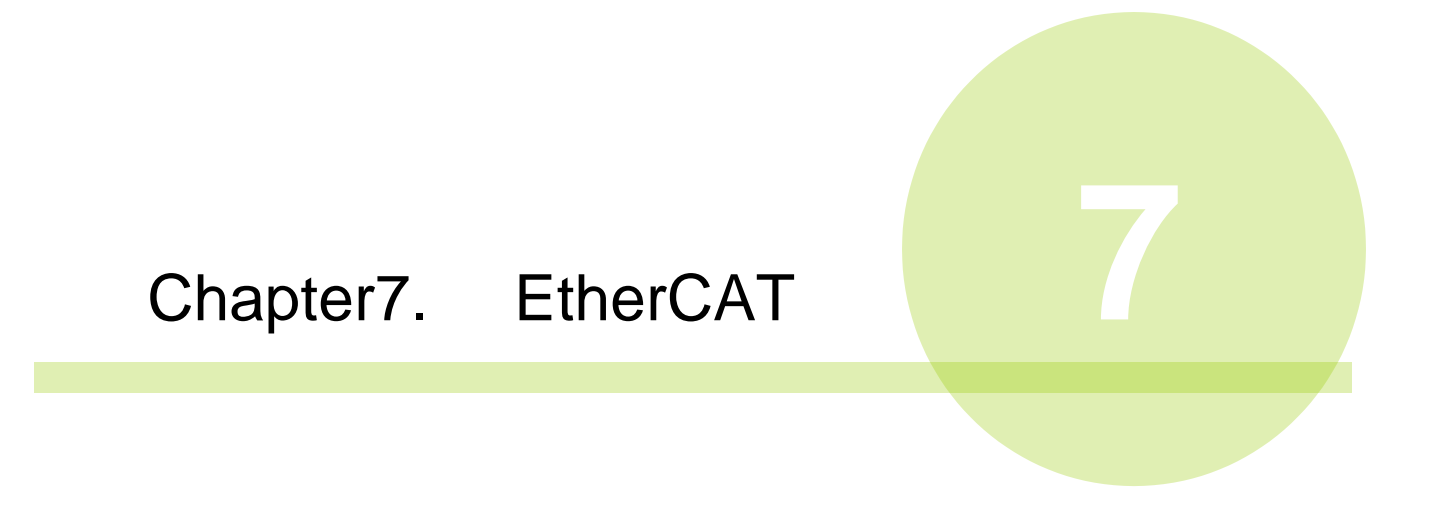

# **7-1. System Configuration (EtherCAT)**

UNR-G EtherCAT is compliant with the Open Field Network EtherCAT. Tool control and message information are executed by I/O communication (PDO communication) and message communication (SDO communication).

It is compliant with the Open Field Network EtherCAT system. It can be connected to a thirdparty EtherCAT device (master/slave). In addition, I/O communication (PDO communication) and messaging (SDO communication) can be executed simultaneously.

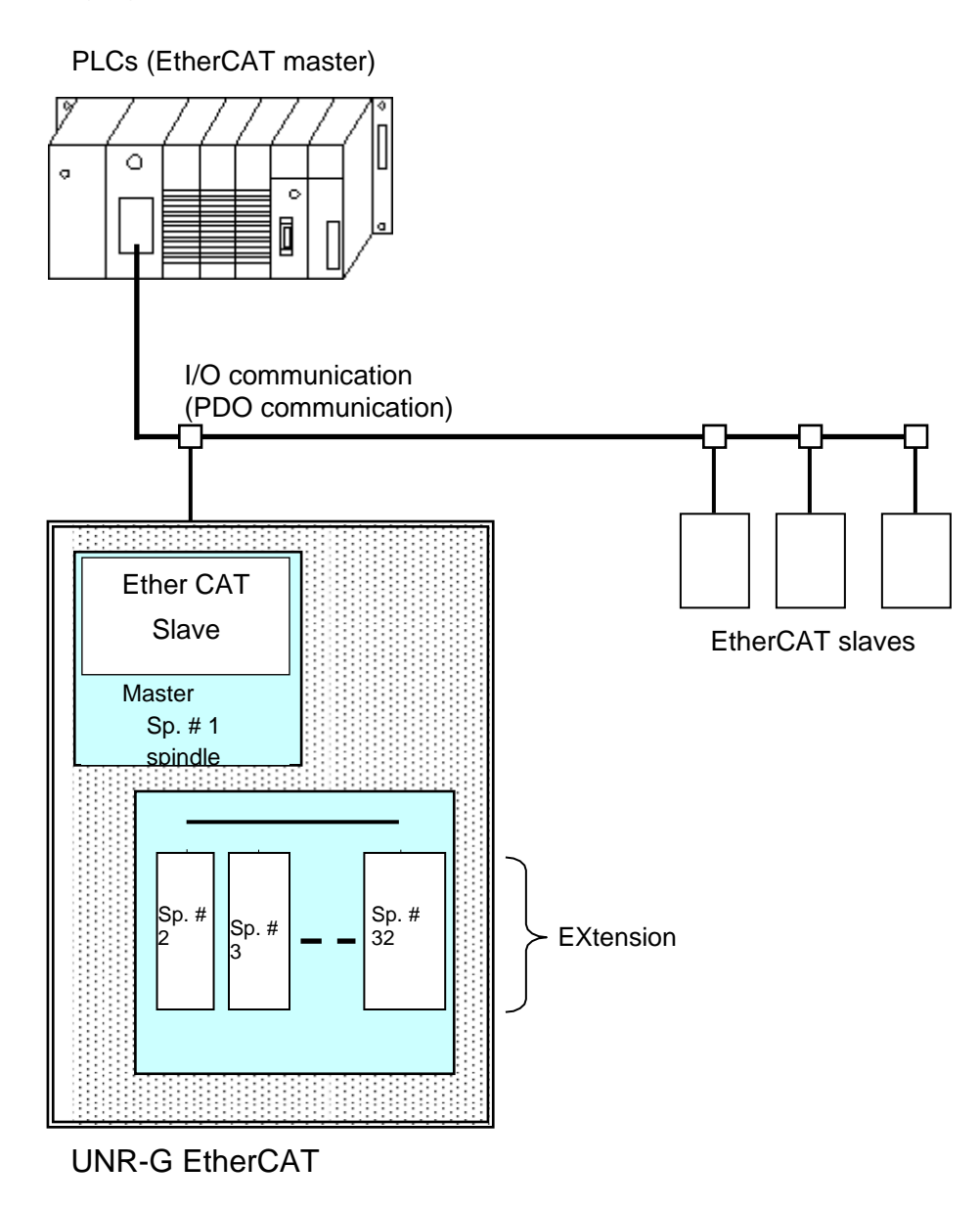

# **7-2. Hardware Description (EtherCAT)**

● EtherCAT Modules Location

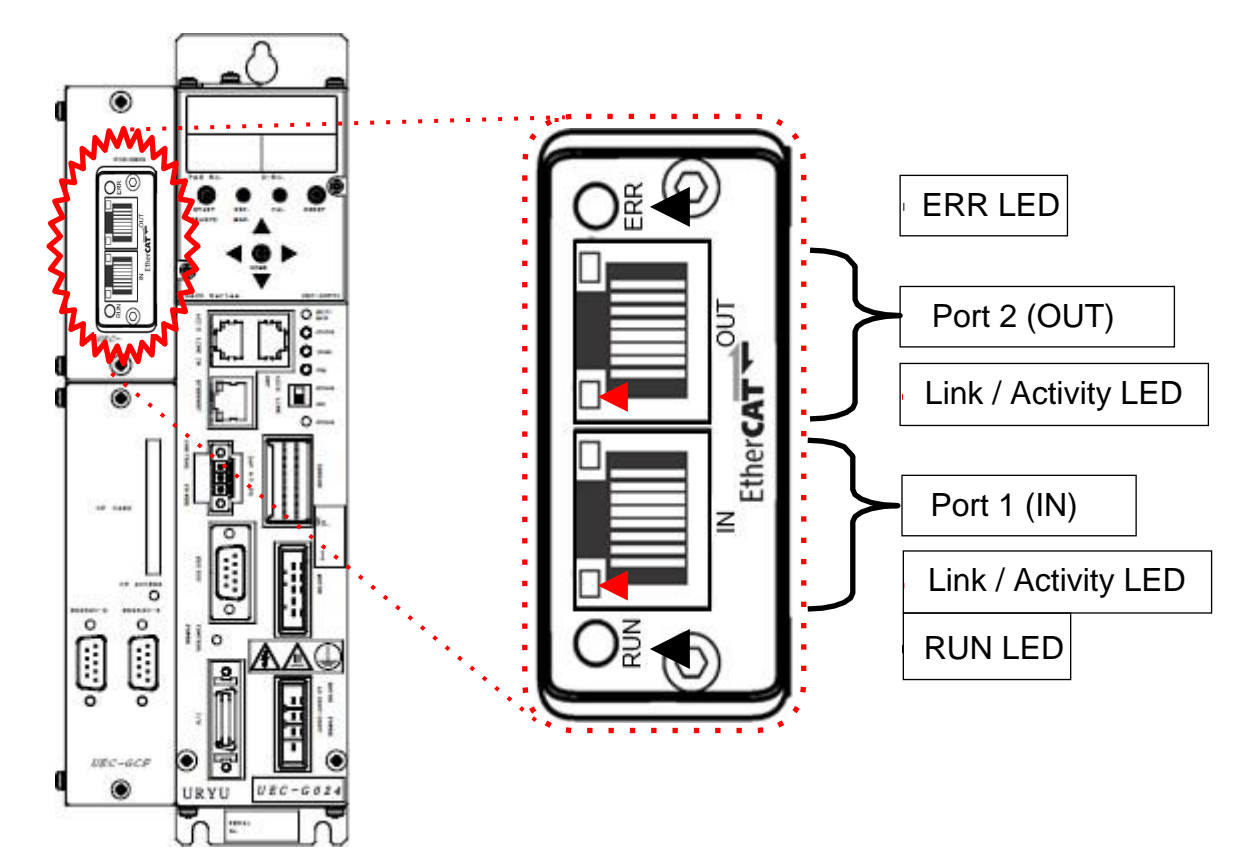

#### **7-2-1. Module**

UNR-G displays the node status and network status of the type NR EtherCAT system.

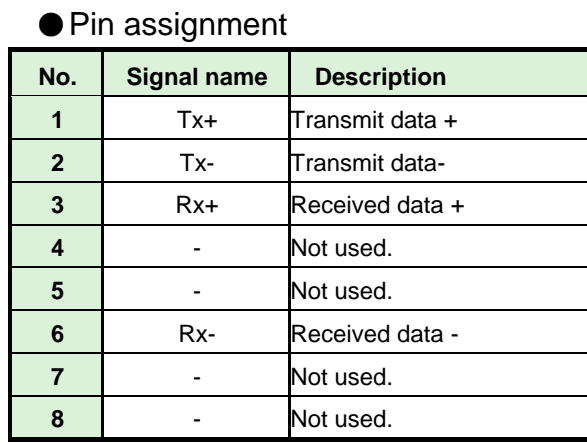

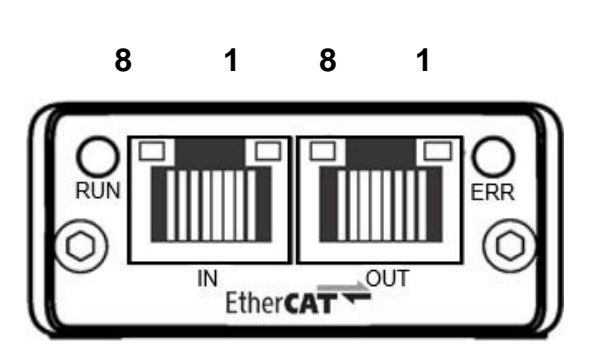

●LED List

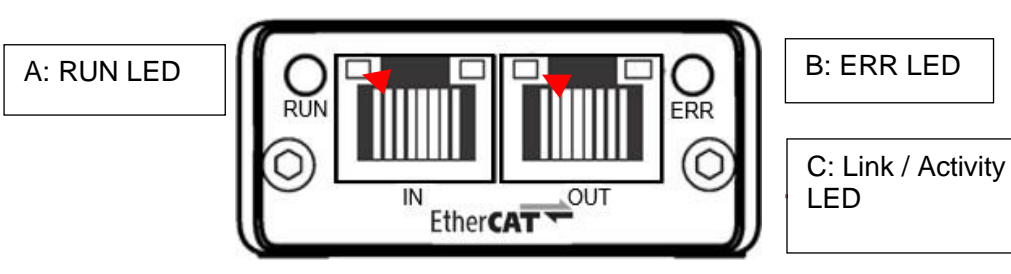

**LED name Color Color Status** State **Description A RUN LED** OFF Off INIT linitial state or no power supplied Green Lights up | OPERATIONAL | Operating status. Blinking | PRE-OPERATIONAL Ready. 1 Blinks repeatedly SAFE-OPERATIONAL Standby state. Red | Lights up | Error A fatal error occurred. Please turn it on again. **B ERR LED** OFF Off Power is not turned on. No error has occurred. Or, no power is supplied. Red Blinking | Setting error The network settings are not set correctly. 2 Blinks repeatedly Communication error Communication with the master device failed. Lights up Error A fatal error occurred. Turn it off and on again. **C Link / Activity LED** OFF Off Communication not established ETHERNET communication has not been established, Green Lights up | No communication ETHERNET communication is established, but it is not performing. Blinking Communicating ETHERNET communication is established and it is performed. Medium.

#### **7-2-2. Cable**

The cable is not included in the package.

Provide Category 5e or higher LAN cabling for your convenience.

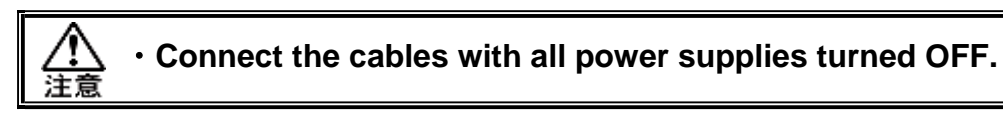

#### **7-2-3. ESI files**

An ESI file is an information file related to the communication specifications of EtherCAT compatible devices. A separate file exists for each device. If you want to use EtherCAT configuration software to connect ABCC-EC to PLC, an ESI file is required. ESI file is included in the installation CD in the UNR-G User's Manual.

# **7-3. I/O Signaling Specifications (EtherCAT)**

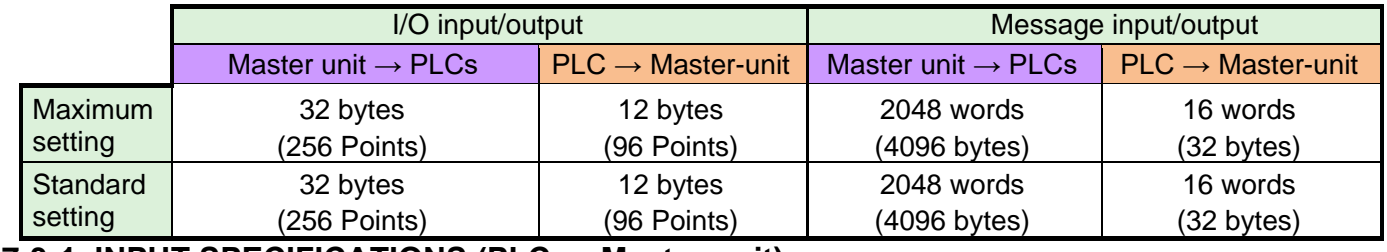

#### **7-3-1. INPUT SPECIFICATIONS (PLC → Master-unit)**

#### ●**DO RxPDO-Map**

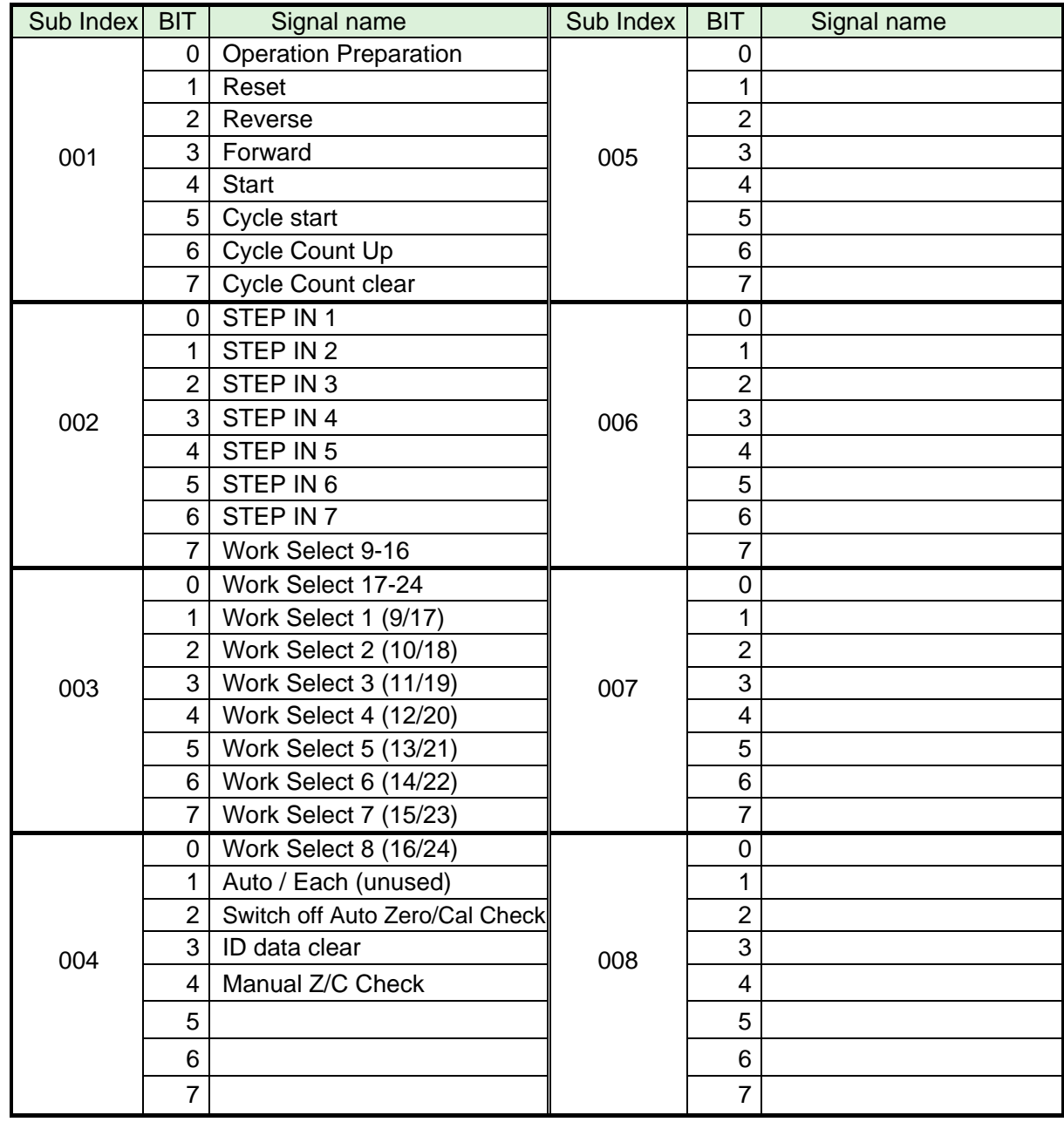

● To disable the self-check function prior to starting the tightening operation, set [Auto Z/C **check] to "ON". When set, the tightening operation starts without performing the self-check.**

**The 32 points of input Sub Index 001 to 004 are fixed assignments. 32 points of input Sub Index 005 to 008 are freely assigned.**

注意 **]**

#### **7-3-2. Output Signal Specifications (Master unit → PLCs)**

The factory default settings have been made. The signal assignment is set in the "PLC Out Layout" of the UNR-G user console. For the setting method, refer to the "PLC Out Layout" of "UNR-G User Console User's Manual".

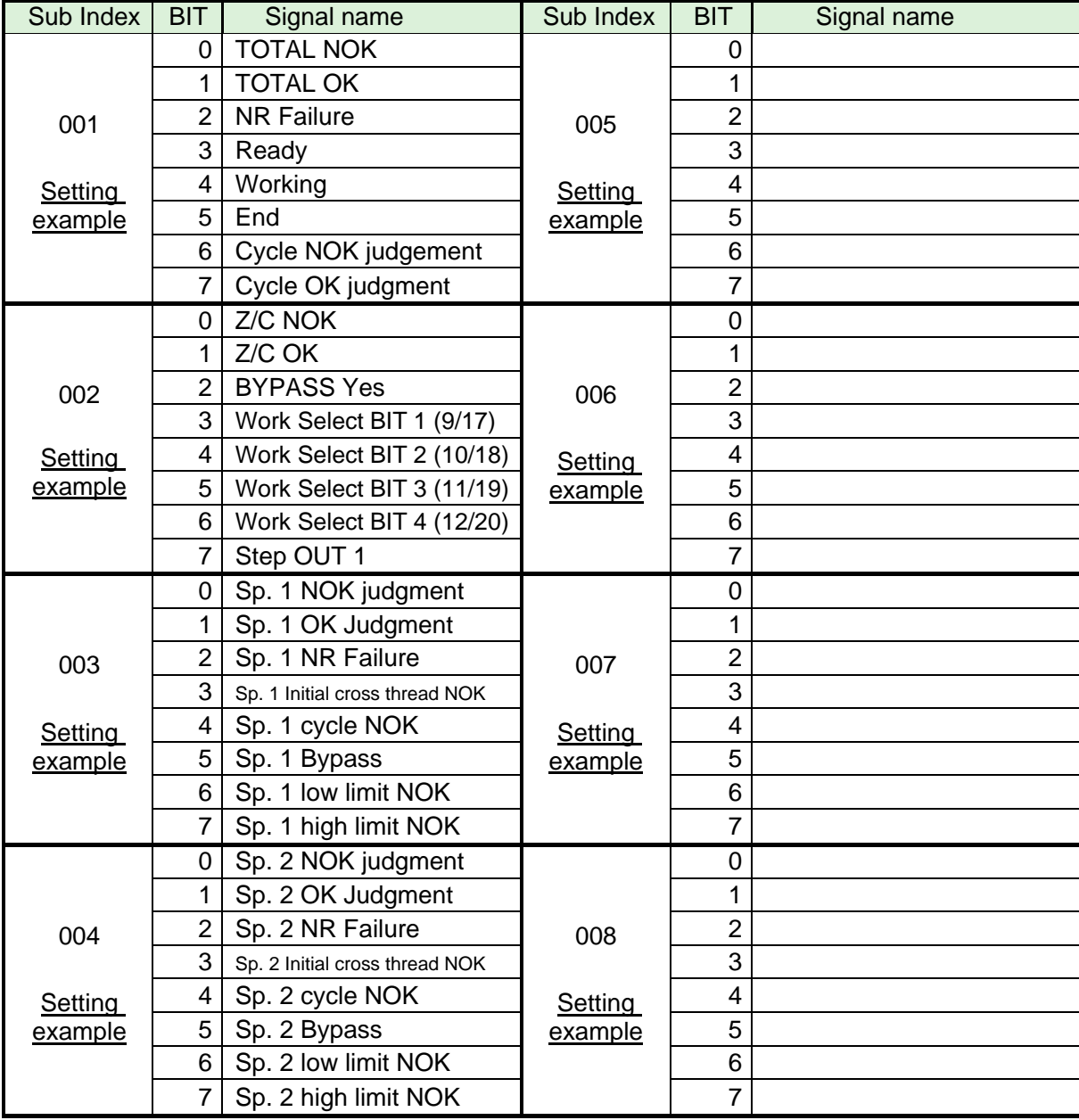

### ●**DI TxPDO-Map**

※Please confirm that PLC's Ch..No depends on the setting of the node-address, etc. Please use it after checking. See Chapter 2 "I/O Signal Description" and Chapter 4 "Output Signal Description" of UNR-G Spindle unit" manual for the description of each signal.

# **Sub Index: The unused space between 009 and 032 is reserved.**

# **7-4. Fieldbus setting (EtherCAT)**

The fieldbus settings are configured in "Fieldbus Settings" of the UNR-G User Console.

#### ●**Initial settings (same as the factory settings)**

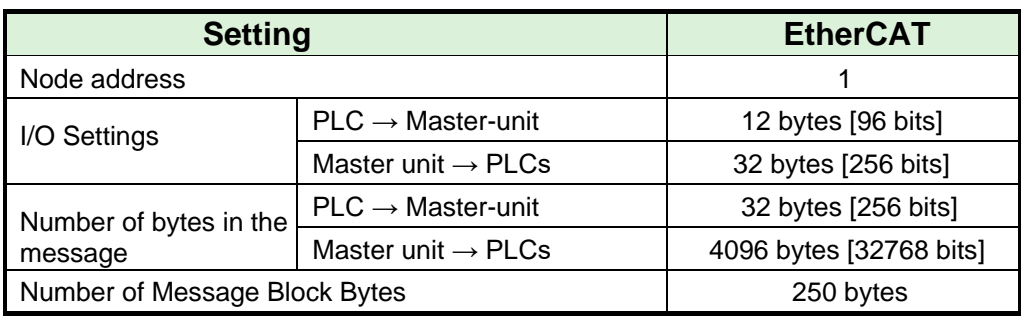

#### ●**Node address**

Setting range: 1 to 255

## ●**I/O Settings**

 $\cdot$  Data length [PLC  $\rightarrow$  Master-unit] Setting range: 2 bytes [16 bits] to 12 bytes [96 bits]

 $\cdot$  Data length [Master unit  $\rightarrow$  PLCs]

Setting range: 2 bytes [16 bits] to 32 bytes [256 bits]

### ●**Message Byte Count Setting**

 $\cdot$  Data length [PLC  $\rightarrow$  Master-unit] Setting range: 0 byte [0 bit] to 32 bytes [256 bits]

 $\cdot$  Data length [Master unit  $\rightarrow$  PLCs]

Setting range: 0 byte [0 bit] to 4096 bytes [32768 bits] ●**Message block byte number setting range:** 1 to 250

# Memo

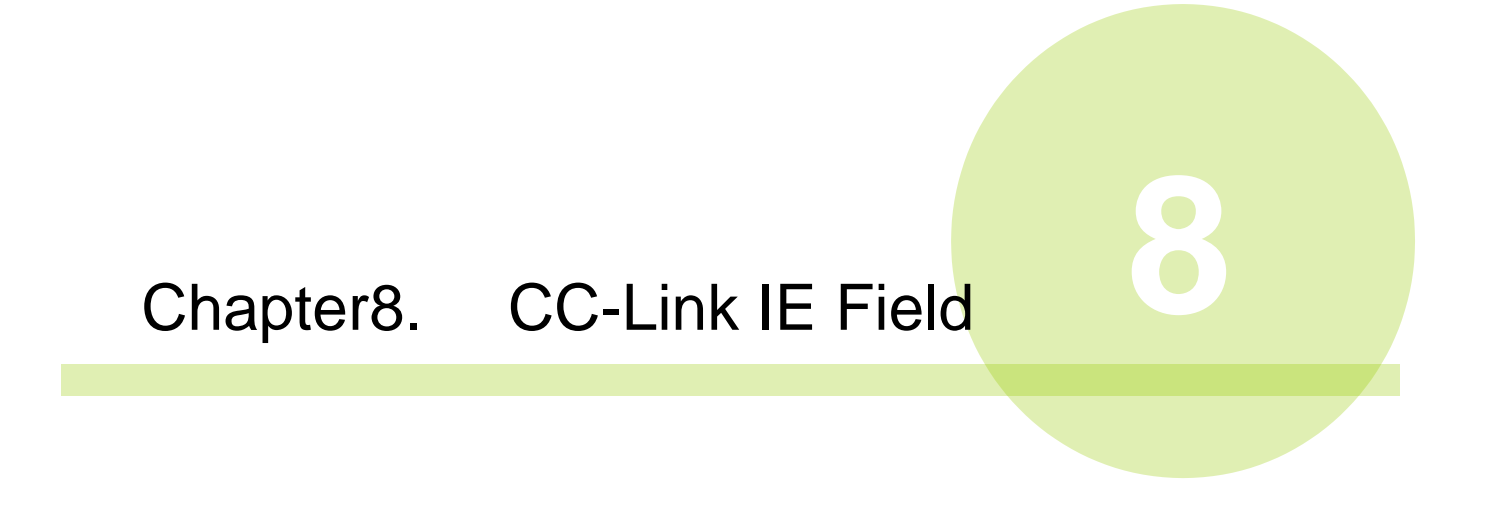

# **8-1. System Configuration (CC-Link IE Field)**

UNR-G CC-Link IE Field is compliant with the Open Field Network CC-Link IE Field. You can control I/O and execute messaging information via communication. It conforms to the Open Field Network CC-Link IE Field system. It can be connected to CC-Link IE Field master stations and local stations (intelligent device stations, remote device stations, etc.). In addition, I/O communication and messaging can be executed simultaneously.

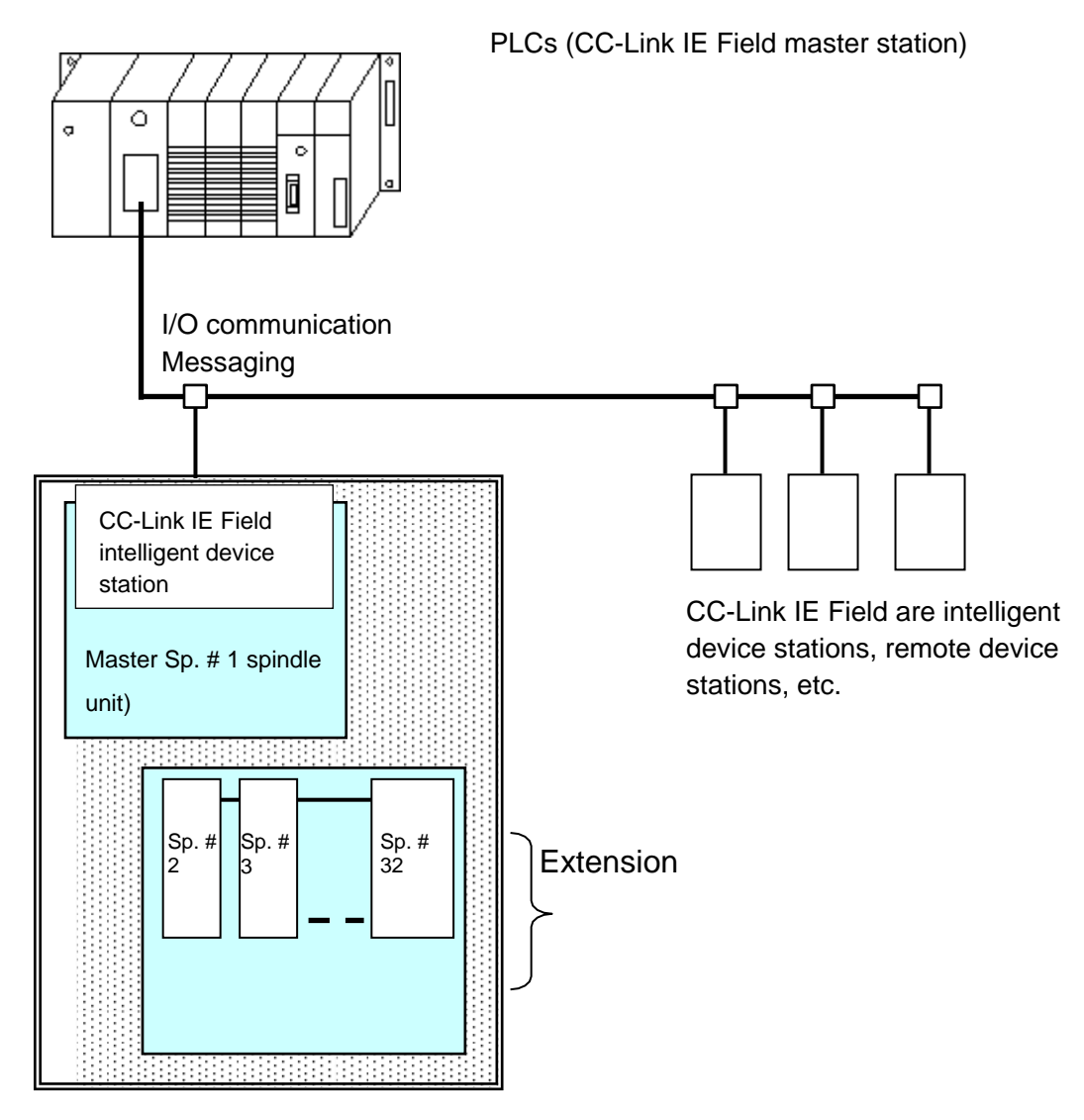

UNR-G NR CC-Link IE Field

# **8-2. Hardware Description (CC-Link IE Field)**

● CC-Link IE Field Modules Location

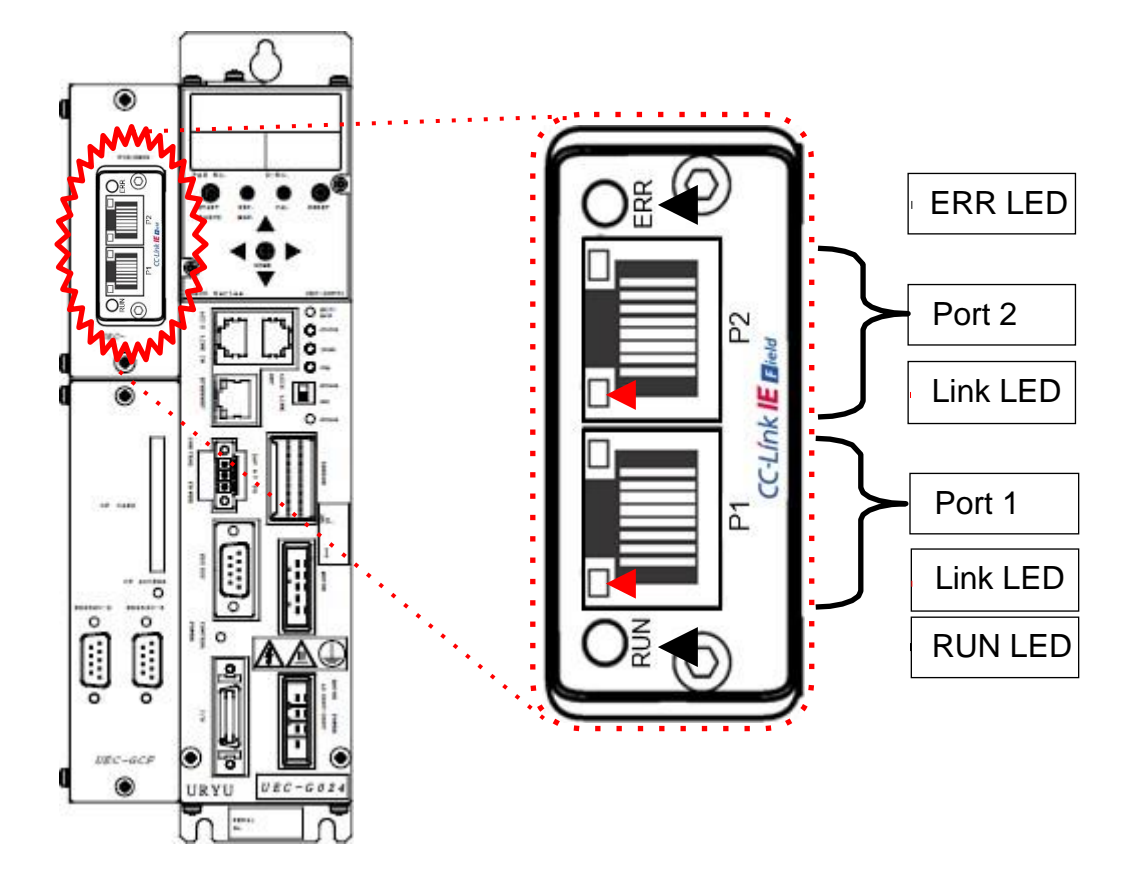

#### **8-2-1. Module**

UNR-G displays the node status and network status of the type NR CC-Link IE Field system.

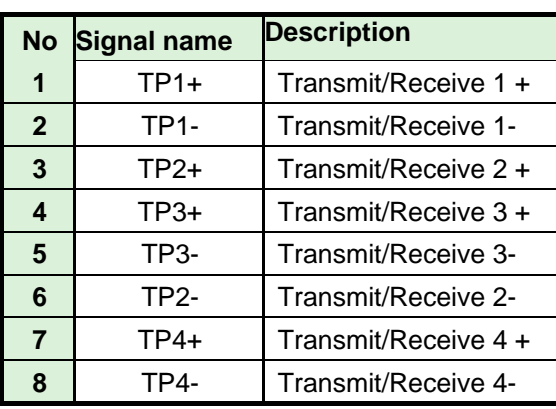

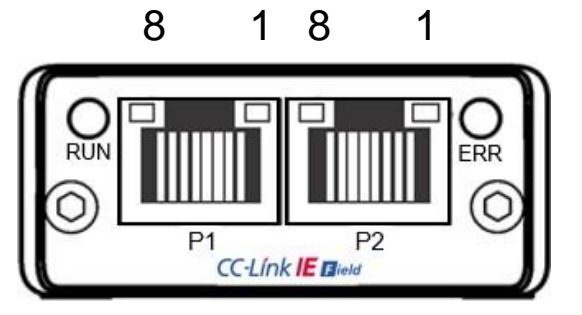

●LED List

● Pin assignment

**To ackno wledge**

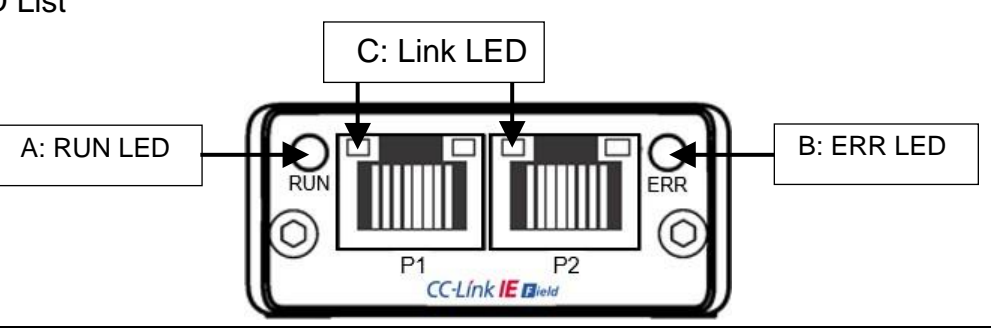

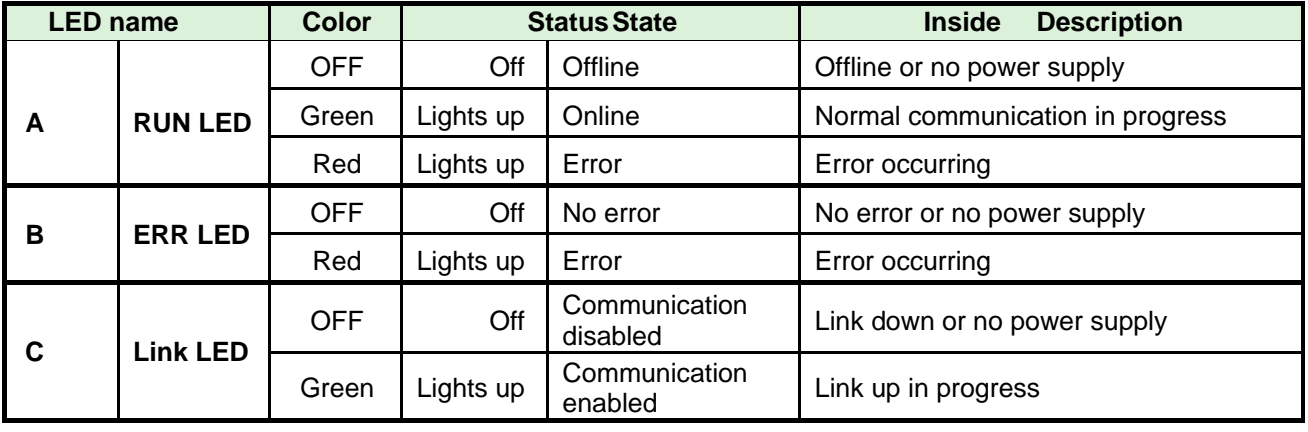

・**If RUN LED does not light green, check the cabling and fieldbus settings.** ・ **CC-Link does not require a "PLC handshake of the system area".**

#### **8-2-2. Cable**

The cable is not included in the package.

Provide Category 5e or higher LAN cabling for your convenience.

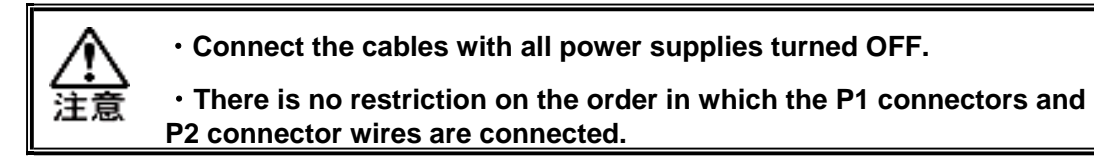

# **8-3. I/O data type (CC-Link IE Field)**

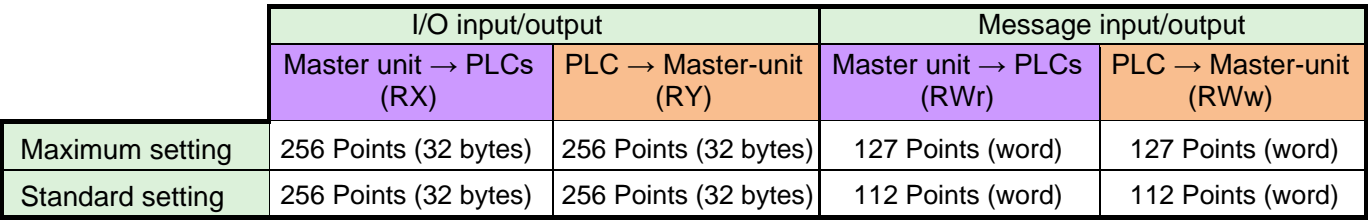

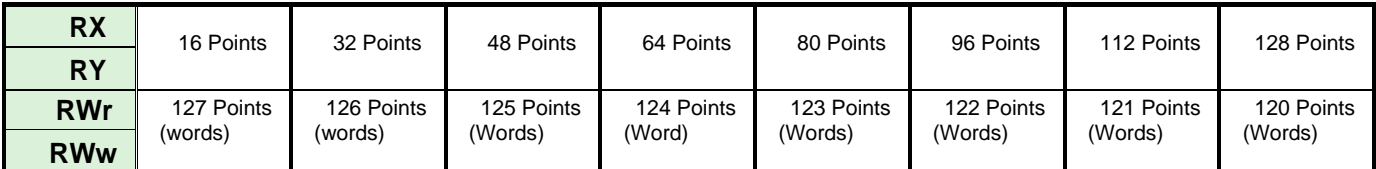

#### ※**Default ▼**

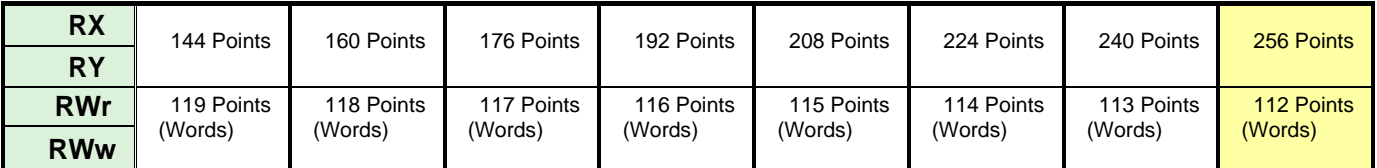

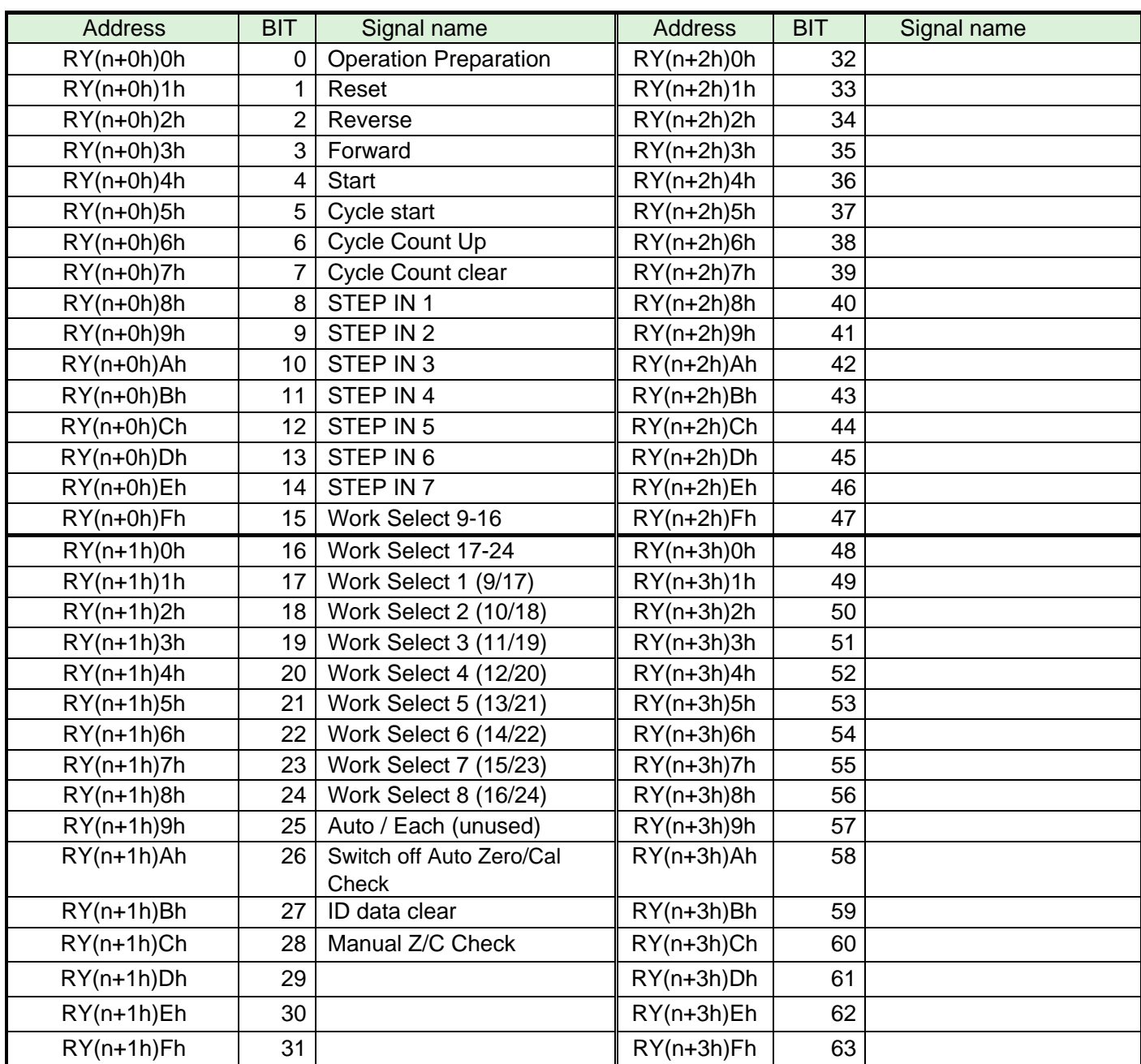

#### **8-3-1. INPUT SPECIFICATIONS (PLC → Master-unit)**

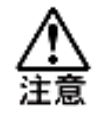

- To disable the self-check function prior to starting the tightening operation, set [Auto Z/C **check] to "ON". When set, the tightening operation starts without performing the selfcheck.**
- **The 32 points of addresses RY(n+0h)0h to RY(n+1h)Fh are fixed assignments. The 32 points of addresses RY(n+2h)0h to RY(n+3h)Fh are freely allocated.**

#### **8-3-2. Output-Signal Specifications (Master G-Unit → PLCs)**

The factory default settings have been made. The signal assignment is set in the "PLC Out Layout" of the UNR-G user console. For the setting method, refer to the "PLC Out Layout" of "UNR-G User Console User's Manual".

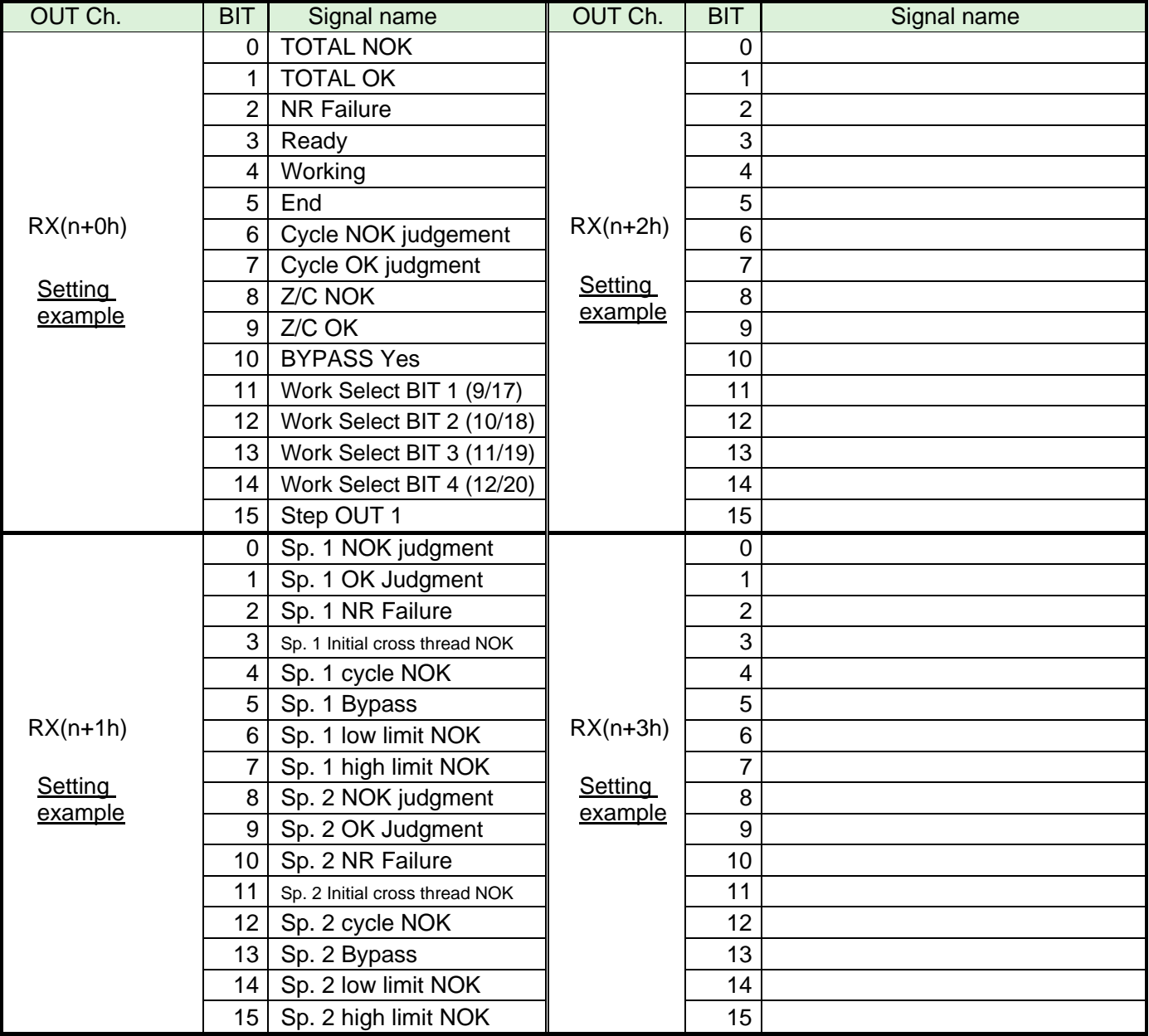

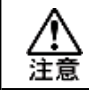

**The unused area of RX(n+4h) ~ RX (n+Fh) are reserved.**

### **8-4. Fieldbus setting (CC-Link IE Field)**

Fieldbus setting is set from "Fieldbus setting" of the UNR-G user console.

#### ●**Initial settings (same as the factory settings)**

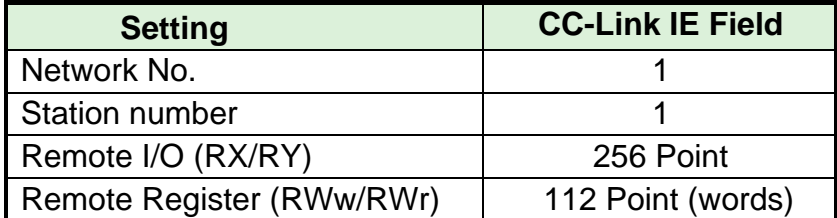

#### ●**Network No.**

Setting range: 1 to 239

#### ●**Station number**

Setting range: 1 to 120

#### ●**Remote I/O (RX/RY)**

#### ●**Remote register (RWw/RWr)**

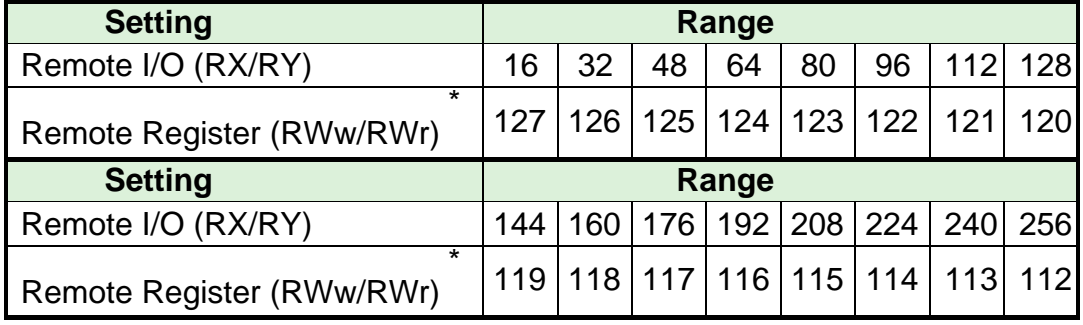

\* The setting of the remote register (RWw/RWr) is automatically determined by the setting of the remote input/output (RX/RY).

# **8-5. Connecting to MELSEC-Q Series**

## **8-5-1. Connection example**

#### ●**Fieldbus settings**

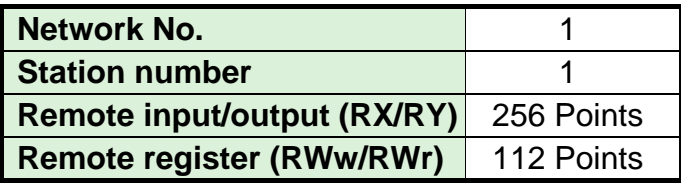

#### **MELSEC-Q**

Master station

#### **UEC-G400**

Intelligent device

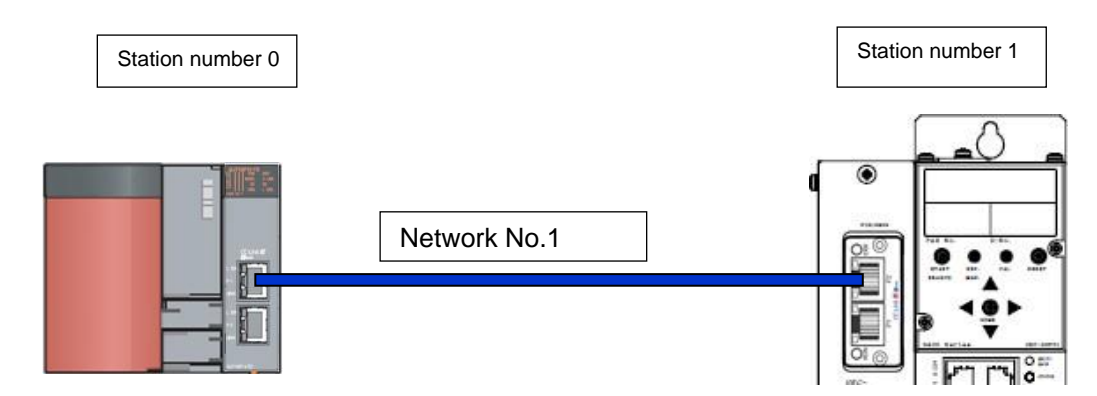

#### ●**MELSEC-Q networking parameter setting**

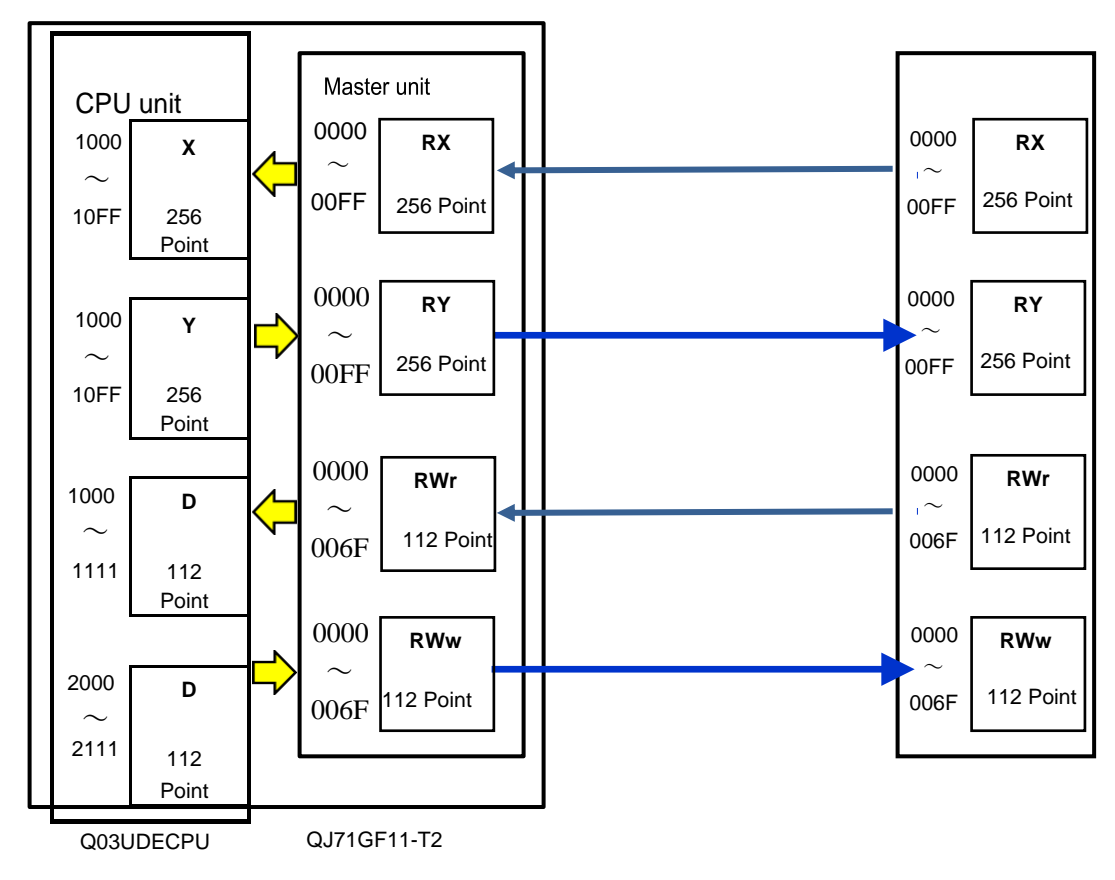

#### **8-5-2. MELSEC-Q networking parameter setting**

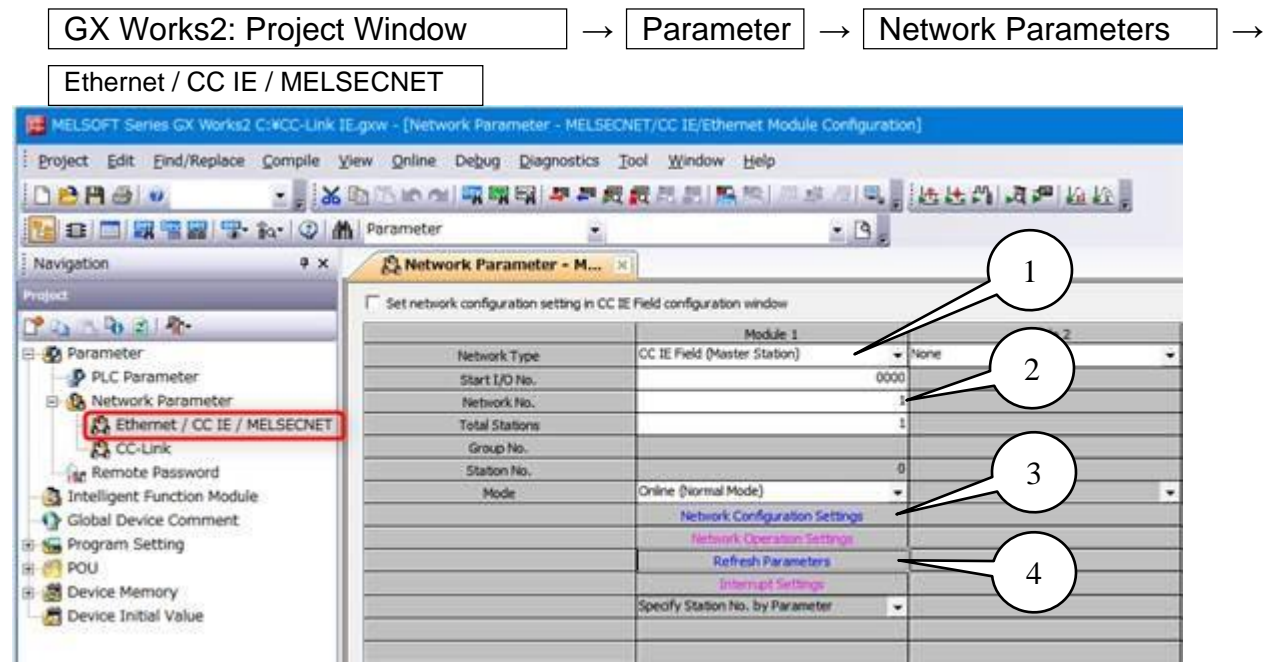

- 1. Select [CC IE Field (master station)] for [Network Type].
- 2. Set [1] for [Network No.].
- 3. Set the network configuration. (The illustration below is a reference screen.)

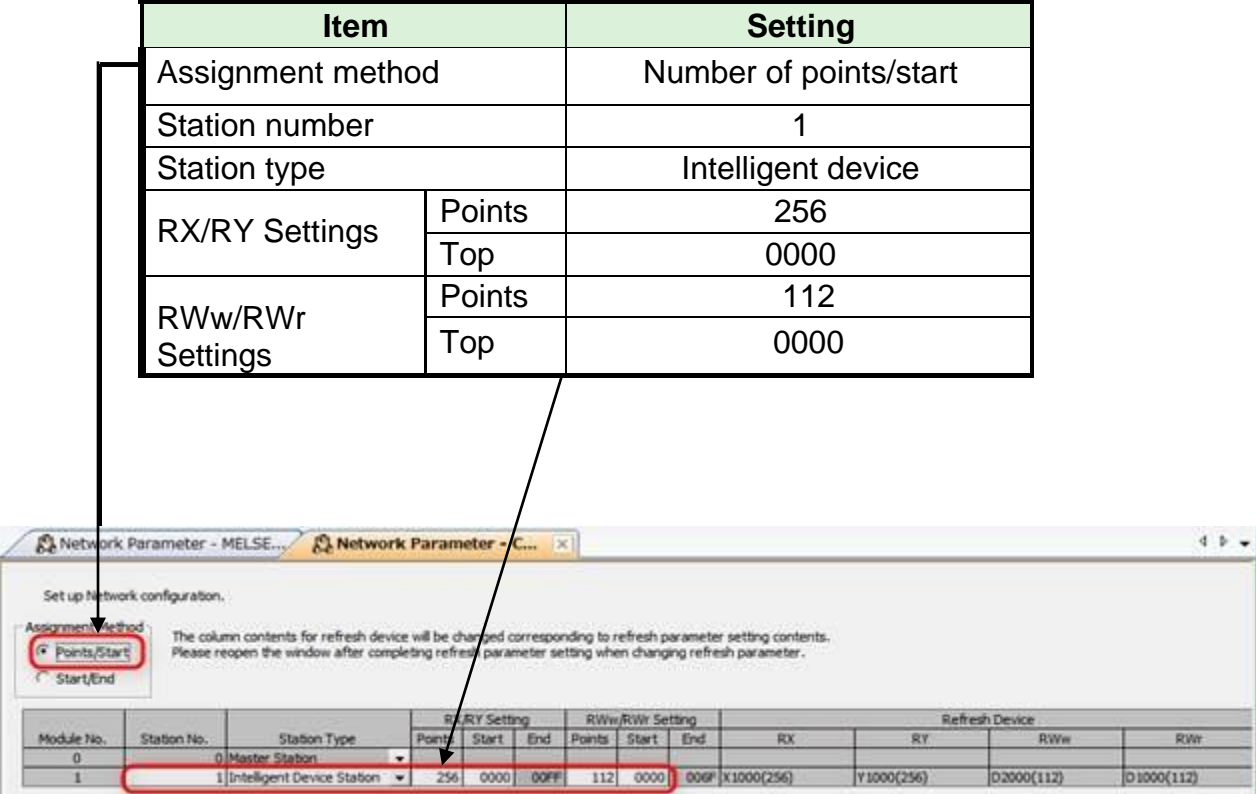

(Continued to the next page.)

(Continued from previous page)

4. Set the link refresh range between the link device of the master module (QJ71GF11- T2) and the device of CPU module (Q03UDECPU) from the refresh parameter. (The illustration below is a reference screen.)

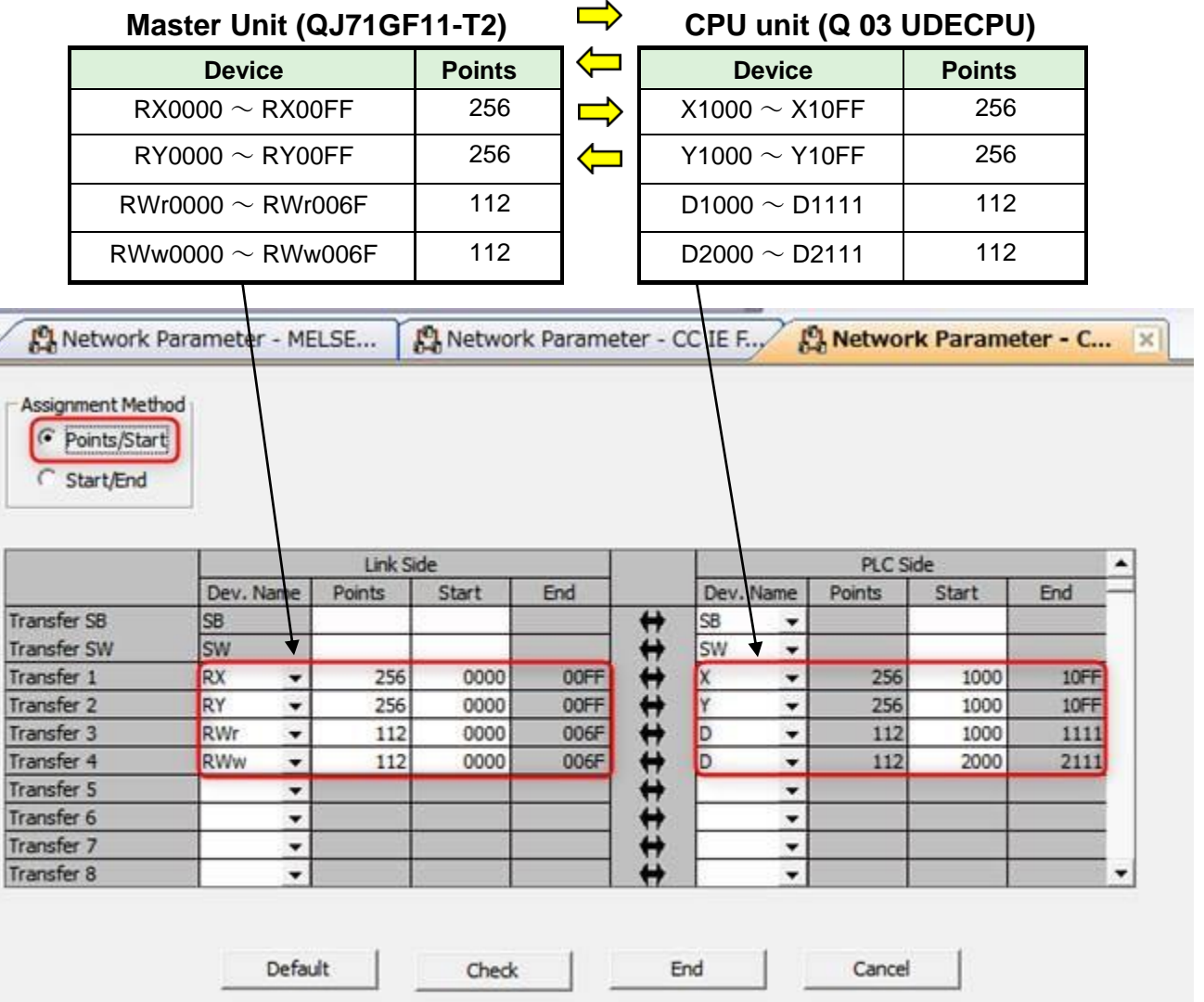

5. Turn PLC power off and on again.

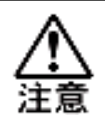

- ・Specify Y for the remote output (RY) refresh device of CPU module.
- If a value of M,L, and so on other than Y is specified, the status of the device prior to STOP is retained during STOP of CPU unit.
- CC-Link does not require a "PLC handshake of the system area"**.**
- ・If the [Network No.] has been changed, turn PLC power off and on again.

# Memo